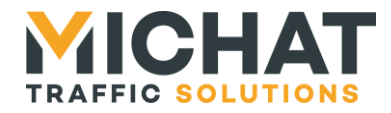

# **Logiciel « web miniParc » miniPARC**

## *Manuel de configuration et d'utilisation*

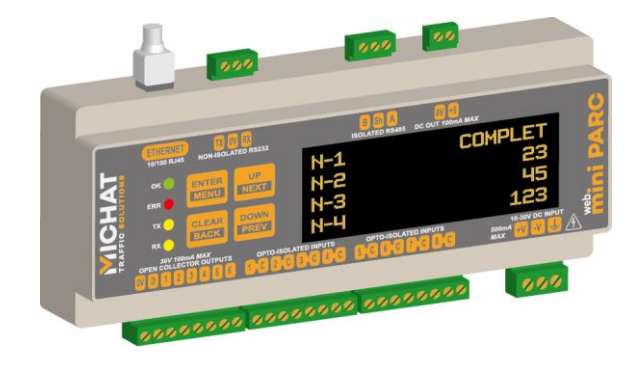

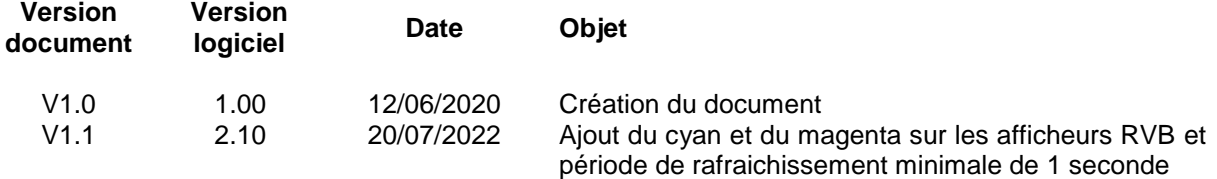

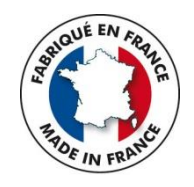

## *© MICHAT ELECTRONIQUE 2020*

*Cette notice couvre la configuration et l'utilisation du logiciel embarqué Elle ne constitue pas une notice d'installation du module Mini Parc*

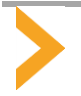

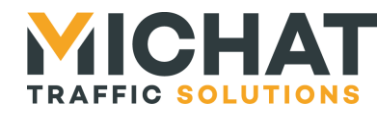

## **Sommaire**

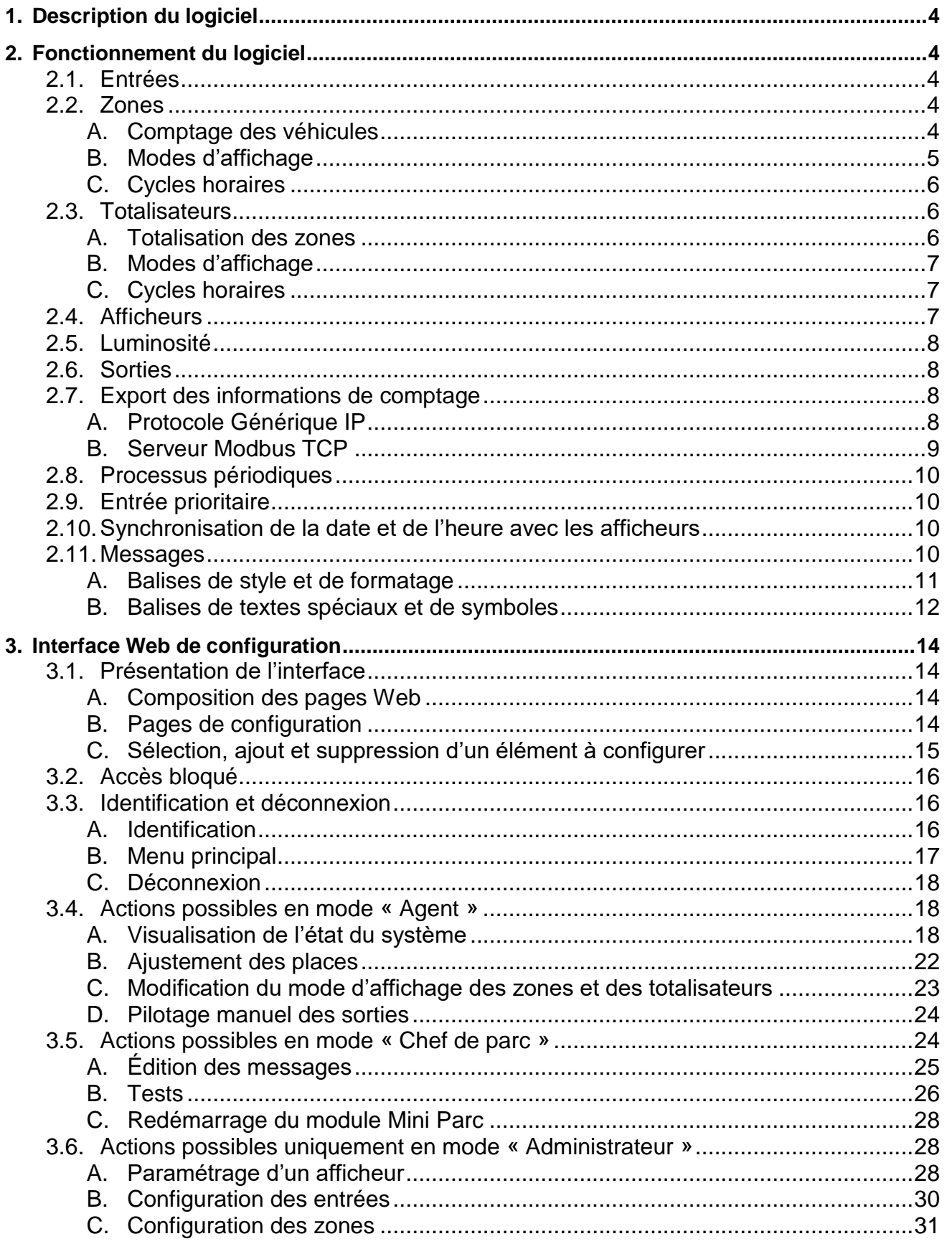

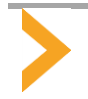

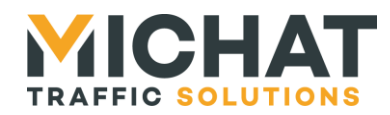

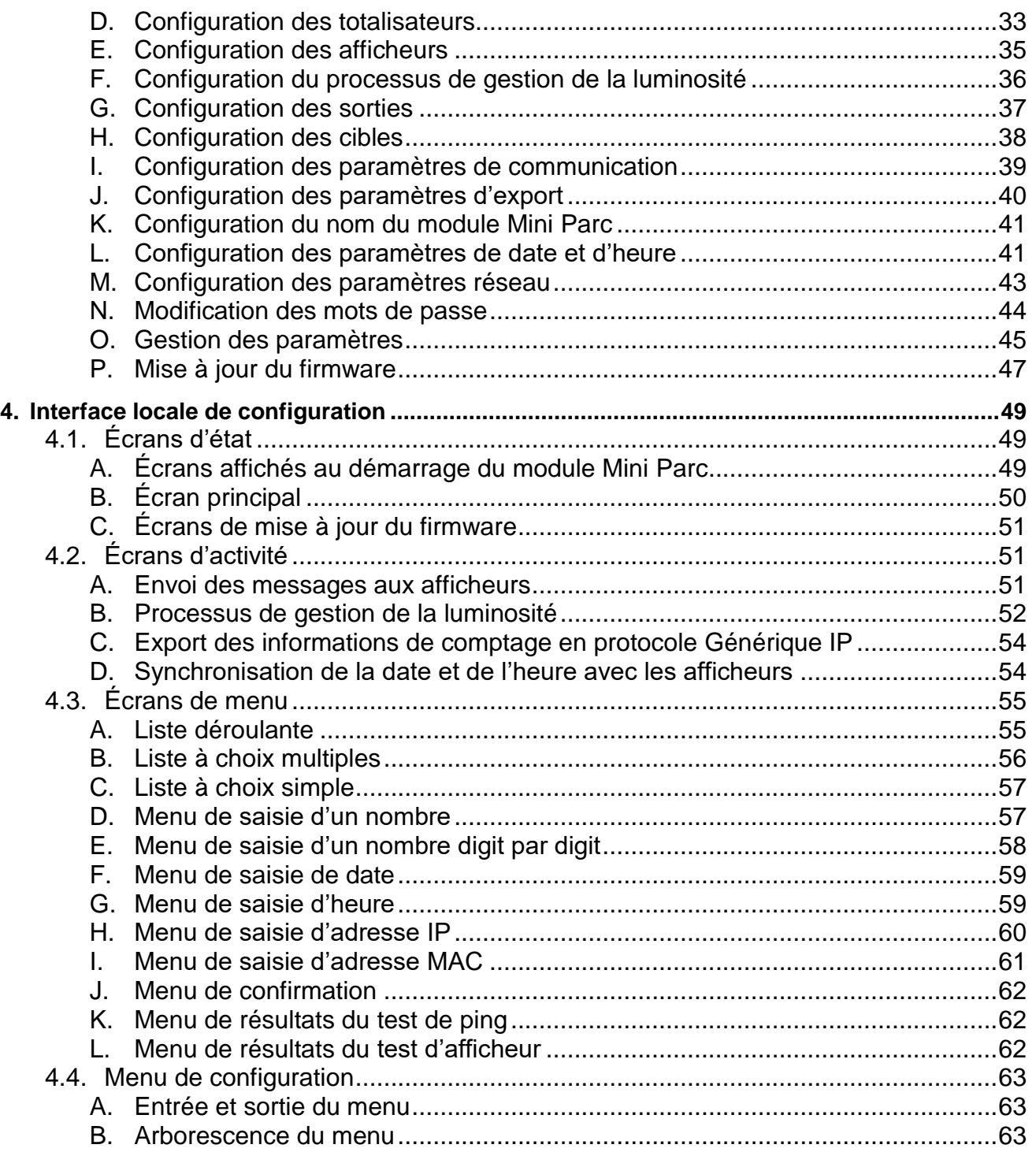

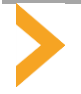

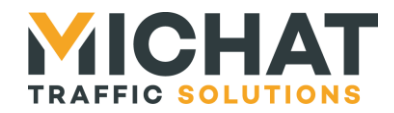

## <span id="page-3-0"></span>**1. DESCRIPTION DU LOGICIEL**

Le logiciel « web miniParc » fonctionne sur le module Mini Parc. Il permet de réaliser le comptage d'une ou plusieurs zones de stationnement et la gestion d'un ou plusieurs afficheurs à partir des informations de comptage de ces zones de stationnement.

Il est possible de réaliser un comptage de places libres sur quatre zones au maximum à l'aide d'événements de comptages physiques reçus sur les huit entrées du module Mini Parc. Les informations de comptage de ces zones peuvent être additionnées à l'aide de quatre totalisateurs au maximum. Chaque zone ou totalisateur peut être associé à un ou plusieurs afficheurs parmi les dix qui peuvent être raccordés en liaison série (RS485 ou RS232) ou Ethernet (UDP). Les informations de comptage de ces zones et totalisateurs peuvent également être mises à disposition de système tiers à l'aide du protocole Générique IP (UDP) ou d'un serveur Modbus TCP.

## <span id="page-3-2"></span><span id="page-3-1"></span>**2. FONCTIONNEMENT DU LOGICIEL**

## *2.1. Entrées*

Chacune des huit entrées du module Mini Parc peut être utilisée de plusieurs façons :

- Réception d'événements de comptages physiques
- Réinitialisation du compteur d'une zone sur un événement externe
- Pilotage de la luminosité des afficheurs en jour/nuit à partir d'un contact externe
- Détection d'un événement de sécurité incendie

Il est possible pour chaque entrée de choisir une polarité :

- Normalement ouvert : l'entrée est inactive quand elle est ouverte et active quand elle est fermée et les événements de comptages sont détectés lors de la fermeture de l'entrée
- Normalement fermé : l'entrée est inactive quand elle est fermée et active quand elle est ouverte et les événements de comptages sont détectés lors de l'ouverture de l'entrée

## *2.2. Zones*

<span id="page-3-4"></span><span id="page-3-3"></span>Le logiciel « web miniParc » permet de configurer jusqu'à quatre zones. Chaque zone va fournir les informations de comptage pour une zone de stationnement indivisible.

## A. Comptage des véhicules

Une zone est avant tout un compteur de places libres. Ce compteur va fournir deux types d'informations :

- Un état (libre ou complet)
- Un nombre de places libres

## A.1. Fonctionnement du compteur

La gestion de ce compteur nécessite plusieurs paramètres. Le premier est le nombre total de places disponibles dans la zone (configurable de 1 à 30000). Il représente la valeur maximale que peut atteindre le compteur (valeur correspondant à un état vide de la zone). Si la sortie d'un véhicule est détectée alors que le compteur a déjà atteint cette valeur, celui-ci ne pourra pas être incrémenté et l'événement de sortie sera, par conséquent, ignoré. Si la valeur du compteur ne peut pas dépasser le nombre total de places disponibles, elle peut par contre passer en négatif, indiquant qu'il y a plus de véhicules dans la zone de stationnement que de places disponibles (par exemple si toutes les places sont occupées et qu'un ou plusieurs véhicules cherchent un emplacement pour se garer).

Deux autres paramètres sont nécessaires pour déterminer l'état de la zone (libre ou complet). Il s'agit d'un seuil d'état complet (configurable de 0 à 255 ou au nombre total de places disponibles si il est inférieur à 255) et de

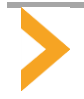

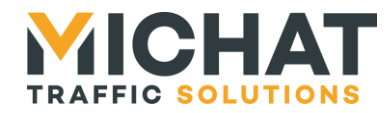

l'hystérésis (configurable de 0 à 255 ou à la différence entre le nombre total de places disponibles et le seuil d'état complet si elle est inférieure à 255). Le seuil d'état complet est la valeur du compteur à laquelle la zone passe de l'état libre à l'état complet. La zone repassera à l'état libre si la valeur du compteur passe au-dessus de la somme du seuil d'état complet et de l'hystérésis. Cette hystérésis permet d'éviter un basculement trop fréquent entre les états libres et complet si la valeur du compteur oscille autour du seuil d'état complet.

De fait si le seuil d'état complet est à 0, la zone passera en état complet dès qu'il n'y aura plus aucune place libre (valeur égale à 0). Si l'hystérésis est à 0, la zone passera en état libre dès que le compteur repassera audessus du seuil d'état complet.

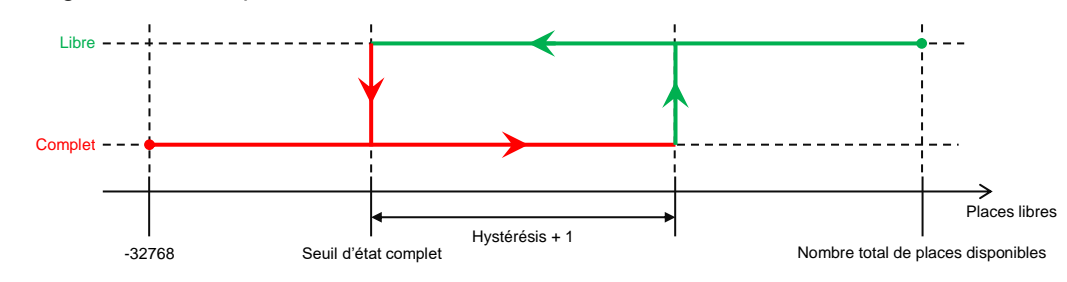

Le principe de gestion du compteur d'une zone est résumé sur ce schéma :

A.2. Événements de comptage

Les événements de comptage (entrées et sortie de véhicules) sont détectés via les entrées du module Mini Parc. Pour une zone donnée, chaque entrée peut être utilisée soit pour incrémenter la zone (sortie d'un véhicule), soit pour la décrémenter (entrée d'un véhicule) ou ne pas être utilisée du tout. Une même entrée peut tout à fait être utilisée pour générer des événements sur plusieurs zones (par exemple dans le cas où cette entrée est reliée à un capteur situé entre deux zones).

## A.3. Ajustement et réinitialisation du compteur

Il peut, dans certains cas, être nécessaire d'ajuster régulièrement la valeur du compteur afin d'éviter qu'il ne dérive trop. Ce sera typiquement le cas si les capteurs utilisés pour détecter le passage des véhicule ne sont pas totalement fiables (détecteurs à boucles magnétiques par exemple).

Cet ajustement peut se faire de façon manuelle en corrigeant la valeur du compteur suite à un comptage de véhicules effectué par un agent.

Il est également possible de réinitialiser automatiquement le compteur dans un état donné. Cette réinitialisation pourra se faire sur un événement externe détecté via une entrée du module Mini Parc ou à une heure donnée certains jours de la semaine. Il sera possible de choisir de réinitialiser la zone en état vide (compteur au maximum), en état plein (compteur à 0) où en utilisant une valeur de compteur personnalisée.

Par exemple, pour un parking fermé (et donc vide) pendant la nuit en semaine, il sera possible de réinitialiser le compteur tous les jours du lundi au vendredi à minuit en remettant le compteur à sa valeur maximale. Ainsi la dérive du comptage qui aurait pu se produire durant la journée ou le week-end serait automatiquement corrigée chaque nuit où le parking est fermé.

## B. Modes d'affichage

<span id="page-4-0"></span>Il est possible de sélectionner un mode d'affichage pour chaque zone. Ce mode d'affichage va déterminer la manière dont le message envoyé aux afficheurs associés sera sélectionné :

- Automatique : le message envoyé est sélectionné en fonction de l'état de la zone (libre ou complet)
- Complet forcé : le message d'état complet est envoyé quel que soit l'état de la zone
- Fermé forcé : le message d'état fermé est envoyé quel que soit l'état la zone
- Message forcé : le message forcé est envoyé quel que soit l'état la zone
- Éteint forcé : les afficheurs sont éteints quel que soit l'état la zone

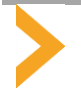

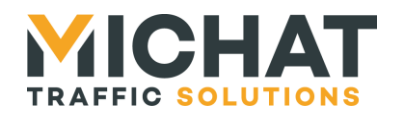

## C. Cycles horaires

<span id="page-5-0"></span>Chaque zone dispose de deux cycles horaires permettant de remplacer ou de compléter le message affiché. Il est possible de choisir les jours de la semaine et la plage horaire pendant lesquels ces cycles sont actifs. Si les deux cycles sont actifs en même temps, le cycle 1 est prioritaire sur le cycle 2.

Pour chaque cycle, il est possible de remplacer complètement le message affiché ou d'y ajouter le message associé au cycle. Dans le second cas, le message « normal » et le message associé au cycle seront affichés en alternance et le message résultant pourra être tronqué s'il est trop long pour être transmis à l'afficheur.

Si l'heure de début de la plage horaire est inférieure à l'heure de fin, la période d'activité du cycle commencera chaque jour sélectionné à l'heure de début et se terminera le même jour à l'heure de fin. Si l'heure de début de la plage horaire et supérieure ou égale à l'heure de fin, la période d'activité du cycle commencera chaque jour sélectionné à l'heure de début et se terminera le lendemain à l'heure de fin.

## *2.3. Totalisateurs*

<span id="page-5-1"></span>Le logiciel « web miniParc » permet de configurer jusqu'à quatre totalisateurs. Les totalisateurs peuvent être utilisés pour obtenir les informations de comptage portant sur le regroupement de tout ou partie des zones de stationnement composant un parking.

## A. Totalisation des zones

<span id="page-5-2"></span>Un totalisateur utilise les informations de comptage de certaines zones choisies par l'utilisateur pour créer un compteur de places libres portant sur l'ensemble de ces zones. Ce compteur va fournir deux types d'informations :

- Un état (libre, complet, fermé, message forcé ou éteint)
- Un nombre de places libres

Le nombre de places libres d'un totalisateur est calculé en additionnant le nombre de places libres des zones totalisées pour lesquelles le compteur indique un état « libre » et qui ne sont forcées ni en état complet ni en état fermé.

L'état d'un totalisateur est déterminé à partir des états des zones totalisées. Si au moins une des zones est en état libre (mode d'affichage « automatique » et compteur indiquant un état « libre »), le totalisateur sera en état « libre ». Sinon, si au moins une des zones est en état complet (mode d'affichage « automatique » et compteur indiquant un état « complet » ou mode d'affichage « complet forcé »), le totalisateur sera en état « complet ». Sinon, si au moins une des zones est en état fermé (mode d'affichage « fermé forcé »), le totalisateur sera en état « fermé ». Sinon, si au moins une des zones est en état message forcé (mode d'affichage « message forcé »), le totalisateur sera en état « message forcé ». Sinon le totalisateur sera en état « éteint » étant donné que toutes les zones sont forcément en état éteint (mode d'affichage « éteint forcé »).

Le principe de gestion d'un totalisateur est résumé sur ce schéma :

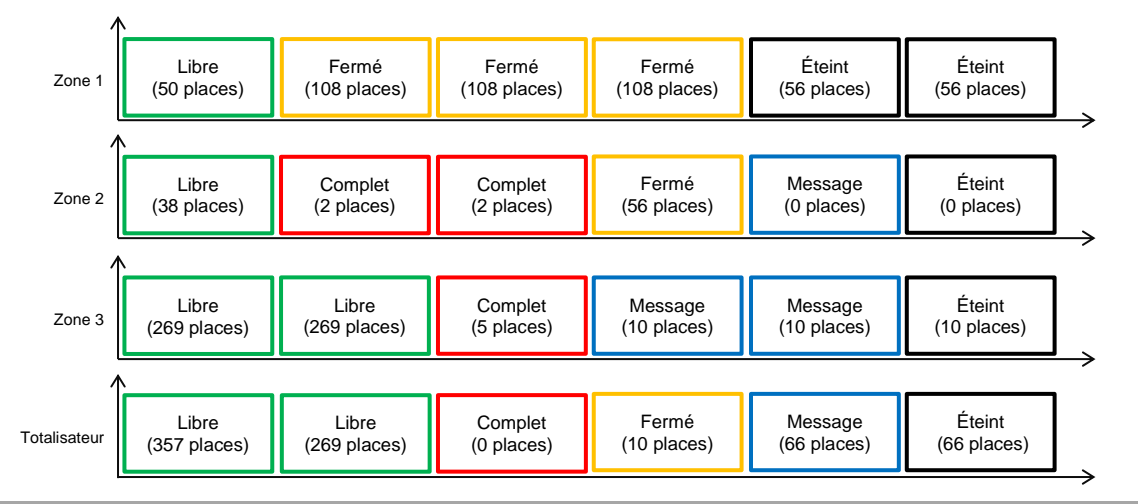

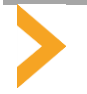

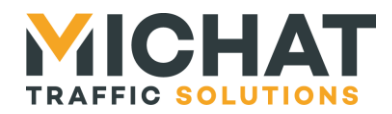

## B. Modes d'affichage

<span id="page-6-0"></span>Il est possible de sélectionner un mode d'affichage pour chaque totalisateur. Ce mode d'affichage va déterminer la manière dont le message envoyé aux afficheurs associés sera sélectionné :

- Automatique : le message envoyé est sélectionné en fonction de l'état du totalisateur
- Message forcé : le message forcé est envoyé quel que soit l'état du totalisateur
- Éteint forcé : les afficheurs sont éteints quel que soit l'état du totalisateur

## C. Cycles horaires

<span id="page-6-1"></span>Chaque totalisateur dispose de deux cycles horaires permettant de remplacer ou de compléter le message affiché. Il est possible de choisir les jours de la semaine et la plage horaire pendant lesquels ces cycles sont actifs. Si les deux cycles sont actifs en même temps, le cycle 1 est prioritaire sur le cycle 2.

Pour chaque cycle, il est possible de remplacer complètement le message affiché ou d'y ajouter le message associé au cycle. Dans le second cas, le message « normal » et le message associé au cycle seront affichés en alternance et le message résultant pourra être tronqué s'il est trop long pour être transmis à l'afficheur.

Si l'heure de début de la plage horaire est inférieure à l'heure de fin, la période d'activité du cycle commencera chaque jour sélectionné à l'heure de début et se terminera le même jour à l'heure de fin. Si l'heure de début de la plage horaire et supérieure ou égale à l'heure de fin, la période d'activité du cycle commencera chaque jour sélectionné à l'heure de début et se terminera le lendemain à l'heure de fin.

## *2.4. Afficheurs*

<span id="page-6-2"></span>Le logiciel « web miniParc » permet de configurer jusqu'à dix afficheurs. Chaque afficheur est associé à une zone ou un totalisateur et spécifie les paramètres nécessaires pour envoyer des messages aux afficheurs physiques de l'installation via le protocole Trafic.

Il est possible de communiquer avec un afficheur via une interface série (en modulation RS485 ou RS232) ou l'interface Ethernet (en utilisant le protocole UDP). Le logiciel « web miniParc » envoie à intervalles réguliers le message à afficher à chaque afficheur à travers son interface série ou vers un port UDP de l'afficheur. Si l'afficheur est configuré pour utiliser l'interface série, elle peut être configurée pour fonctionner à un débit de 1200 ou 9600 bauds.

Si l'afficheur est configuré pour utiliser l'interface Ethernet, il est nécessaire de configurer l'adresse IP de l'afficheur pour envoyer les datagrammes UDP. Il est également possible de configurer l'adresse d'une passerelle spécifique à utiliser si l'afficheur n'est pas situé sur le même réseau que le module Mini Parc et que l'accès à ce réseau se fait via une passerelle différente de la passerelle par défaut. Le port UDP utilisé par défaut est le 13 mais il est possible d'en configurer un différent.

Afin de pouvoir adresser plusieurs afficheurs sur le bus série RS485 ou sur un bus RS485 situé derrière une passerelle IP/RS485, il faut également configurer une adresse Trafic (entre 0 et 255) pour chaque afficheur.

Chaque afficheur appartient à un type qui va déterminer ses capacités d'affichage et les options de formatage disponibles pour l'édition des messages :

- Simple : afficheur mono-ligne et monochrome
- Trichrome : afficheur mono-ligne pouvant afficher trois couleurs (rouge, vert et jaune)
- Couleur RVB : afficheur mono-ligne pouvant afficher sept couleurs (rouge, vert, bleu, jaune, blanc, magenta et cyan)
- Bi-ligne : afficheur bi-ligne (mais pouvant également fonctionner en mode mono-ligne) et monochrome
- Bi-ligne trichrome : afficheur bi-ligne (mais pouvant également fonctionner en mode mono-ligne) pouvant afficher trois couleurs (rouge, vert et jaune)

Ce type n'est pas configurable pour chaque afficheur mais est commun à tous les afficheurs associés à une même zone ou un même totalisateur.

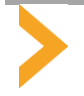

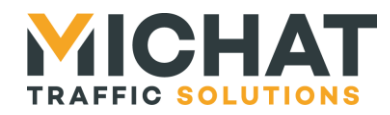

Les afficheurs les plus récents sont capables d'afficher un jeu de caractères étendus (notamment des minuscules accentuées). Une option permet d'indiquer, pour zone ou totalisateur, si les afficheurs qui lui sont associés disposent de cette capacité.

## *2.5. Luminosité*

<span id="page-7-0"></span>Le logiciel « web miniParc » permet de piloter la luminosité des afficheurs s'ils ne la gèrent pas eux-mêmes.

Ce pilotage peut se faire suivant plusieurs modes :

- Le mode « Jour » permet de forcer la luminosité des afficheurs à la valeur maximale configurée
- Le mode « Nuit » permet de forcer la luminosité des afficheurs à la valeur minimale configurée
- Le mode « Entrée jour/nuit » permet de forcer la luminosité des afficheurs à la valeur minimale ou maximale configurée en fonction de l'état d'une entrée du module Mini Parc
- Les modes « Cellule bus série » et « Cellule IP » permettent d'adapter la luminosité des afficheurs en fonction des informations reçues depuis une cellule interrogé via l'interface série (en modulation RS485 ou RS232) ou l'interface Ethernet (en utilisant le protocole UDP)
- Le mode « Désactivé » permet de ne pas piloter la luminosité des afficheurs (dans le cas où l'afficheur gère lui-même sa luminosité par exemple)

En mode « Cellule bus série », l'interface série peut être configurée pour fonctionner à un débit de 1200 ou 9600 bauds.

En mode « Cellule IP », il est nécessaire de configurer l'adresse IP de la cellule pour envoyer les datagrammes UDP de requête de luminosité. Il est également possible de configurer l'adresse d'une passerelle spécifique à utiliser si la cellule n'est pas située sur le même réseau que le module Mini Parc et que l'accès à ce réseau se fait via une passerelle différente de la passerelle par défaut. Le port UDP utilisé par défaut est le 13 mais il est possible d'en configurer un différent.

Trois niveaux de luminosité peuvent être configurés :

- Un niveau minimal qui sera utilisé en mode nuit ou en mode « entrée jour/nuit » si l'entrée est inactive ou constituera la borne basse de la luminosité pouvant être envoyée aux afficheurs en mode cellule
- Un niveau maximal qui sera utilisé en mode jour ou en mode « entrée jour/nuit » si l'entrée est active ou constituera la borne haute de la luminosité pouvant être envoyée aux afficheurs en mode cellule
- Un niveau fixe (qui ne dépend pas du mode de pilotage de la luminosité) qui sera envoyé aux afficheurs configuré pour utiliser cette luminosité (les afficheurs situés en intérieur par exemple)

## *2.6. Sorties*

<span id="page-7-1"></span>Chacune des six sorties du module Mini Parc peut être pilotée de plusieurs façons :

- Pilotage manuel
- Pilotage en fonction de l'état (complet, fermé ou message) d'une zone ou d'un totalisateur

Il est possible pour chaque sortie de choisir une polarité :

- Normalement ouvert : la sortie est ouverte quand elle est inactive et fermée quand elle est active
- Normalement fermé : la sortie est fermée quand elle est inactive et ouverte quand elle est active

## *2.7. Export des informations de comptage*

<span id="page-7-3"></span><span id="page-7-2"></span>Les informations de comptage des zones et des totalisateurs peuvent être mises à disposition de système tiers à l'aide du protocole Générique IP (UDP) ou d'un serveur Modbus TCP.

## A. Protocole Générique IP

Le protocole Générique IP peut être utilisé pour exporter les informations de comptage (état et nombre de places libres) vers au maximum dix appareils tiers (appelés cibles). Un identifiant de centrale est configurable

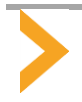

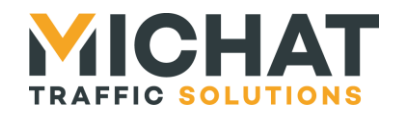

(de 0 à 99) et sera utilisé pour l'export des informations de comptage de l'ensemble des zones et totalisateurs créés. En complément, un identifiant de parc est configurable (de 0 à 99) pour chaque zone et totalisateur.

Le logiciel « web miniParc » envoie à intervalles réguliers les informations de comptage de toutes les zones et tous les totalisateurs créés vers un port UDP de chaque cible.

De fait il est nécessaire, pour chaque cible, de configurer une adresse IP pour envoyer les datagrammes UDP. Il est également possible de configurer l'adresse d'une passerelle spécifique à utiliser si la cible n'est pas située sur le même réseau que le module Mini Parc et que l'accès à ce réseau se fait via une passerelle différente de la passerelle par défaut. Le port UDP utilisé par défaut est le 12 mais il est possible d'en configurer un différent.

#### B. Serveur Modbus TCP

<span id="page-8-0"></span>Les informations de comptage sont également disponibles via un serveur Modbus TCP. Il est nécessaire de configurer une adresse Modbus (appelé « Unit Identifier » en Modbus TCP) entre 1 et 247 pour ce serveur. Le port TCP sur lequel le serveur écoute est par défaut le 502 (port Modbus TCP par défaut) mais il est possible d'en configurer un différent.

Il est également possible de forcer la fermeture des connexions des clients Modbus si celles-ci restent ouvertes sans aucune activité. Cette fermeture interviendra après une durée d'inactivité configurable de 10 à 43200 secondes (43200 secondes correspondant à 12 heures). Il peut y avoir au maximum dix clients Modbus connectés simultanément. Si un onzième client tente d'établir une connexion, elle sera refusée.

Les informations de comptage de chaque zone ou totalisateur sont disponibles via plusieurs registres Modbus contigus. Les adresses des registres sont calculées avec un offset par rapport à une adresse de base (offset 0 pour le premier registre, offset 1 pour le second, …). Certaines informations sont modifiables, d'autres sont en lecture seule. Les registres disponibles ne sont pas les mêmes pour une zone et un totalisateur.

Les registres peuvent être lus avec les fonctions « Read Multiple Holding Registers » (code fonction 03) et « Read Input registers » (code fonction 04). Les registres accessibles également en écriture peuvent être écrits avec les fonctions « Write Single Holding Register » (code fonction 06) et « Write Multiple Holding Registers » (code fonction 16).

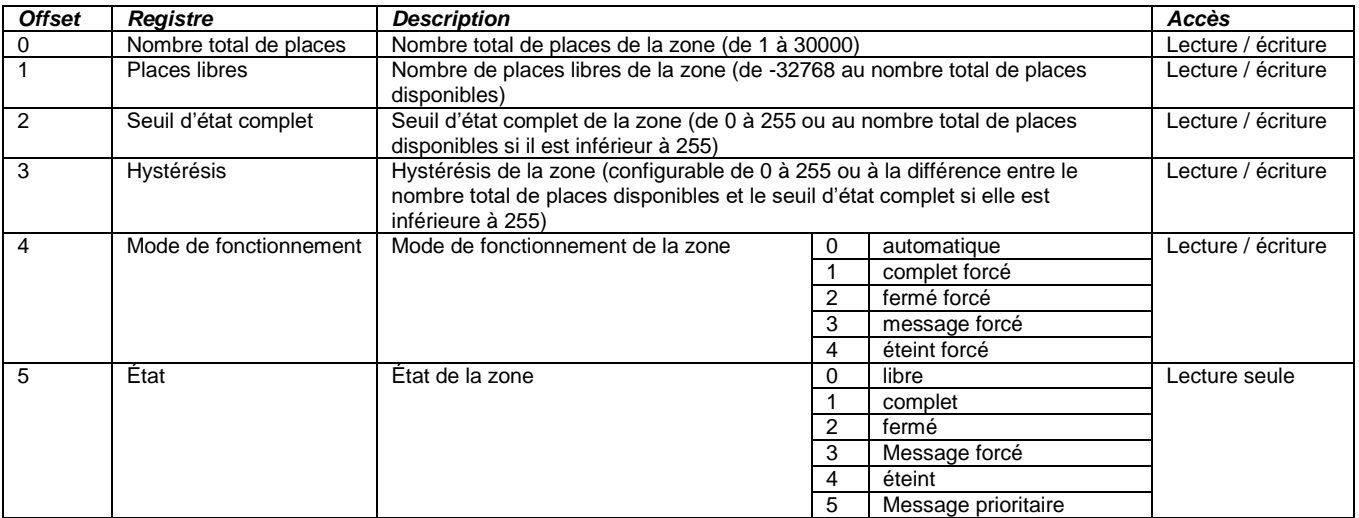

## B.1. Registres disponibles pour une zone

## B.2. Registres disponibles pour un totalisateur

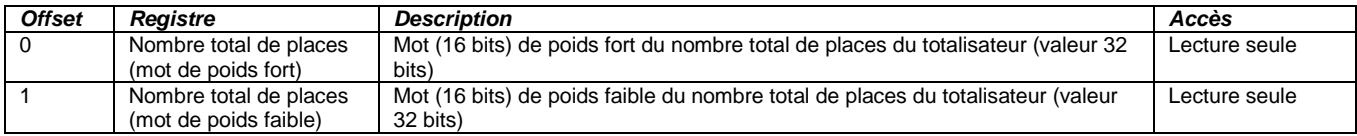

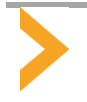

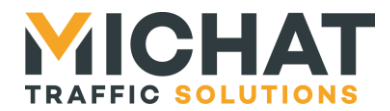

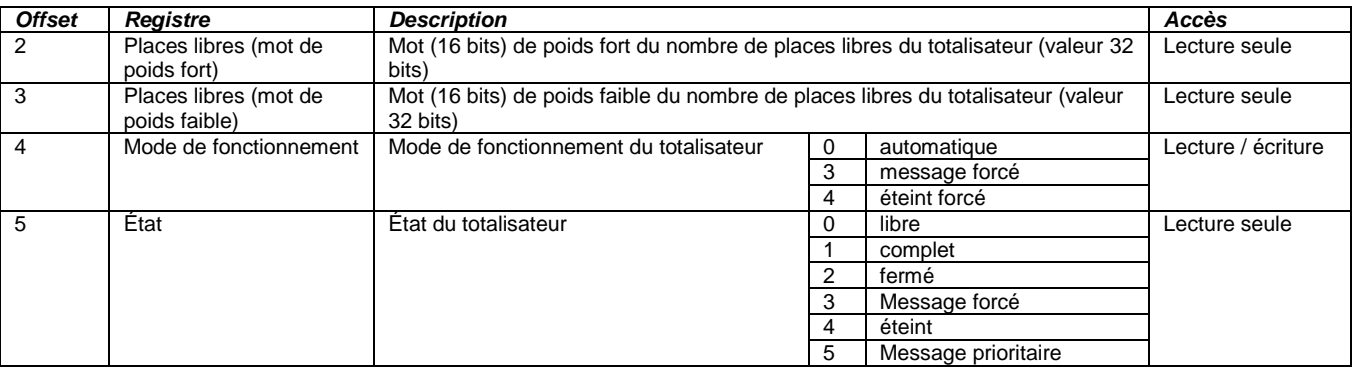

## *2.8. Processus périodiques*

<span id="page-9-0"></span>Certains processus doivent être exécutés de façon périodique. Ce sont le rafraichissement des messages des afficheurs, le pilotage de la luminosité et l'export des informations de comptage en protocole Générique.

<span id="page-9-1"></span>La période d'exécution de ces processus est configurable de 1 à 240 secondes.

## *2.9. Entrée prioritaire*

Une entrée prioritaire peut être configurée pour afficher un message spécifique. Si cette entrée est activée, le message prioritaire sera immédiatement envoyé à tous les afficheurs quel que soit l'état ou les cycles actifs de la zone ou du totalisateur auquel ils sont associés et sans attendre que le délai d'exécution des processus périodiques soit écoulé.

<span id="page-9-2"></span>Cette fonction est principalement utilisée pour afficher un message de sécurité incendie en reliant une entrée du module Mini Parc à la centrale de sécurité incendie du parking.

## *2.10. Synchronisation de la date et de l'heure avec les afficheurs*

<span id="page-9-3"></span>Il est possible de de remettre les afficheurs à l'heure depuis le module Mini Parc. Cette remise à l'heure peut se faire manuellement ou périodiquement tous les jours à une heure donnée.

## *2.11. Messages*

Pour chaque zone et chaque totalisateur, il est possible de configurer sept messages différents :

- Un message « Places libres » qui est envoyé aux afficheurs quand la zone ou le totalisateur est en mode automatique et que son état est libre
- Un message « Complet » qui est envoyé aux afficheurs quand la zone ou le totalisateur est en mode complet forcé ou quand la zone ou le totalisateur est en mode automatique et que son état est complet
- Un message « Fermé » qui est envoyé aux afficheurs quand la zone ou le totalisateur est en mode fermé forcé ou quand la zone ou le totalisateur est en mode automatique et que son état est fermé
- Un message « Message forcé » qui est envoyé aux afficheurs quand la zone ou le totalisateur est en mode message forcé ou quand la zone ou le totalisateur est en mode automatique et que son état est message forcé
- Un message « Message prioritaire » qui est envoyé aux afficheurs quand une entrée prioritaire est configurée et activée
- Un message « Message du cycle 1 » qui est envoyé aux afficheurs quand le cycle 1 est actif en remplacement ou en complément du message « normal »
- Un message « Message du cycle 2 » qui est envoyé aux afficheurs quand le cycle 2 est actif en remplacement ou en complément du message « normal »

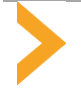

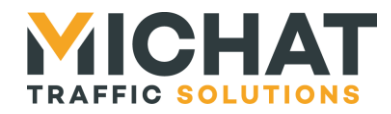

<span id="page-10-0"></span>Les messages sont configurés pour chaque zone et chaque totalisateur. Tous les afficheurs associés à une même zone ou un même totalisateur utilisent les mêmes messages.

## A. Balises de style et de formatage

Des balises peuvent être insérées dans les messages pour les formater. Ces balises sont constituées des caractères '[' et ']' entourant deux autres caractères indiquant la fonction de la balise (par exemple « [L1] » ou « [PN] »).

Les balises disponibles vont dépendre du type d'afficheur auquel est destiné le message.

## A.1. Police normale

La balise « [PN] » permet d'afficher du texte en police normale sur un afficheur monochrome. Elle peut être située en début de message ou au milieu de celui-ci. Dans ce second cas, elle provoque l'affichage de la suite du message en alternance en utilisant ce style plutôt que celui qui était utilisé pour la précédente partie.

Si aucune balise de style n'est présente au début du message, le message (ou son début si une balise de style est présente plus loin) sera affiché en police normale.

## A.2. Police clignotante

La balise « [CL] » permet d'afficher du texte en police normale clignotante sur un afficheur monochrome. Comme la balise de police normale, elle peut être située en début de message ou au milieu de celui-ci.

## A.3. Police large

La balise « [PL] » permet d'afficher du texte en police large sur un afficheur monochrome. Cette police large peut être une police spécifique (sur les afficheurs HD) ou la police normale en double largeur (sur les autres afficheurs). Comme les balises précédentes, elle peut être située en début de message ou au milieu de celui-ci.

## A.4. Police normale inversée

La balise « [IN] » permet d'afficher du texte en police normale inversée sur un afficheur monochrome disposant de cette police. Si l'afficheur ne dispose pas de cette police, le message sera affiché en police normale. Comme les balises précédentes, elle peut être située en début de message ou au milieu de celui-ci.

## A.5. Police large inversée

La balise « [IL] » permet d'afficher du texte en police large inversée sur un afficheur monochrome disposant de cette police. Si l'afficheur ne dispose pas de cette police, le message sera affiché en police large ou double largeur. Comme les balises précédentes, elle peut être située en début de message ou au milieu de celui-ci.

## A.6. Affichage en couleur

Les balises de style citées précédemment ne sont disponibles que sur les afficheurs monochromes. Pour les afficheurs trichromes et couleur RVB, elles sont remplacées par des balises permettant de choisir la couleur de la police et le fait que le texte clignote ou pas :

- « [YN] » affiche un texte en jaune normal
- « [RN] » affiche un texte en rouge normal
- « [GN] » affiche un texte en vert normal
- « [BN] » affiche un texte en bleu normal (pour les afficheurs couleur RVB uniquement)
- « [WN] » affiche un texte en blanc normal (pour les afficheurs couleur RVB uniquement)
- « [MN] » affiche un texte en magenta normal (pour les afficheurs couleur RVB uniquement)

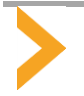

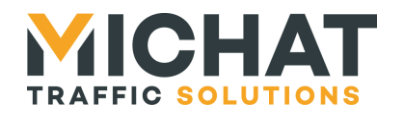

- « [CN] » affiche un texte en cyan normal (pour les afficheurs couleur RVB uniquement)
- « [YC] » affiche un texte en jaune clignotant
- « [RC] » affiche un texte en rouge clignotant
- « [GC] » affiche un texte en vert clignotant
- « [BC] » affiche un texte en bleu clignotant (pour les afficheurs couleur RVB uniquement)
- « [WC] » affiche un texte en blanc clignotant (pour les afficheurs couleur RVB uniquement)
- « [MC] » affiche un texte en magenta clignotant (pour les afficheurs couleur RVB uniquement)
- « [CC] » affiche un texte en cyan clignotant (pour les afficheurs couleur RVB uniquement)

Si aucune balise de style n'est présente au début du message d'un afficheur trichrome ou couleur RVB, le message (ou son début si une balise de style est présente plus loin) sera affiché en jaune normal.

## A.7. Affichage en alternance

Il est possible d'afficher plusieurs parties d'un message en alternance pour améliorer la lisibilité. Si les parties de texte à afficher n'utilisent pas le même style d'affichage, la balise de changement de style provoquera un affichage en alternance. Si les parties du texte à afficher utilisent le même style, il est possible d'utiliser la balise « [AL] » pour provoquer un affichage en alternance.

## A.8. Affichage bi-ligne

Les afficheurs bi-ligne disposent de deux balises de formatage supplémentaires : « [L1] » et « [L2] ».

La balise « [L1] » permet de démarrer une nouvelle partie du message qui sera affichée en alternance avec les autres sur deux lignes. La balise « [L2] » permet d'indiquer que la suite du message sera affichée sur la seconde ligne.

Si la balise « [L2] » n'apparait pas dans une partie de message commencé par une balise « [L1] », le texte de cette partie sera affiché en mode mono-ligne.

S'il n'est pas nécessaire de démarrer une nouvelle partie du message, la balise « [L1] » peut être omise. La balise « [L2] » suffira dans ce cas à indiquer le passage sur la seconde ligne et donc l'affichage en mode biligne.

## A.9. Défilement du texte

Si le texte à afficher est trop long pour la capacité de l'afficheur, il défile automatiquement. Pour un message biligne, seule la seconde ligne peut défiler. La première ligne sera toujours fixe le texte sera tronqué s'il est trop long pour être affiché.

## B. Balises de textes spéciaux et de symboles

<span id="page-11-0"></span>Il existe également des balises qui permettent d'afficher des textes spéciaux ou des symboles. Ces balises sont également constituées des caractères '[' et ']' entourant deux autres caractères indiquant la fonction de la balise (par exemple « [XX] » ou « [CR] »).

Ces balises sont disponibles pour tous les types d'afficheurs. Attention toutefois, certaines d'entre elles peuvent ne pas être reconnues par certains modèles ou certaines versions d'afficheurs ; elles seront alors affichées telle quelles au lieu d'être remplacées par le texte ou le symbole qu'elles indiquent.

## B.1. Textes spéciaux

Ces balises permettent d'afficher des textes qui varient comme les dates ou le nombre de places libres :

- « [HE] » permet d'afficher l'heure au format HH:MM (par exemple 09:12)
- « [He] » permet d'afficher l'heure au format HH:MM:SS (par exemple 09:12:32)
- « [DA] » permet d'afficher la date au format JJ MOIS AAAA (par exemple 06 MAI 2020)
- « [Da] » permet d'afficher la date au format JJ/MM/AAAA (par exemple 06/05/2020)

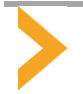

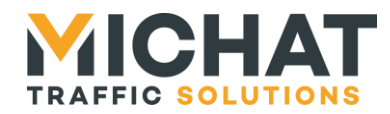

- « [JS] » permet d'afficher le jour de la semaine en entier (par exemple MERCREDI)
- « [Js] » permet d'afficher le jour de la semaine en format court (par exemple MER)
- « [XX] » permet d'afficher le nombre de places libres. Cette balise n'est disponible que pour les messages de places libres.

## B.2. Symboles

Ces balises permettent d'afficher des symboles qui n'existent pas dans le jeu de caractères standard :

- « [FG] » permet d'afficher une flèche vers la gauche
- « [FD] » permet d'afficher une flèche vers la droite
- « [FH] » permet d'afficher une flèche vers le haut
- « [FB] » permet d'afficher une flèche vers le bas
- « [CR] » permet d'afficher une croix
- « [SP] » permet d'afficher le pictogramme parking
- « [SH] » permet d'afficher le pictogramme PMR
- « [SE] » permet d'afficher le pictogramme véhicule électrique

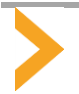

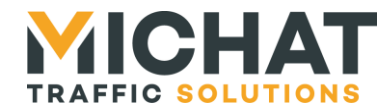

## <span id="page-13-0"></span>**3. INTERFACE WEB DE CONFIGURATION**

La configuration et l'utilisation courante du logiciel « web miniParc » se font via une interface Web embarquée dans le module Mini Parc.

<span id="page-13-1"></span>Pour accéder à cette interface Web, il suffit d'ouvrir un navigateur Internet sur l'adresse IP du module Mini Parc ; l'interface Web doit s'afficher.

## *3.1. Présentation de l'interface*

#### A. Composition des pages Web

<span id="page-13-2"></span>Les pages de l'interface Web se divisent en trois sections :

- Un en-tête fixe en haut qui indique le titre de la page courante
- Le contenu de la page proprement dit qui peut défiler s'il est trop long pour être affiché en entier
- Un pied de page fixe en bas qui récapitule les informations concernant le logiciel (nom, version, …)

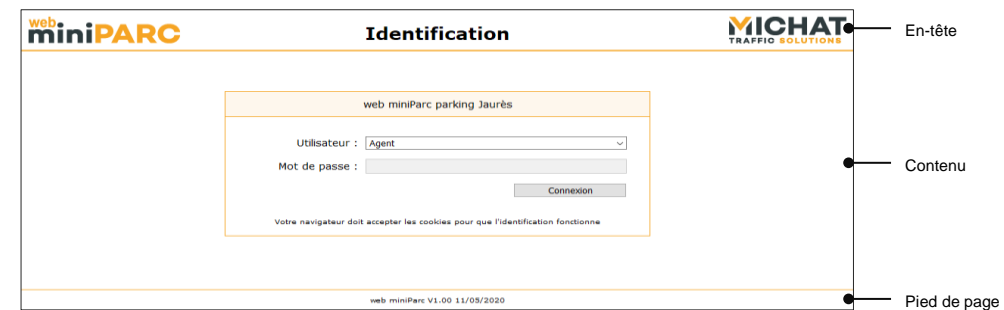

#### B. Pages de configuration

<span id="page-13-3"></span>Les pages de configuration se présentent sous la forme d'un formulaire permettant de configurer un élément du logiciel. Certains champs peuvent être grisés quand ils ne sont pas configurables du fait de la configuration choisie :

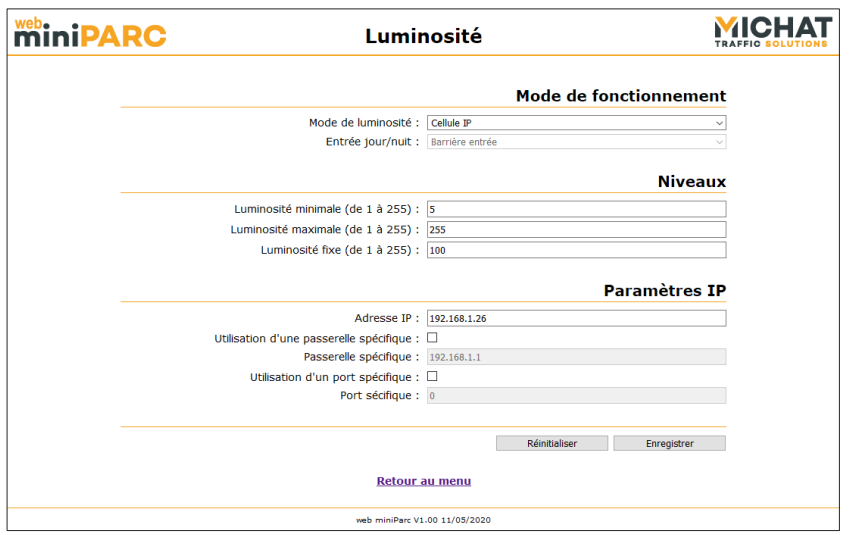

Deux boutons sont présents en dessous du formulaire. Le bouton « Réinitialiser » permet de réinitialiser le formulaire avec les valeurs qui étaient renseignées lors de l'ouverture de la page. Le bouton « Enregistrer » permet d'enregistrer la nouvelle configuration.

Le lien « Retour au menu » permet de revenir au menu principal sans enregistrer la configuration.

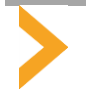

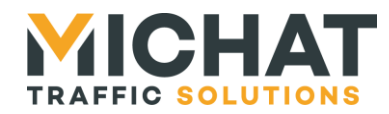

Lors de l'enregistrement de la configuration, si les paramètres saisis sont corrects, la page suivante d'affiche et l'utilisateur est automatiquement redirigé vers le menu principal au bout de quelques secondes :

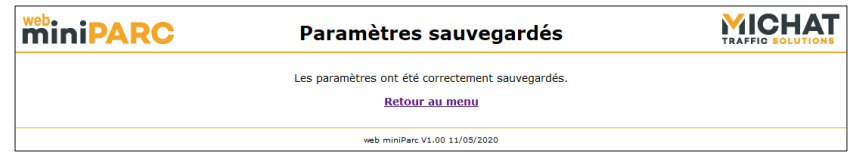

Si Les paramètres saisis ne sont pas corrects, la page suivante s'affiche (il faut cliquer sur le lien « Retour au menu » pour retourner au menu principal) :

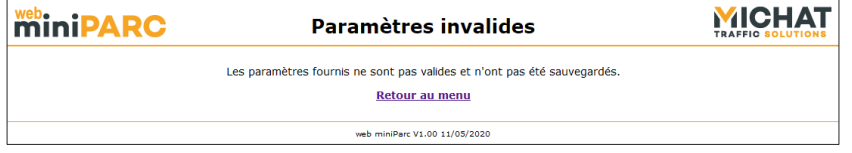

C. Sélection, ajout et suppression d'un élément à configurer

<span id="page-14-0"></span>Certaines pages de configuration permettent de configurer plusieurs éléments du même type (par exemple des afficheurs). Ces pages ajoutent en première position dans le formulaire une section permettant de sélectionner l'élément à configurer, d'en ajouter un ou de supprimer l'élément courant :

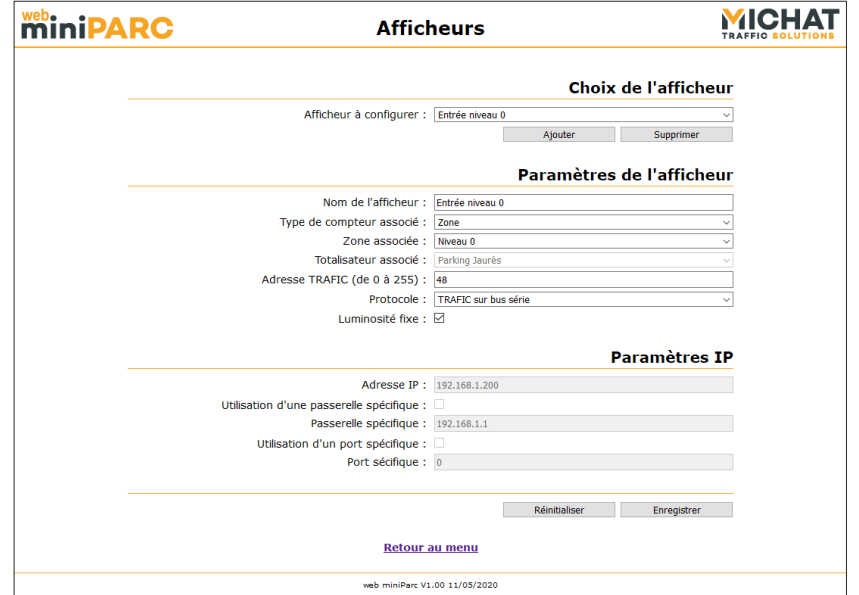

Ici, la liste déroulante « Afficheur à configurer » permet de sélectionner un élément parmi ceux existants. Le bouton « Ajouter » permet d'ajouter un nouvel élément (il est grisé si le nombre maximal d'éléments pouvant être créés est atteint). Le bouton « supprimer » permet de supprimer l'élément actuellement sélectionné (il est grisé si aucun élément n'est créé).

Lorsqu'un nouvel élément est sélectionné ou ajouté, les éventuelles modifications apportées à l'élément courant mais qui n'ont pas été enregistrées sont perdues. Pour enregistrer les modifications apportées à un élément et en configurer ou en ajouter un autre ensuite, il faut d'abord cliquer sur le bouton « Enregistrer » (ce qui va ramener l'utilisateur sur le menu principal) et ensuite revenir sur la page de configuration et sélectionner l'élément à configurer ou ajouter le nouvel élément.

Pendant le chargement des données du nouvel élément sélectionné ou l'ajout ou la suppression d'un élément, le contenu est masqué par un *overlay* qui indique qu'une requête vers le module Mini Parc est en cours. Cet *overlay* disparait dès que la requête est terminée et que la page a été mise à jour avec de nouvelles données :

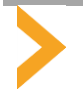

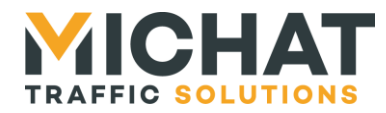

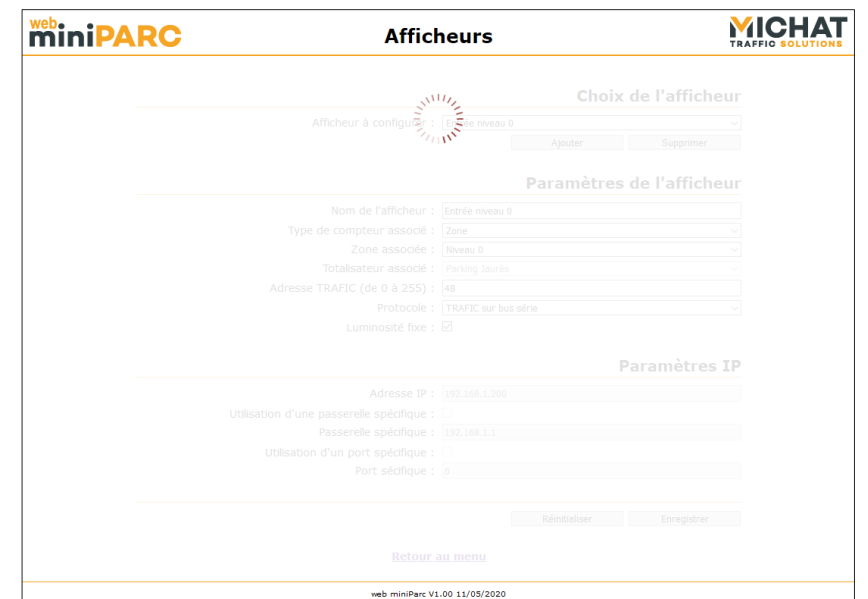

## *3.2. Accès bloqué*

<span id="page-15-0"></span>Si l'accès à l'interface Web est bloqué (voir le manuel d'installation et de raccordement du module Mini Parc), toutes les tentatives d'accès aux pages de l'interface Web renverront la page suivante :

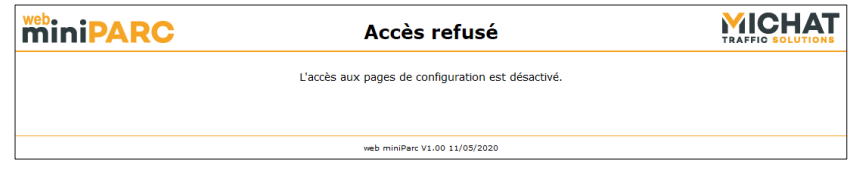

## *3.3. Identification et déconnexion*

<span id="page-15-2"></span><span id="page-15-1"></span>L'accès à l'interface Web est protégé par une procédure d'identification de l'utilisateur qui va déterminer les actions qu'il pourra réaliser.

#### A. Identification

La première page qui s'affiche quand on accède à l'interface Web est la page d'identification de l'utilisateur.

Sur cette page l'utilisateur peut choisir entre trois niveaux d'accès : « Agent », « Chef de parc » et « Administrateur ». Il devra ensuite saisir le mot de passe si le niveau d'accès choisi en nécessite un. Il pourra enfin se connecter en cliquant sur le bouton « Connexion » :

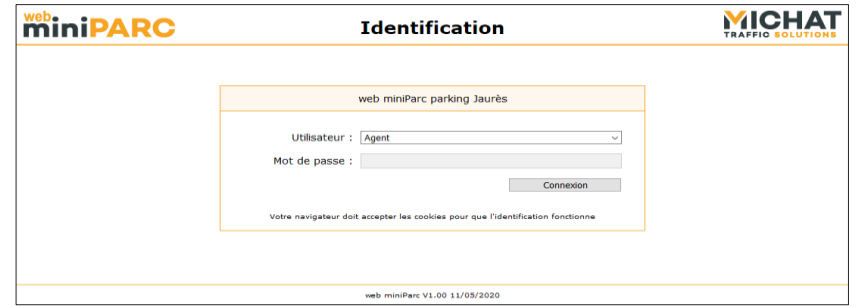

L'accès en mode « Agent » ne nécessite pas de mot de passe. Ce niveau d'accès permet de voir l'état du système, d'ajuster le nombre de places libres des zones, de modifier les modes d'affichage des zones et des totalisateurs et de piloter les sorties en pilotage manuel.

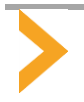

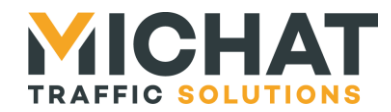

L'accès en mode « Chef de parc » nécessite un mot de passe. Le mot de passe par défaut est « chef » ; il peut être modifié par l'administrateur. Ce mode d'accès permet, en plus des droits du mode « Agent », d'éditer les messages, de réaliser divers tests et de redémarrer le module Mini Parc.

<span id="page-16-0"></span>L'accès en mode « Administrateur » nécessite un mot de passe. Le mot de passe par défaut est « admin » ; il peut être modifié par l'administrateur. Ce mode donne accès à la configuration complète du système.

#### B. Menu principal

Une fois l'utilisateur connecté, le menu principal s'affiche. Le contenu de ce menu va dépendre du niveau d'accès.

En mode « Administrateur », il se présente comme ceci avec toutes les options disponibles :

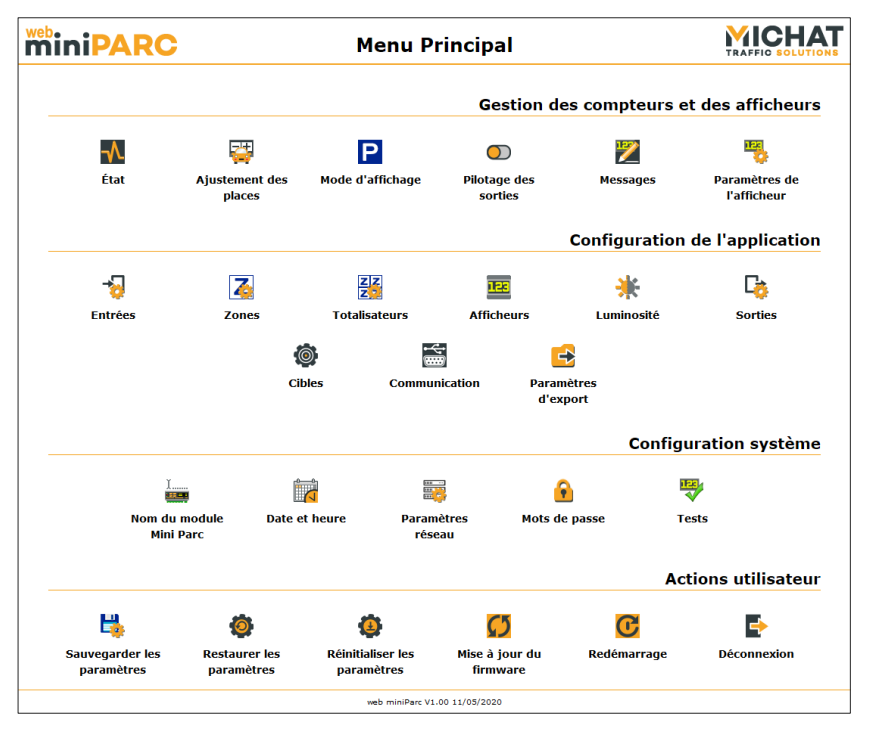

En mode « Chef de parc » le menu ne présente que les options suivantes :

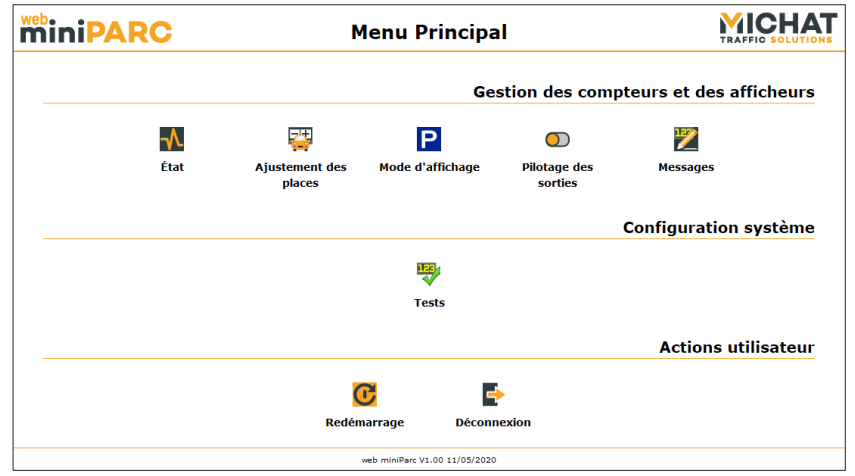

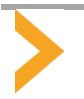

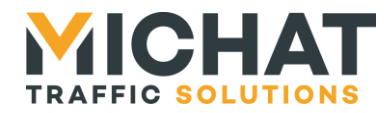

Enfin en mode « Agent » seules un nombre très limité d'options sont disponibles :

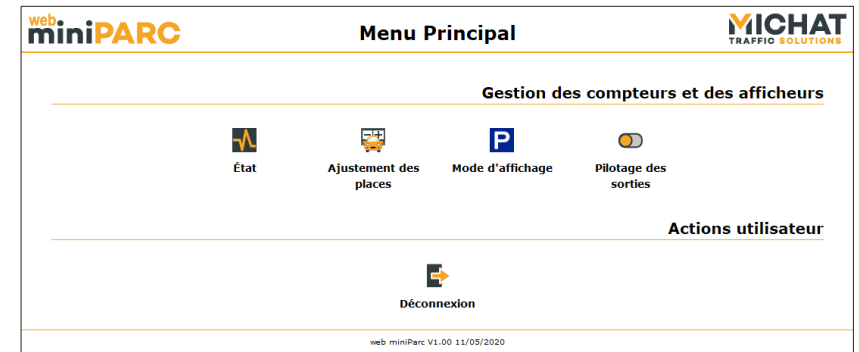

## C. Déconnexion

<span id="page-17-0"></span>Pour se déconnecter de l'interface Web, il suffit de cliquer sur le bouton « Déconnexion » dans le menu principal :

#### B **Déconnexion**

La page suivante s'affiche, indiquant que la connexion a bien été fermée. Le lien « Se reconnecter » permet de retourner à la page d'identification afin de s'identifier à nouveau :

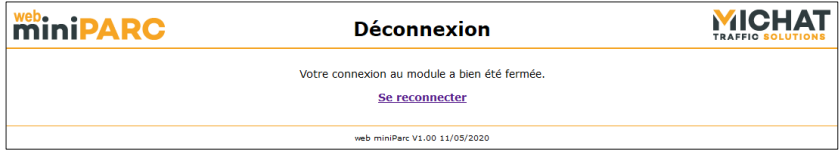

<span id="page-17-1"></span>La connexion est également fermée automatiquement lors de la fermeture du navigateur.

## *3.4. Actions possibles en mode « Agent »*

<span id="page-17-2"></span>En mode « Agent », l'utilisateur ne peut réaliser qu'un nombre très limité d'actions.

#### A. Visualisation de l'état du système

La page d'état du système est accessible en cliquant sur le bouton « État » du menu principal :

−∧ État

Elle présente l'état des zones, des totalisateurs, des afficheurs, des cibles, du processus de gestion de la luminosité, des entrées et des sorties ainsi que la date et l'heure du module Mini Parc et l'état du client NTP s'il est activé et est automatiquement rafraichie toutes les dix secondes :

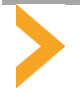

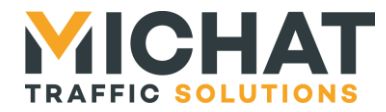

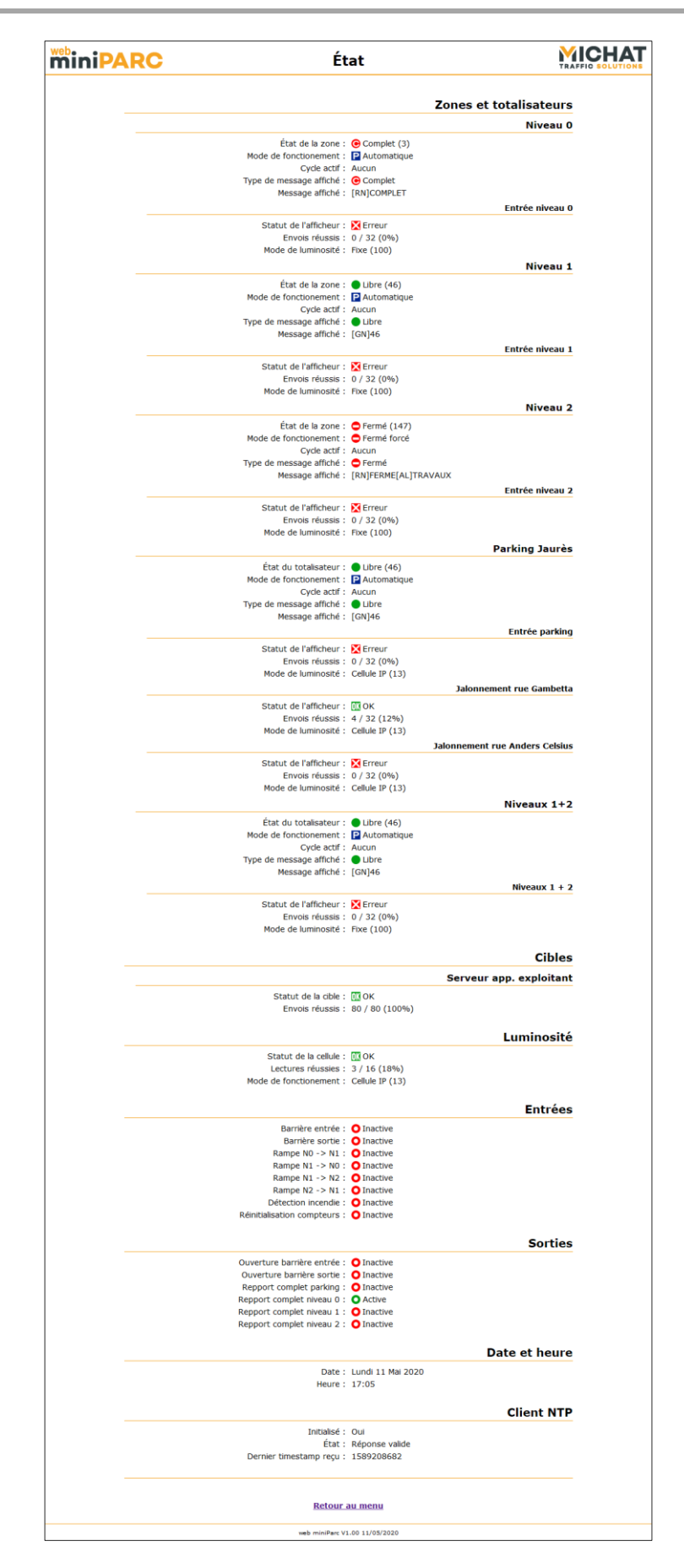

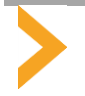

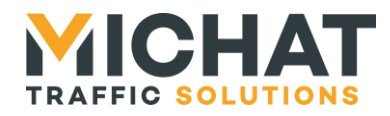

## A.1. État des zones et des totalisateurs

L'état de chaque zone et de chaque totalisateur est présenté dans une sous-section de de la section « Zones et totalisateurs ».

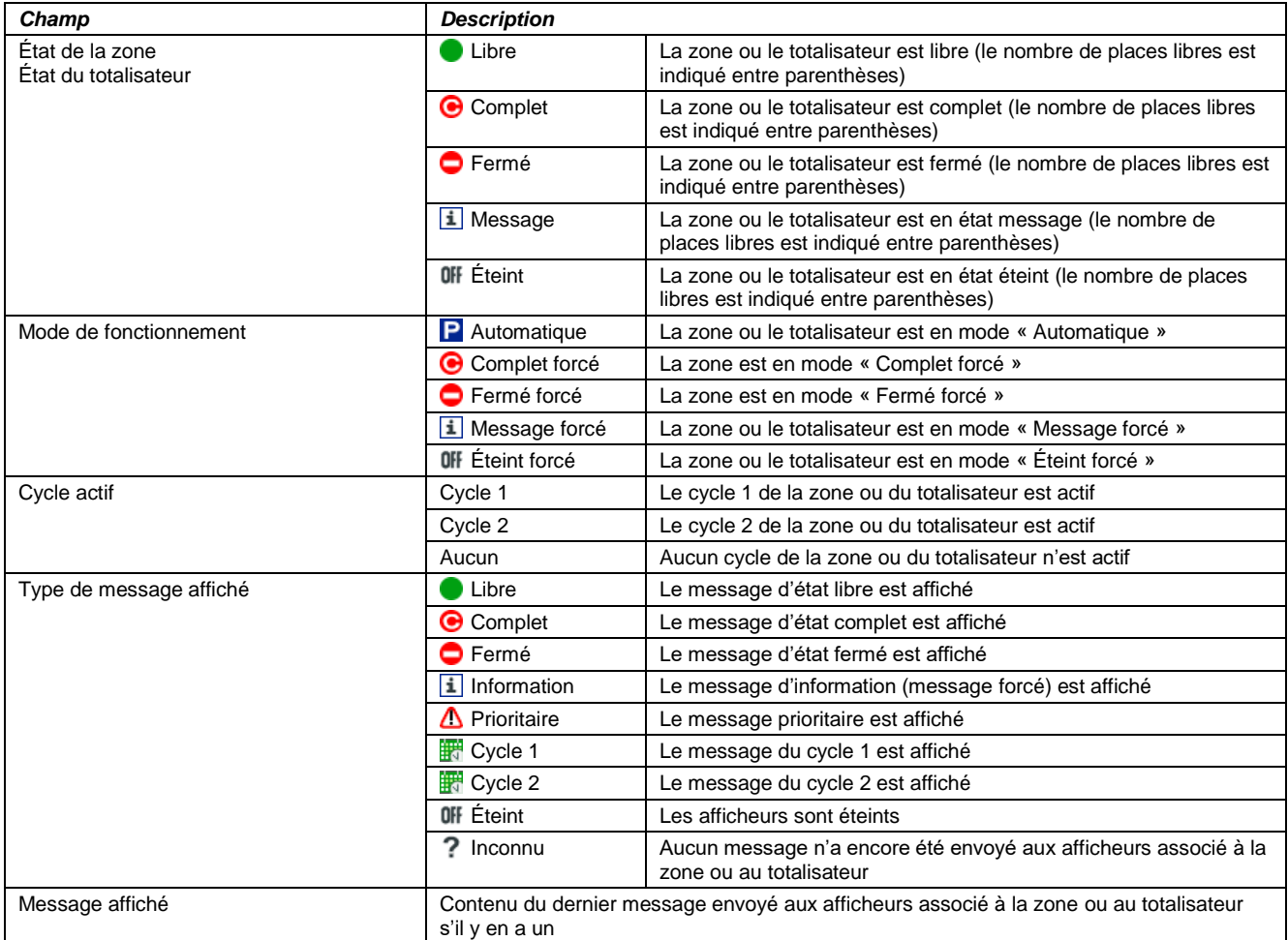

## A.2. **État des afficheurs**

L'état de chaque afficheur est présenté dans une sous-section de l'état de la zone ou du totalisateur auquel il est associé.

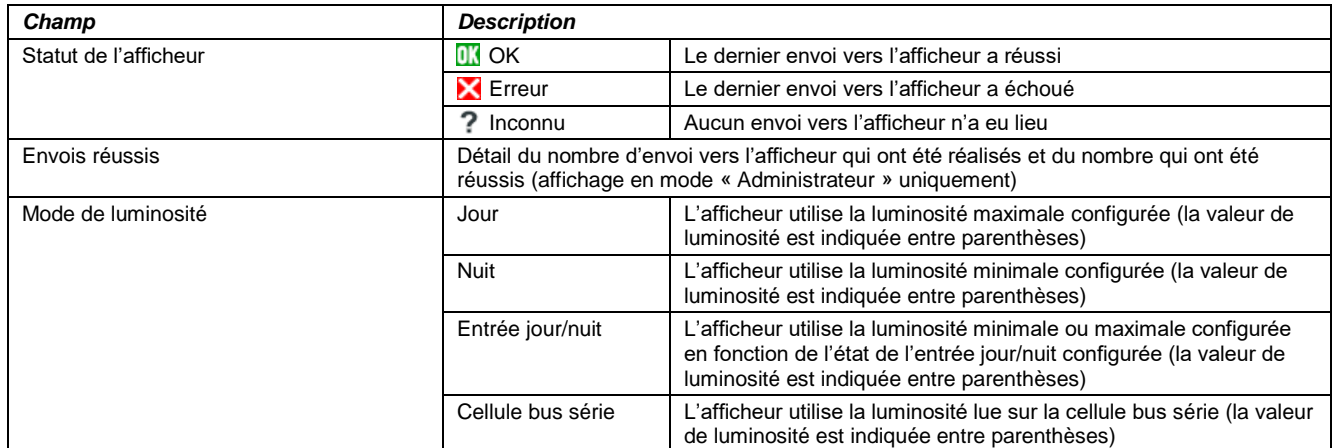

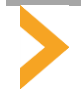

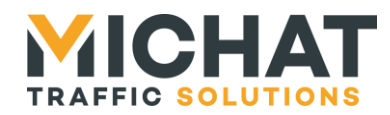

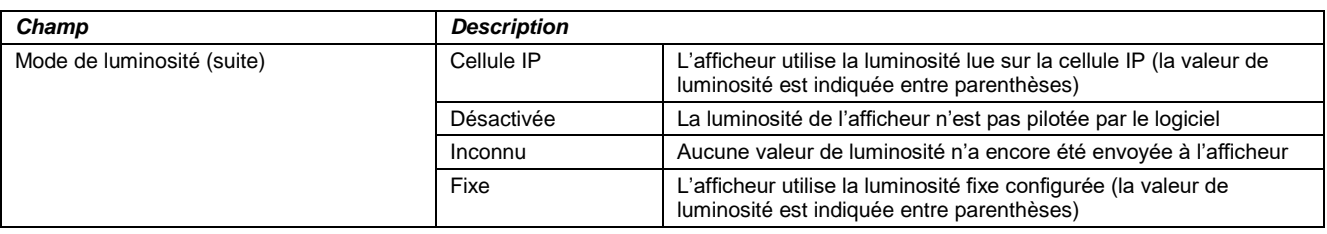

## A.3. État des cibles

L'état de chaque cible est présenté dans une sous-section de de la section « Cibles ».

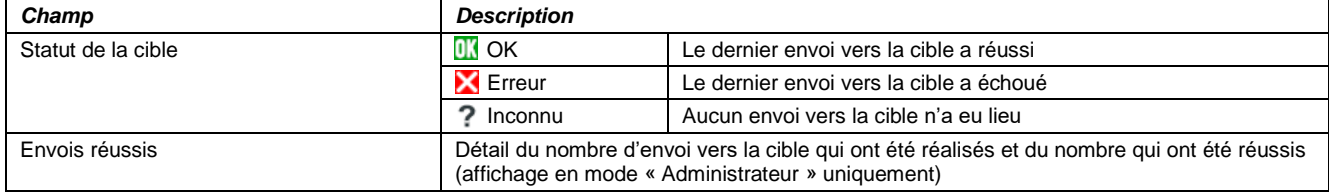

## A.4. État du processus de gestion de la luminosité

L'état du processus de gestion de la luminosité est présenté dans une section dédiée.

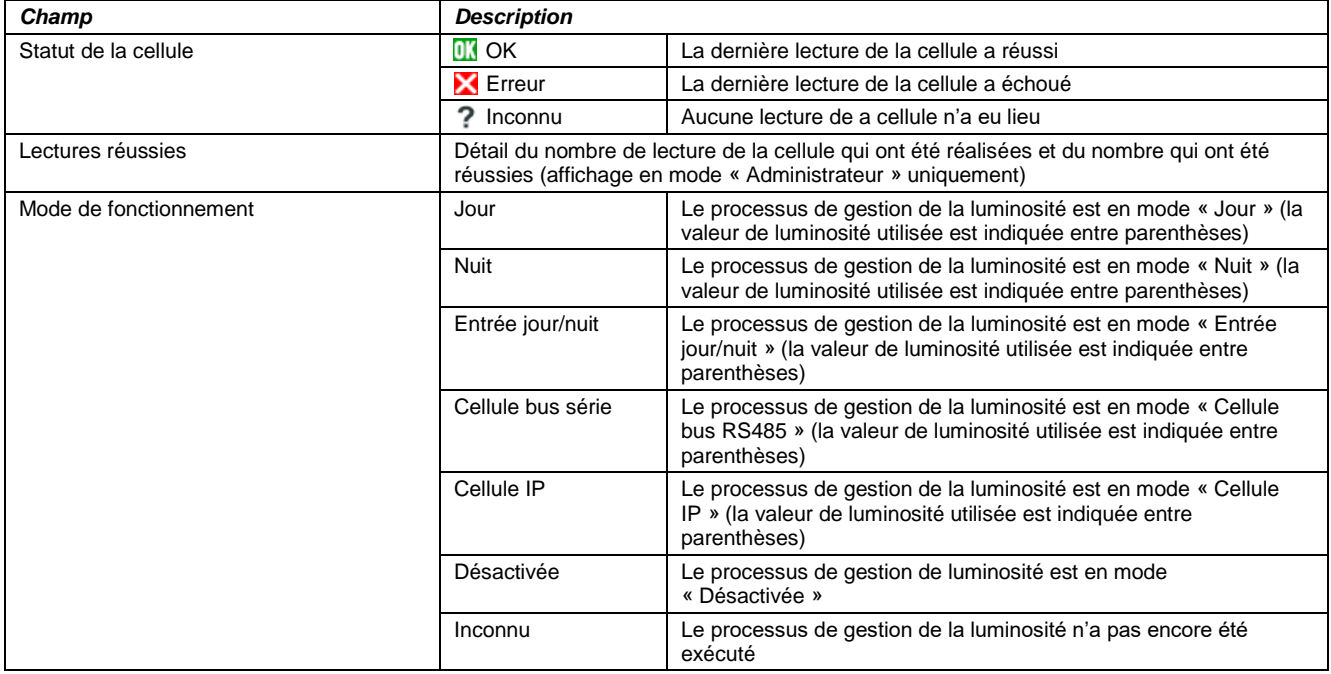

## A.5. État des entrées et des sorties

Les états des entrées et des sorties sont présentés dans deux sections dédiées.

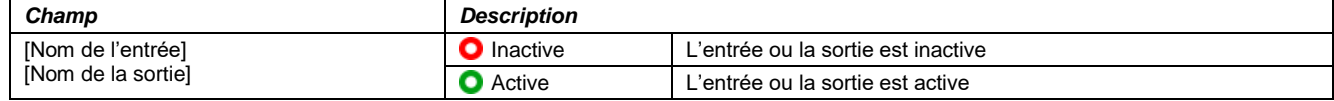

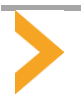

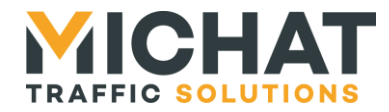

## A.6. Date et heure

La date et l'heure courantes du module Mini Parc sont présentées dans une section dédiée.

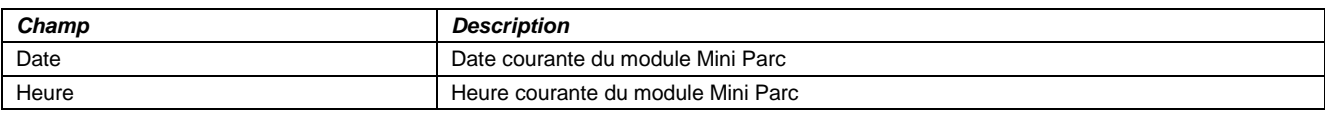

## A.7. État du client NTP

L'état du client NTP est présenté dans une section dédiée s'il est activé.

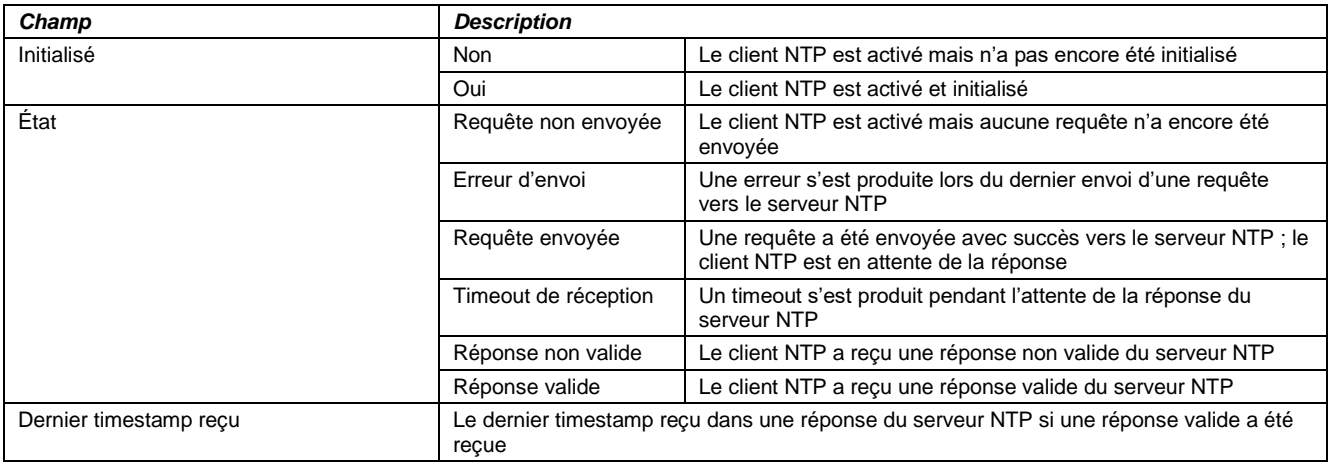

#### B. Ajustement des places

<span id="page-21-0"></span>La page d'ajustement des places est accessible en cliquant sur le bouton « Ajustement des places » du menu principal :

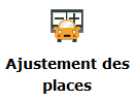

Elle permet de visualiser et modifier le nombre de places libres de chaque zone :

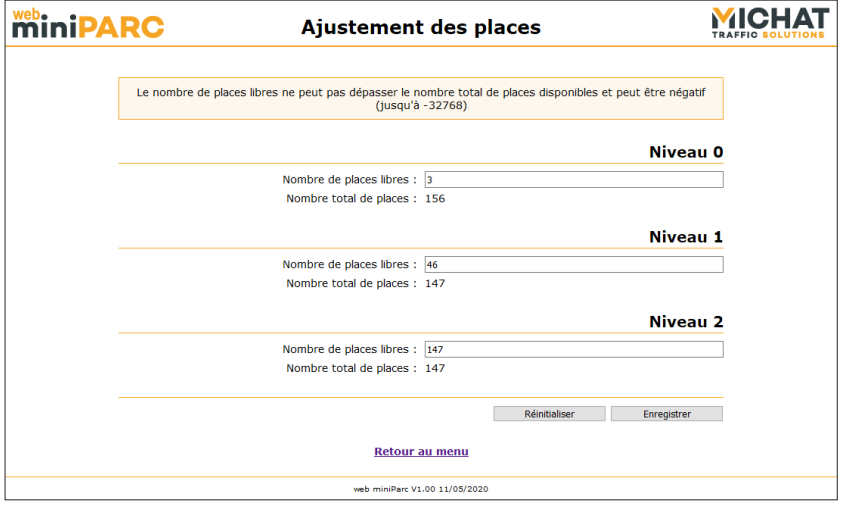

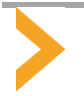

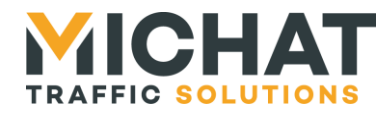

Si aucune zone n'est créée, la page se présentera comme ceci :

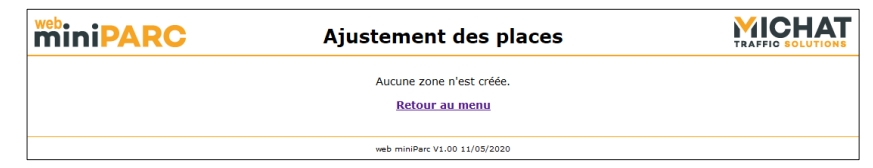

#### B.1. Ajustement des places pour chaque zone

Les paramètres d'ajustement des places de chaque zone sont présentés dans une section dédiée.

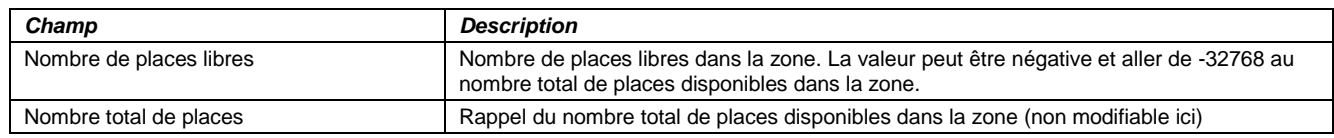

C. Modification du mode d'affichage des zones et des totalisateurs

<span id="page-22-0"></span>La page de configuration du mode d'affichage des zones et des totalisateurs est accessible en cliquant sur le bouton « Mode d'affichage » du menu principal :

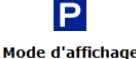

Elle permet de visualiser et modifier le mode d'affichage de chaque zone et chaque totalisateur :

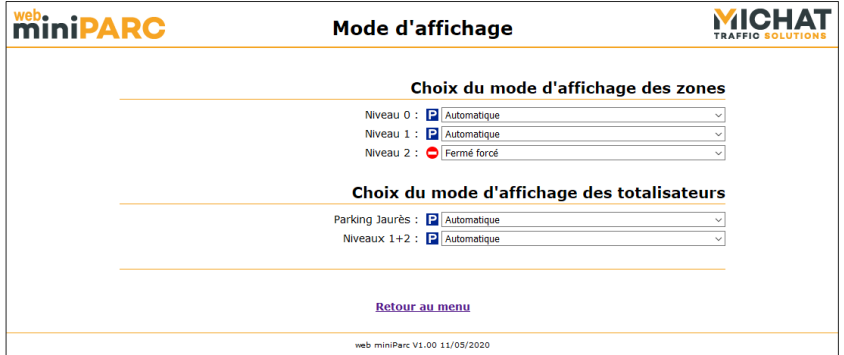

Si aucune zone n'est créée, la section « Choix du mode d'affichage des zones » ne sera pas présente. De la même façon, si aucun totalisateur n'est créé, la section « Choix du mode d'affichage des totalisateurs » ne sera pas présente.

Si aucune zone ni aucun totalisateur n'est créé, la page se présentera comme ceci :

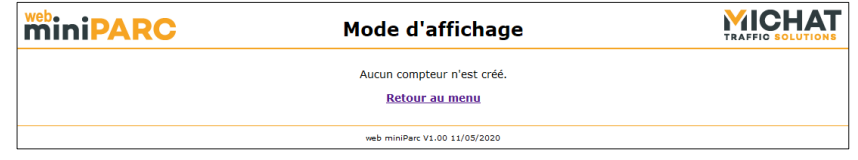

Cette page de configuration ne présente pas les boutons « Réinitialiser » et « Enregistrer ». Le mode d'affichage d'une zone ou d'un totalisateur est appliqué automatiquement quand il est sélectionné dans la liste déroulante correspondante.

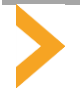

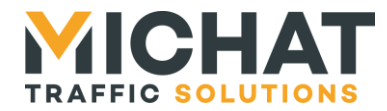

## C.1. Mode pour chaque zone

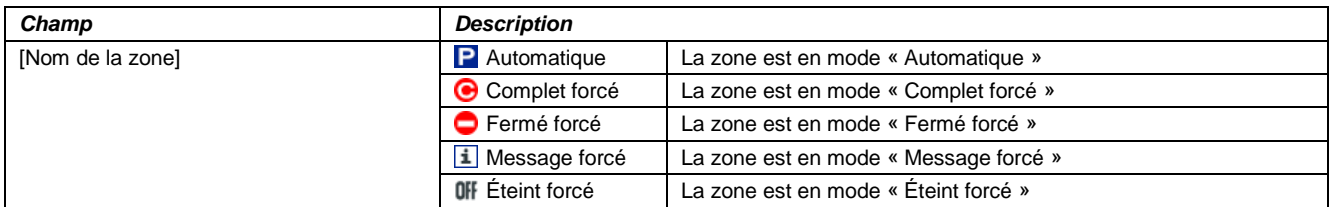

## C.2. Mode pour chaque totalisateur

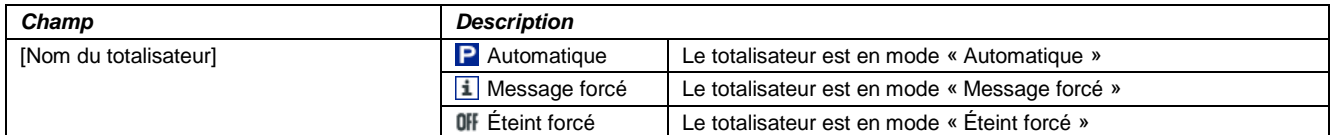

#### D. Pilotage manuel des sorties

<span id="page-23-0"></span>La page de pilotage manuel des sorties est accessible en cliquant sur le bouton « Pilotage des sorties » du menu principal :

> $\Omega$ **Pilotage des** sorties

Elle permet de visualiser et modifier l'état de chaque sortie en configurée pilotage manuel :

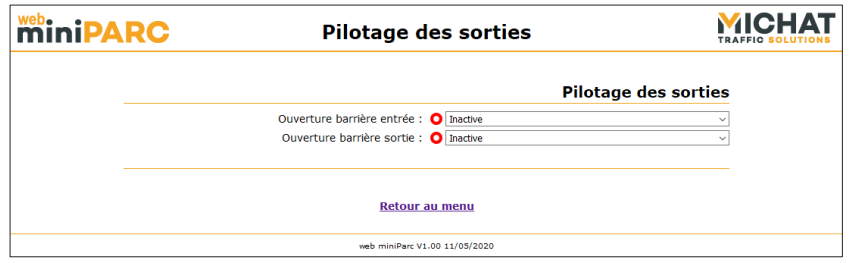

Si aucune sortie n'est configurée en pilotage manuel, la page se présentera comme ceci :

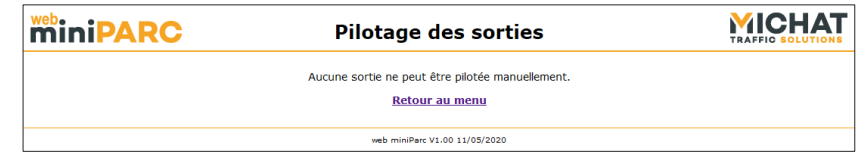

Cette page de configuration ne présente pas les boutons « Réinitialiser » et « Enregistrer ». Le l'état d'une sortie est appliqué automatiquement quand il est sélectionné dans la liste déroulante correspondante.

## D.1. *État pour chaque sortie*

<span id="page-23-1"></span>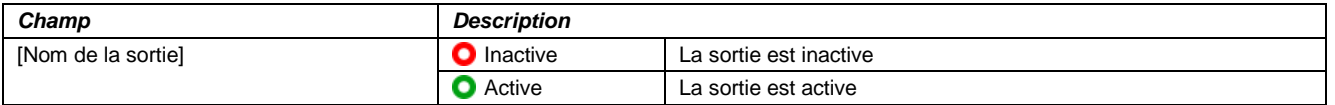

## *3.5. Actions possibles en mode « Chef de parc »*

En mode « Chef de parc », l'utilisateur peut réaliser un certain nombre d'actions en plus des actions possibles en mode « Agent » (cf. section [3.4](#page-17-1) page [18\)](#page-17-1).

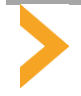

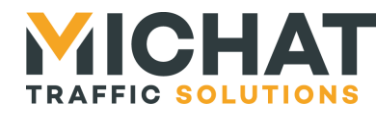

## A. Edition des messages

<span id="page-24-0"></span>L'éditeur de messages est accessible en cliquant sur le bouton « Messages » du menu principal :

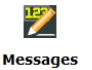

Il permet de visualiser et d'éditer les différents messages disponibles pour chaque zone et chaque totalisateur :

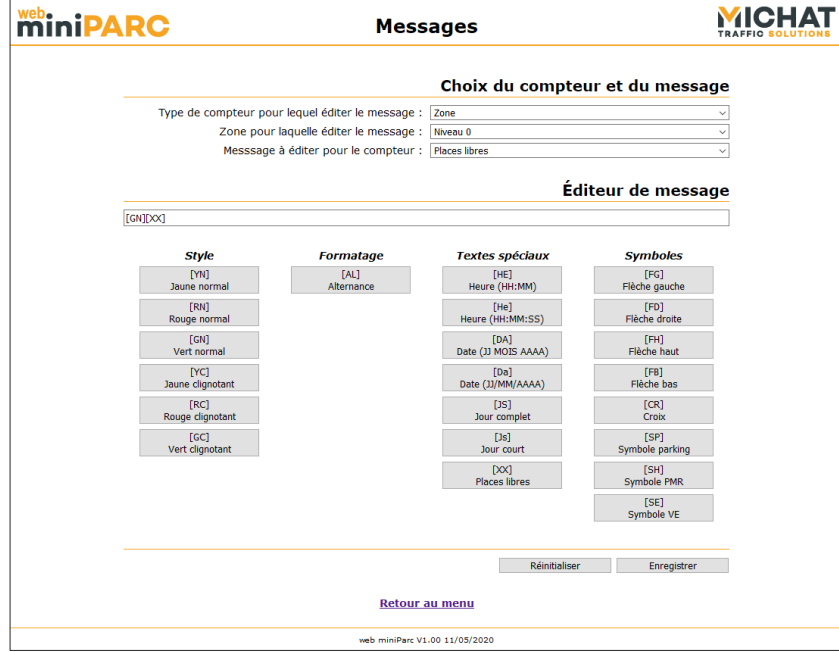

Si aucune zone ni aucun totalisateur n'est créé, la page se présentera comme ceci :

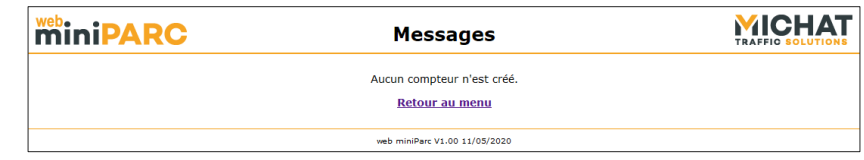

## A.1. Sélection du message à éditer

La sélection du message à éditer se fait en trois étapes. Il faut d'abord sélectionner le type du compteur pour lequel le message doit être édité (zone ou totalisateur). Si aucune zone n'est créée, il ne sera pas possible de choisir ce type de compteur. De même si aucun totalisateur n'est créé, il ne sera pas possible de choisir ce type de compteur. Il faut ensuite sélectionner la zone ou le totalisateur pour lequel le message doit être édité puis sélectionner le type de message à éditer. Chacune de ces trois étapes va donner lieu à une requête vers le module Mini Parc pour mettre à jour les informations affichées dans la page.

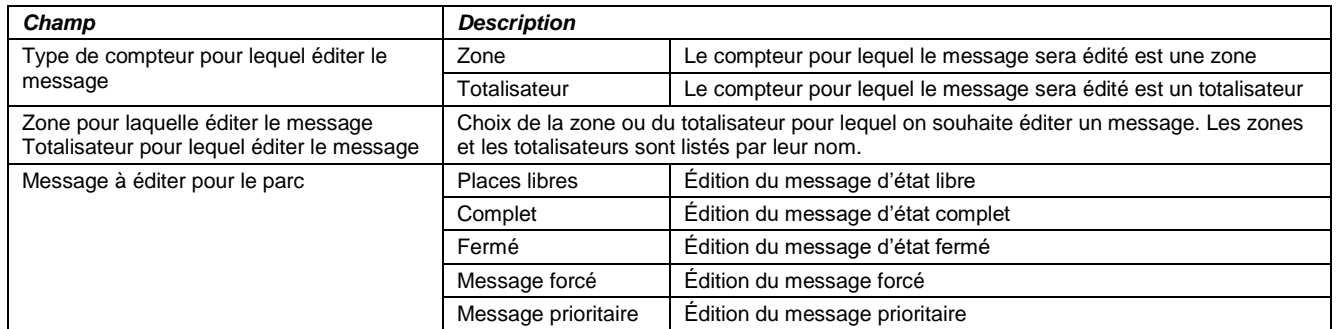

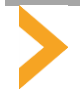

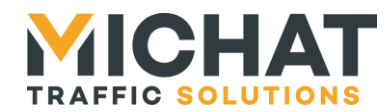

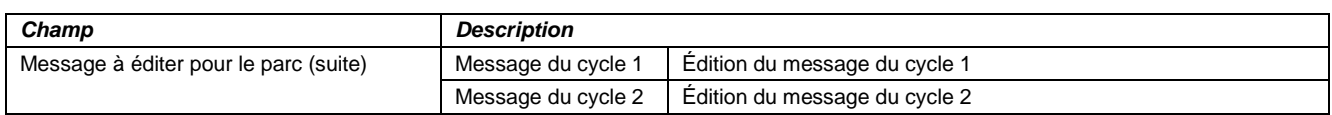

A.2. Édition du message

L'éditeur de message se présente sous la forme d'un champ de texte dans lequel le message est écrit et d'un ensemble de boutons permettant d'insérer des balises de style, de formatage, de textes spéciaux et de symboles à la position du curseur dans me message.

<span id="page-25-0"></span>Pour plus de détails sur la composition des messages, vous pouvez vous reporter à la section [2.11](#page-9-3) page [10](#page-9-3)

B. Tests

La page de test est accessible en cliquant sur le bouton « Tests » du menu principal :

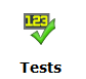

Elle permet de lancer divers tests (ping et tests d'afficheurs) :

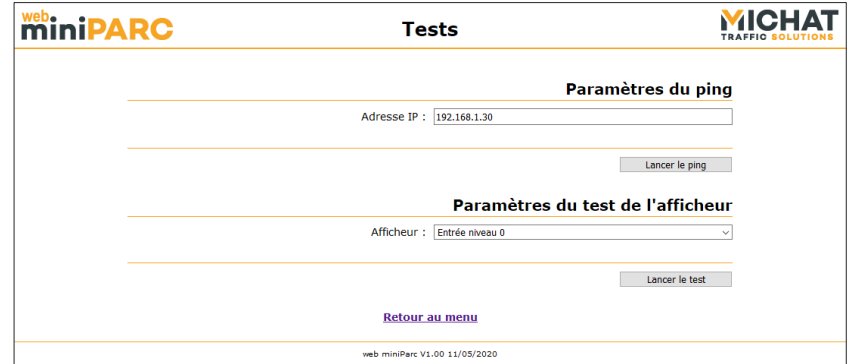

Si aucun afficheur n'est créé, les tests d'afficheurs ne sont pas disponibles :

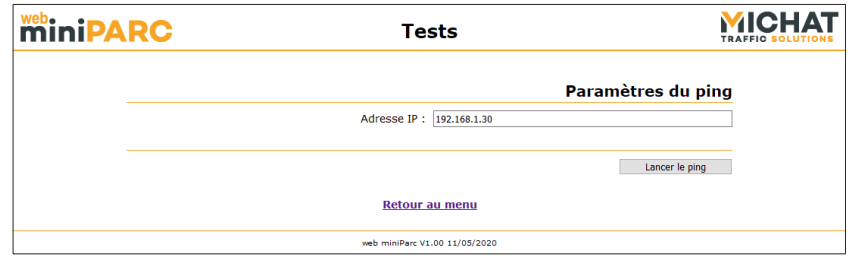

## B.1. Ping

Pour lancer un test de ping, il faut saisir l'adresse IP de l'équipement vers lequel lancer ce test et cliquer sur le bouton « Lancer le ping ».

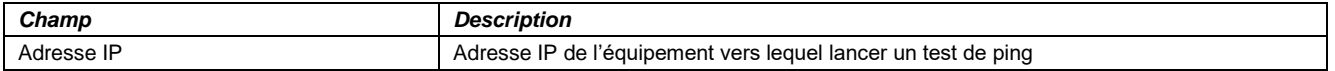

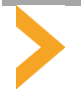

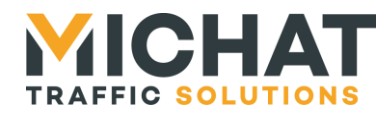

La page de résultat du test s'affiche. Elle est mise à jour à chaque nouveau ping envoyé :

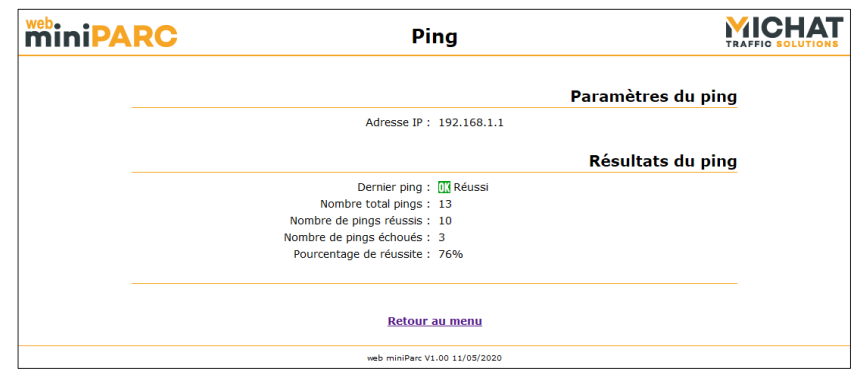

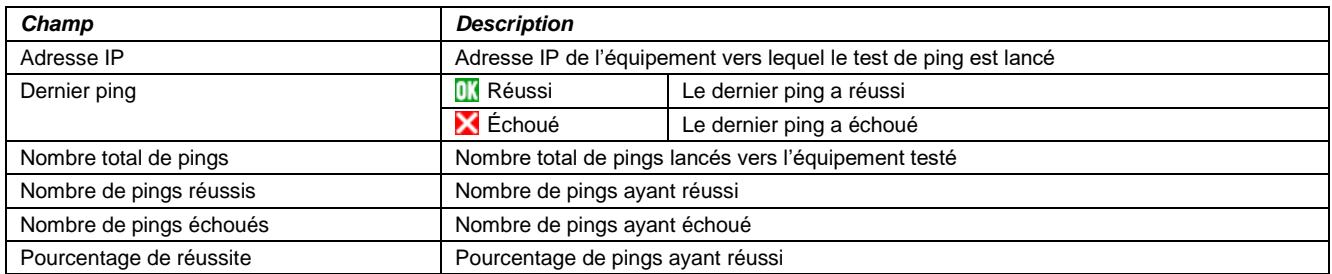

Pour arrêter le test, il faut quitter la page en cliquant sur le lien « Retour au menu ».

## B.2. Test d'un afficheur

Pour lancer un test d'afficheur, il faut sélectionner l'afficheur vers lequel lancer ce test et cliquer sur le bouton « Lancer le test ».

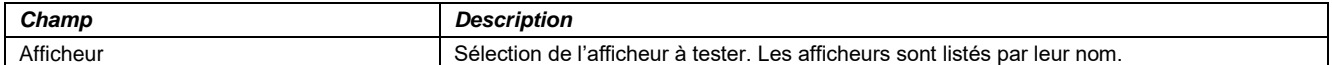

La page de résultat du test s'affiche. Elle est mise à jour à chaque nouveau test envoyé :

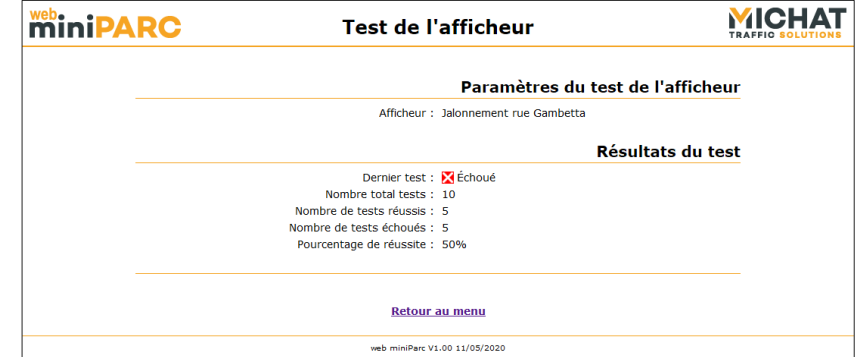

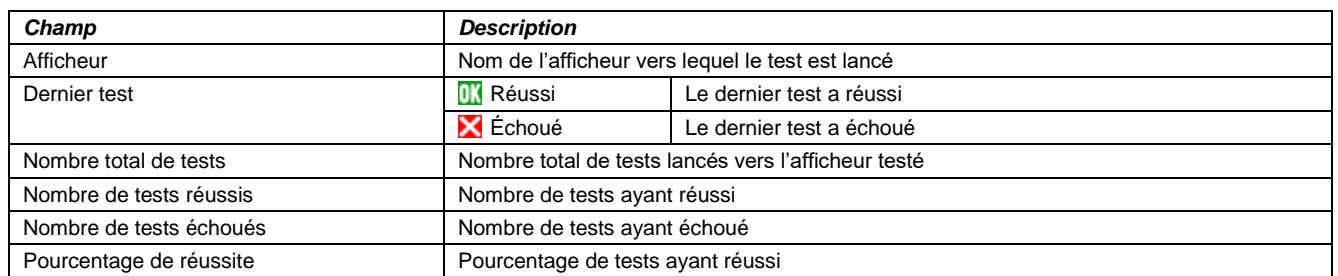

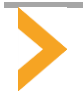

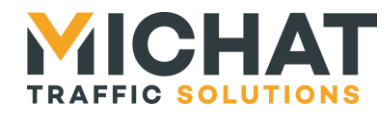

<span id="page-27-0"></span>Pour arrêter le test, il faut quitter la page en cliquant sur le lien « Retour au menu ».

#### C. Redémarrage du module Mini Parc

Il est possible de redémarrer le module Mini Parc en cliquant sur le bouton « Redémarrage » du menu principal :

#### G Redémarrage

La page suivante s'affiche durant le redémarrage du module :

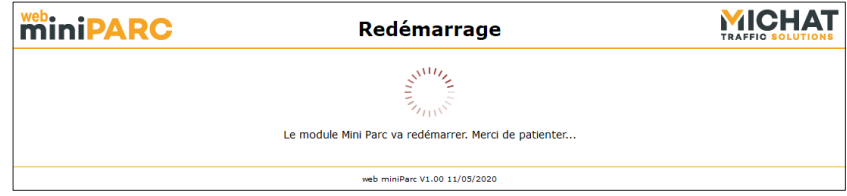

<span id="page-27-1"></span>Une fois le module redémarré, le menu principal s'affiche à nouveau.

## *3.6. Actions possibles uniquement en mode « Administrateur »*

<span id="page-27-2"></span>En mode « Administrateur », l'utilisateur peut réaliser toutes les actions de configuration y compris celles possibles en mode « Chef de parc » (cf. section [3.5](#page-23-1) page [24\)](#page-23-1).

## A. Paramétrage d'un afficheur

Une page permettant de configurer certains paramètres enregistrés dans les afficheurs est accessible en cliquant sur le bouton « Paramètres de l'afficheur » du menu principal :

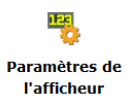

Elle permet de modifier les timings d'affichage ou les paramètres de luminosité des afficheurs. Les paramètres modifiés ne sont pas enregistrés dans le module Mini Parc mais dans l'afficheur lui-même :

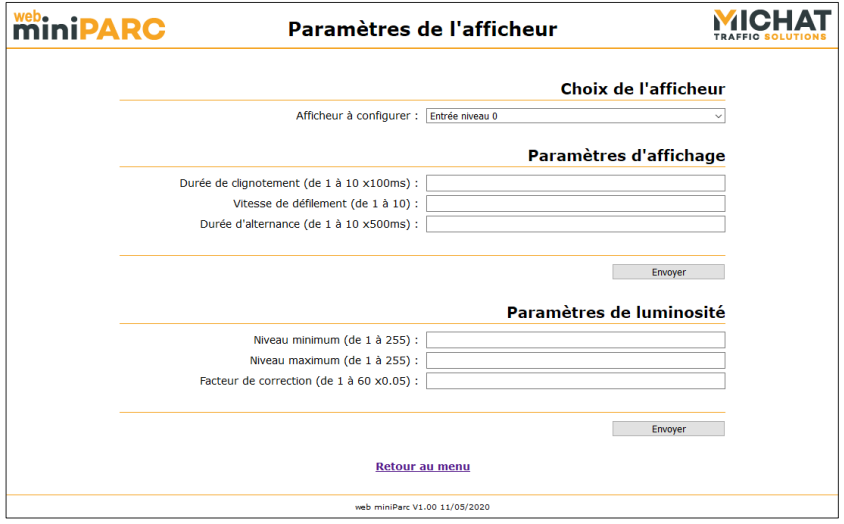

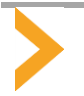

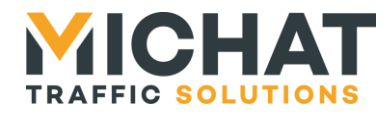

Si aucun afficheur n'est créé, la page se présentera comme ceci :

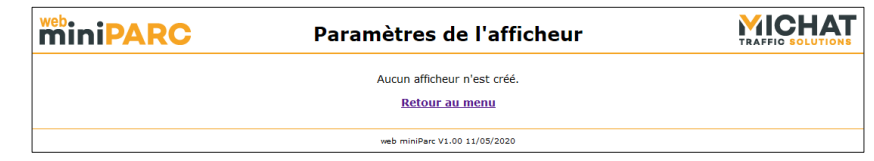

#### A.1. Sélection de l'afficheur à paramétrer

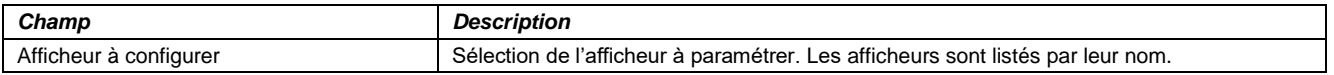

#### A.2. Paramètres d'affichage

Pour modifier les paramètres d'affichage, il faut saisir les valeurs des trois paramètres et cliquer sur le bouton « Envoyer » correspondant.

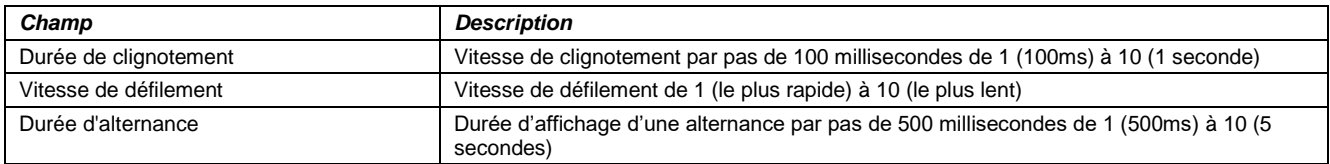

## A.3. Paramètres de luminosité

Pour modifier les paramètres de luminosité, il faut saisir les valeurs des trois paramètres et cliquer sur le bouton « Envoyer » correspondant.

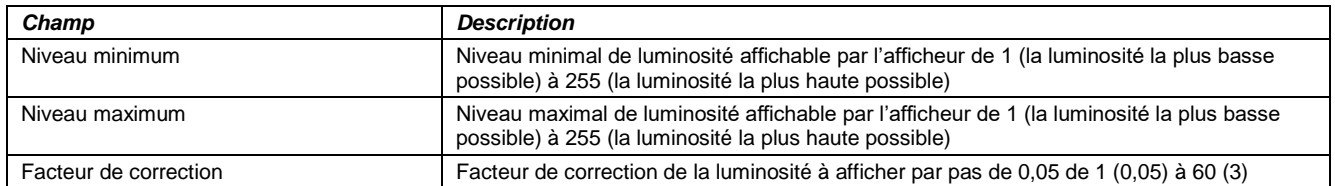

## A.4. Erreur d'envoi

Si les paramètres sont corrects mais n'ont pas pu être envoyés à l'afficheur, la page suivante s'affiche :

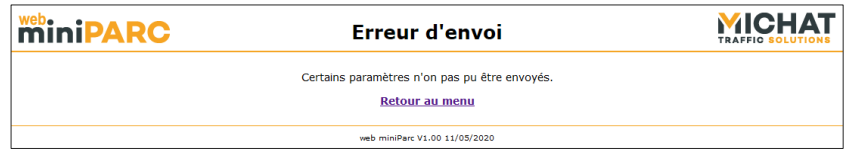

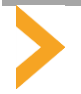

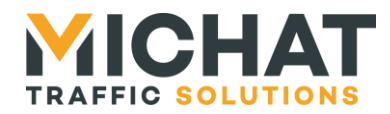

## B. Configuration des entrées

<span id="page-29-0"></span>La page de configuration des entrées est accessible en cliquant sur le bouton « Entrées » du menu principal :

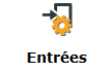

Elle permet de configurer les entrées du module Mini Parc :

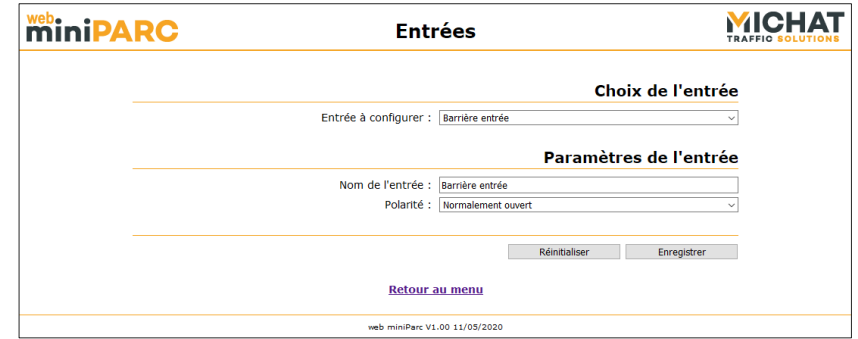

Pour plus de détails sur la configuration des entrées, vous pouvez vous reporter à la section [2.1](#page-3-2) page [4.](#page-3-2)

## B.1. Choix de l'entrée

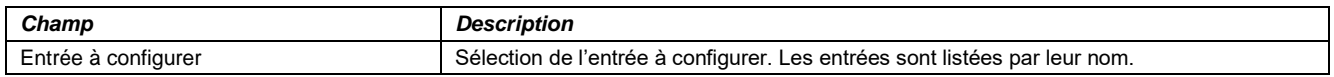

Les entrées étant des entités physiques du module Mini Parc, il n'est pas possible d'en ajouter ou d'en supprimer.

## B.2. Paramètres de l'entrée

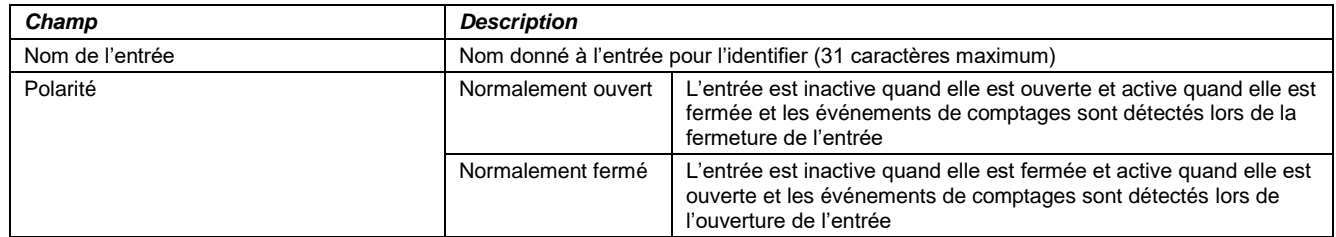

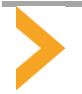

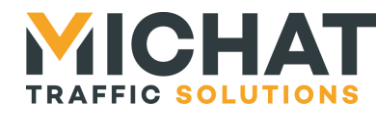

## C. Configuration des zones

<span id="page-30-0"></span>La page de configuration des zones est accessible en cliquant sur le bouton « Zones » du menu principal :

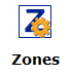

Elle permet d'ajouter, supprimer et configurer les zones :

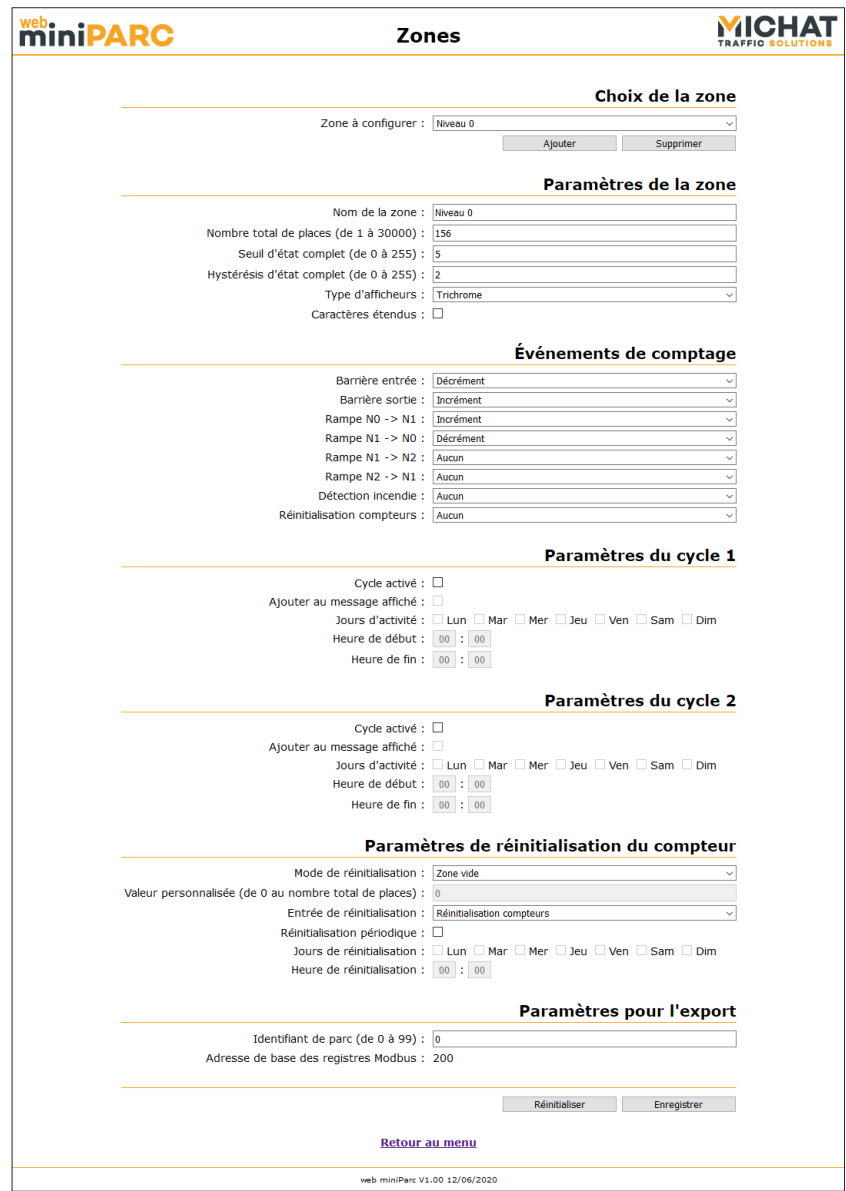

Si aucune zone n'est créée, la page se présentera comme ceci :

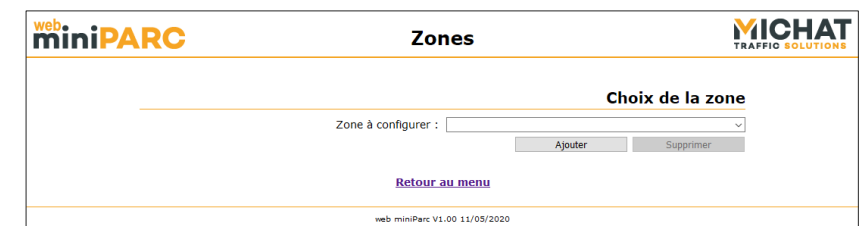

Pour plus de détails sur la configuration des zones, vous pouvez vous reporter à la section [2.2](#page-3-3) page [4.](#page-3-3)

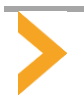

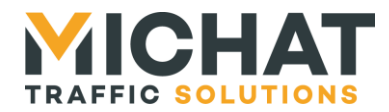

## C.1. Choix de la zone

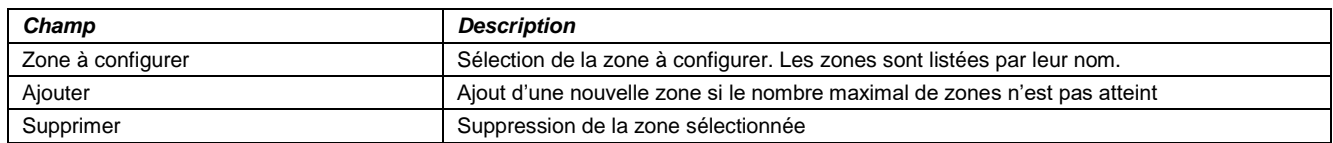

## C.2. Paramètres de la zone

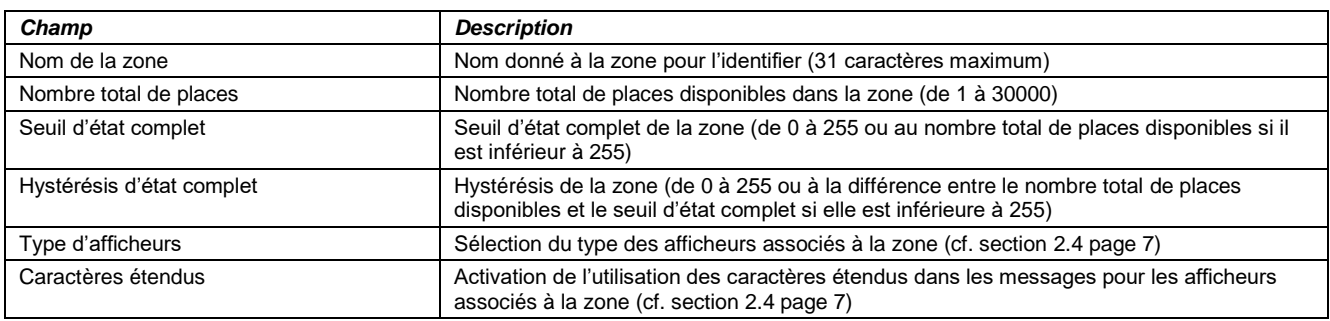

## C.3. Événements de comptage

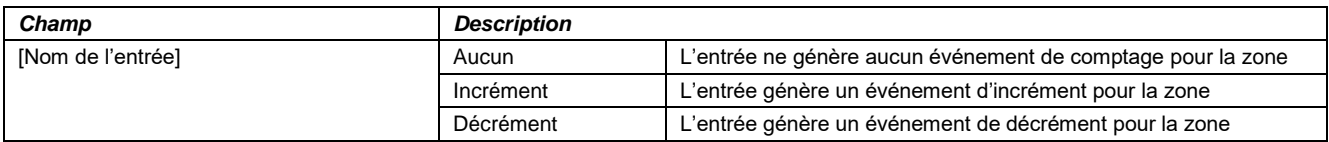

## C.4. Paramètres des cycles horaires (cycles 1 et 2)

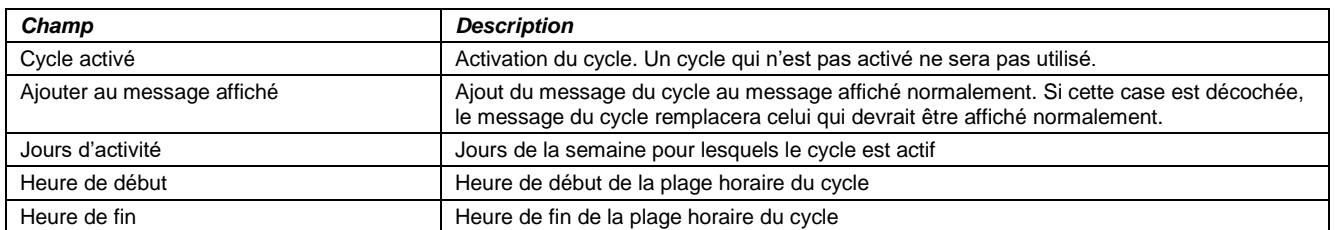

## C.5. Paramètres de réinitialisation du compteur

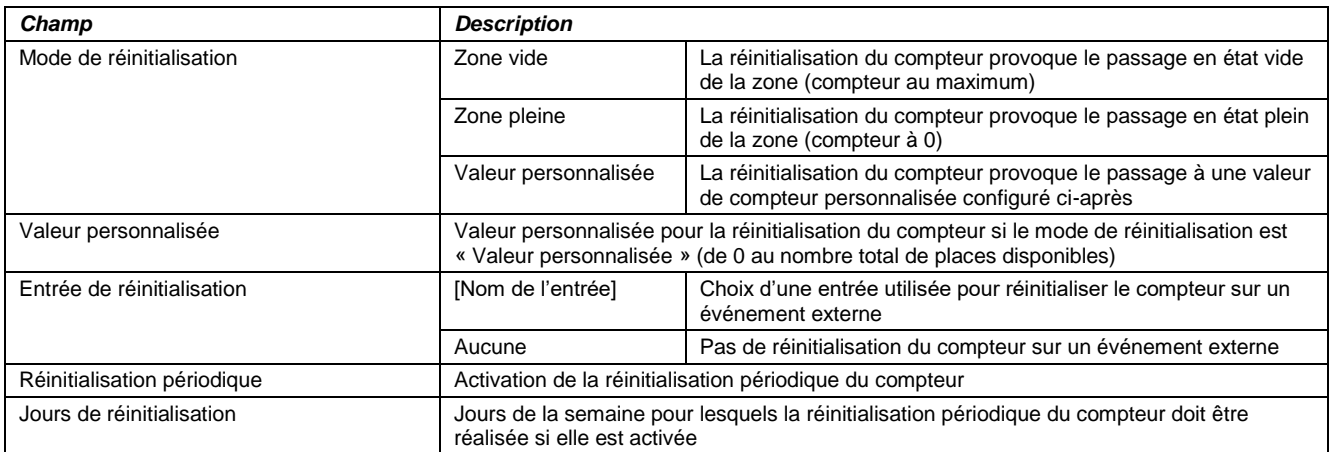

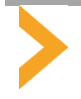

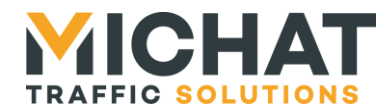

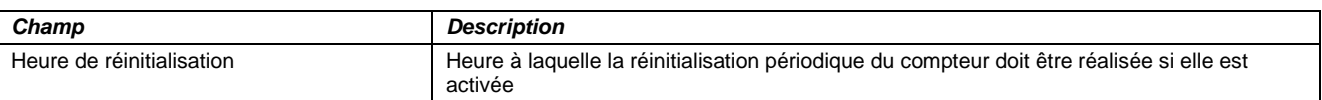

## C.6. Paramètres pour l'export

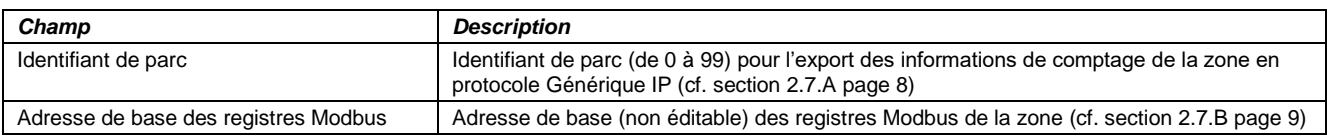

#### D. Configuration des totalisateurs

<span id="page-32-0"></span>La page de configuration des totalisateurs est accessible en cliquant sur le bouton « Totalisateurs » du menu principal :

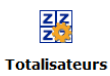

Elle permet d'ajouter, supprimer et configurer les totalisateurs :

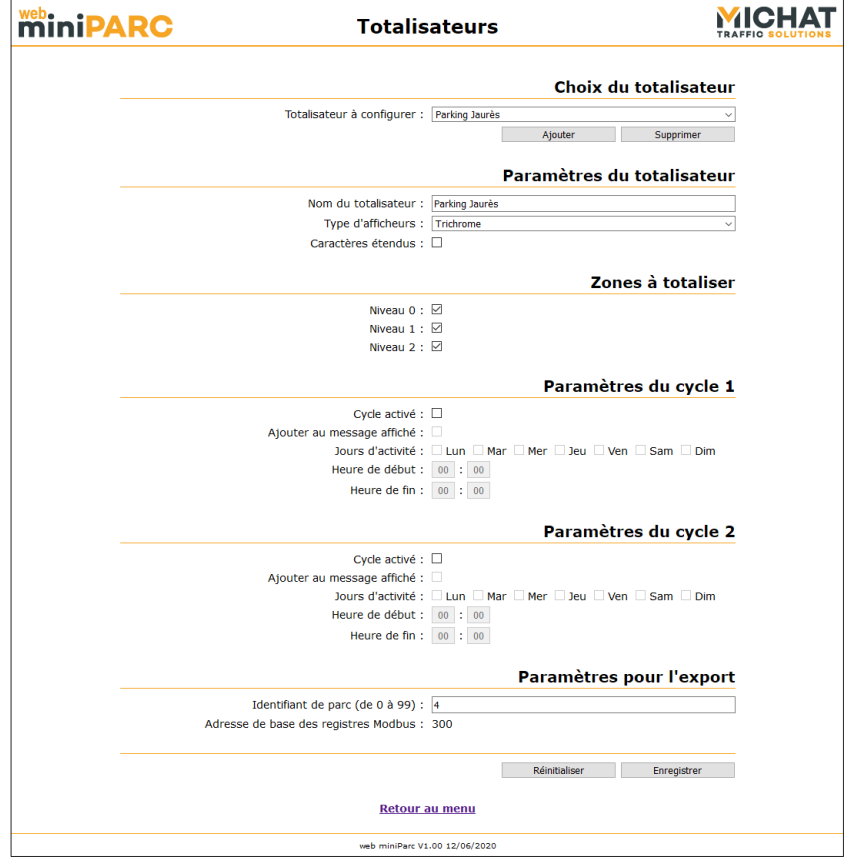

Si aucun totalisateur n'est créé, la page se présentera comme ceci :

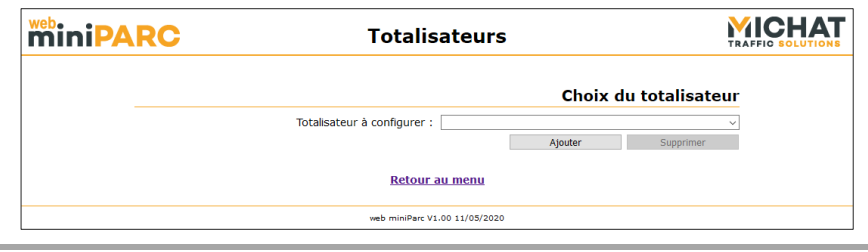

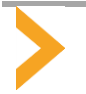

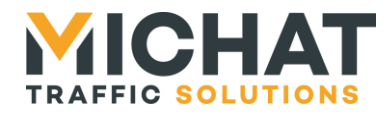

Pour plus de détails sur la configuration des totalisateurs, vous pouvez vous reporter à la section [2.3](#page-5-1) page [6.](#page-5-1)

## D.1. Choix du totalisateur

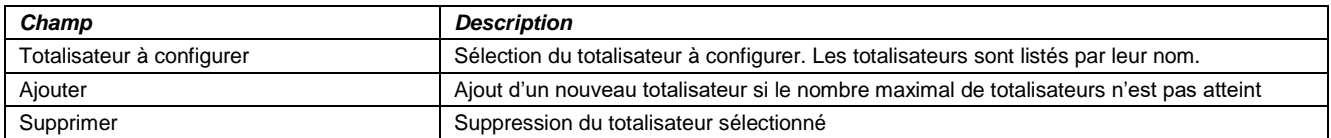

## D.2. Paramètres du totalisateur

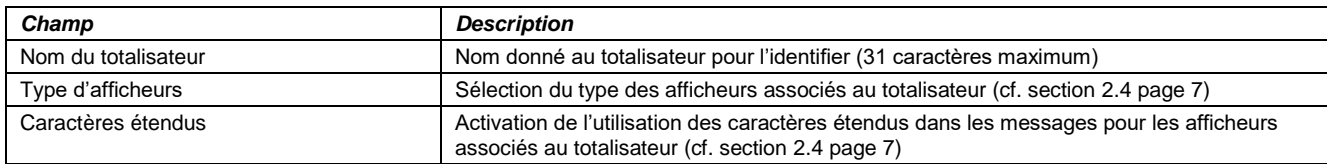

#### D.3. Zones à totaliser

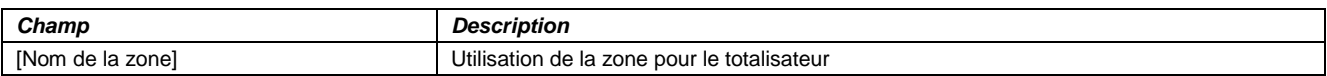

## D.4. Paramètres des cycles horaires (cycles 1 et 2)

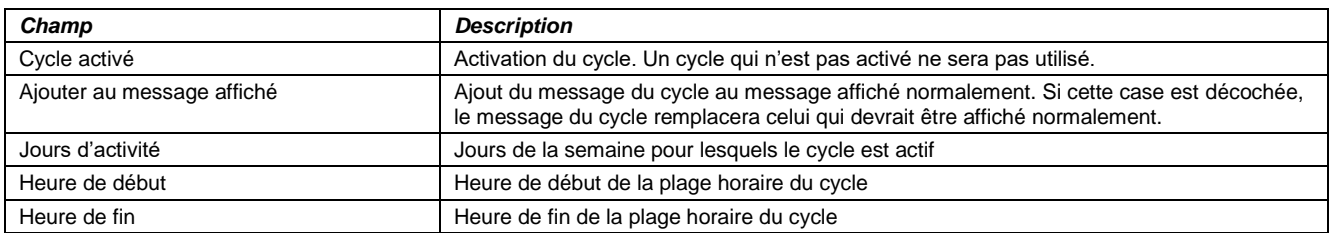

## D.5. Paramètres pour l'export

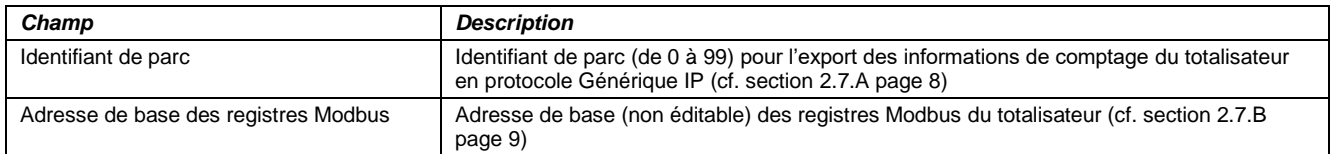

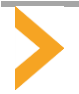

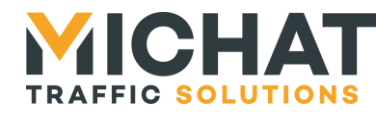

#### E. Configuration des afficheurs

<span id="page-34-0"></span>La page de configuration des afficheurs est accessible en cliquant sur le bouton « Afficheurs » du menu principal :

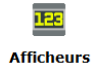

Elle permet d'ajouter, supprimer et configurer les afficheurs :

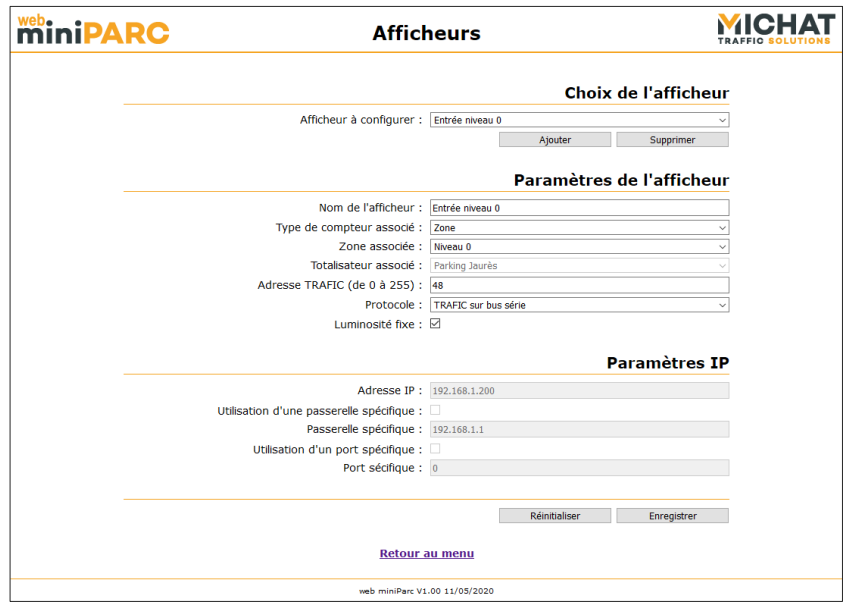

Si aucun afficheur n'est créé, la page se présentera comme ceci :

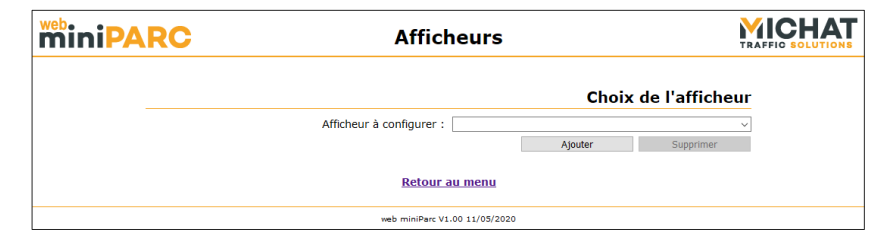

Pour plus de détails sur la configuration des afficheurs, vous pouvez vous reporter à la section [2.4](#page-6-2) page [7.](#page-6-2)

#### E.1. Choix de l'afficheur

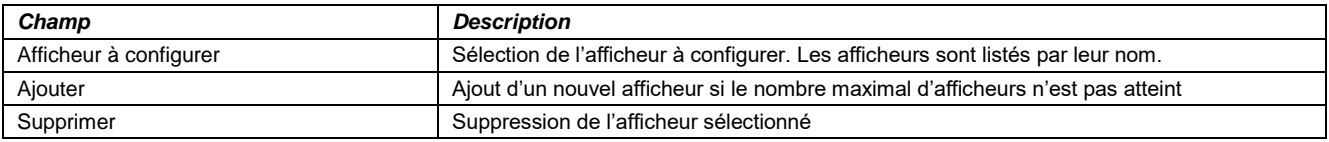

## E.2. Paramètres du parc

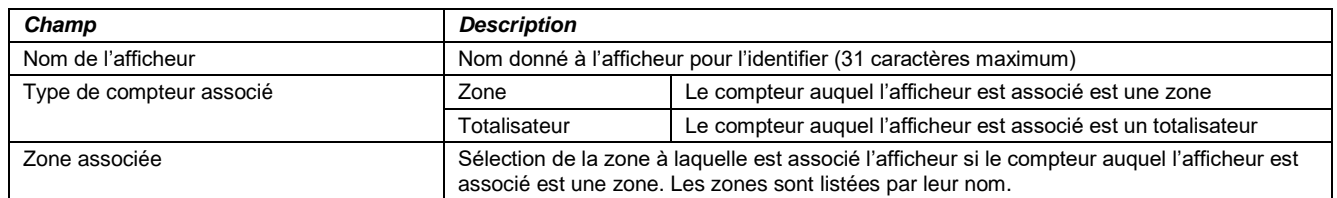

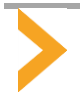

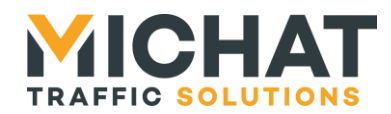

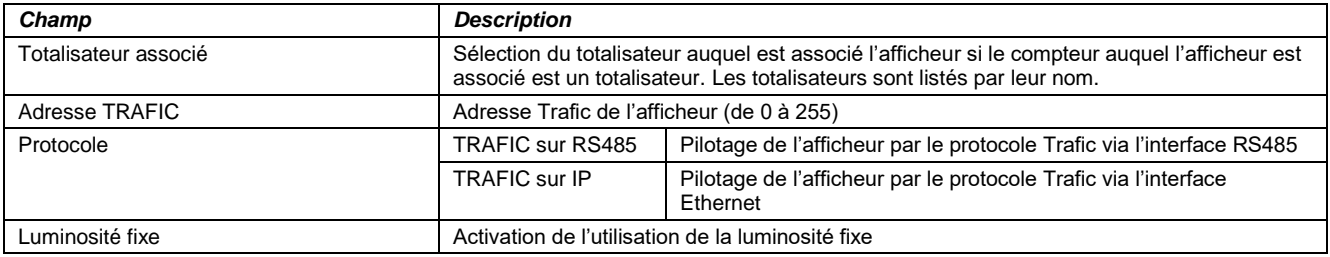

## E.3. Paramètres IP

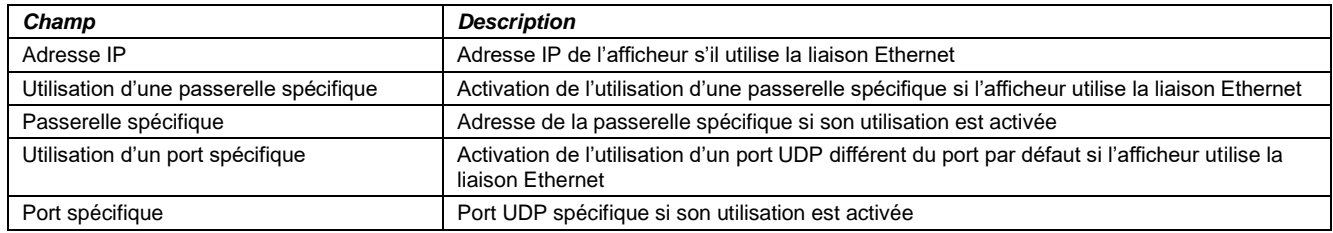

F. Configuration du processus de gestion de la luminosité

<span id="page-35-0"></span>La page de configuration du processus de gestion de la luminosité est accessible en cliquant sur le bouton « Luminosité » du menu principal :

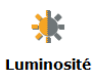

Elle permet de configurer les paramètres de gestion de la luminosité des afficheurs :

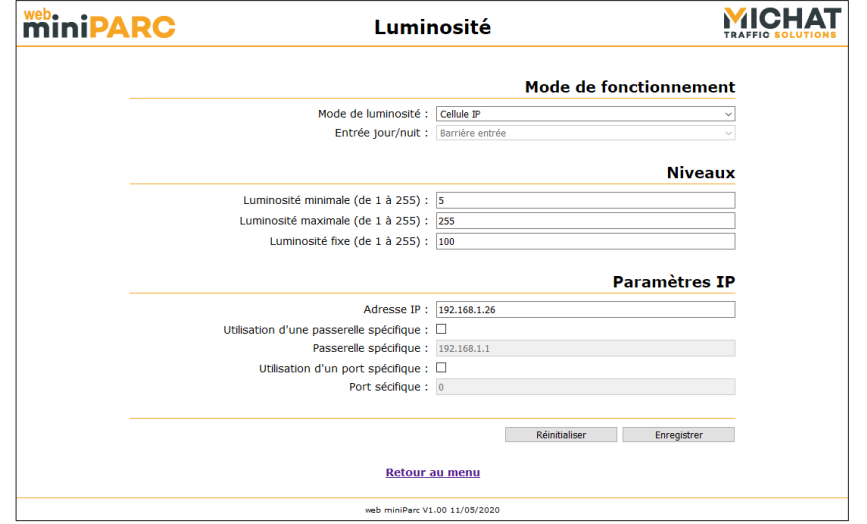

Pour plus de détails sur la configuration du processus de gestion de la luminosité, vous pouvez vous reporter à la section [2.5](#page-7-0) page [8.](#page-7-0)

## F.1. Mode de fonctionnement

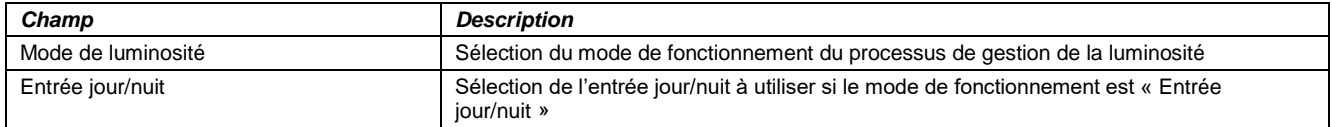

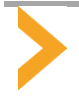

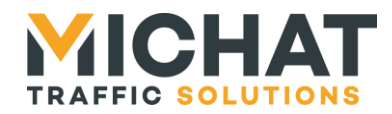

## F.2. Niveaux

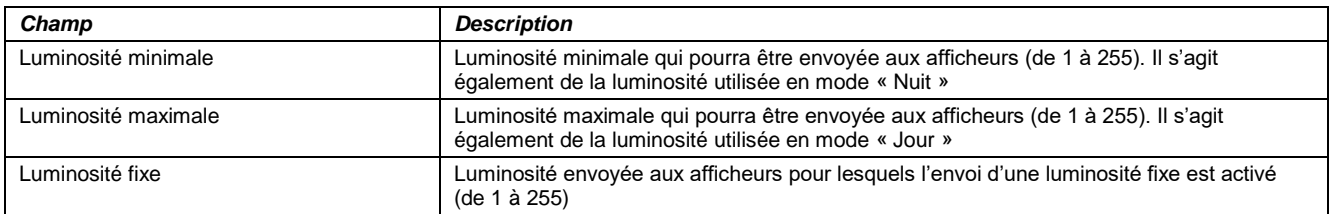

## F.3. Paramètres IP

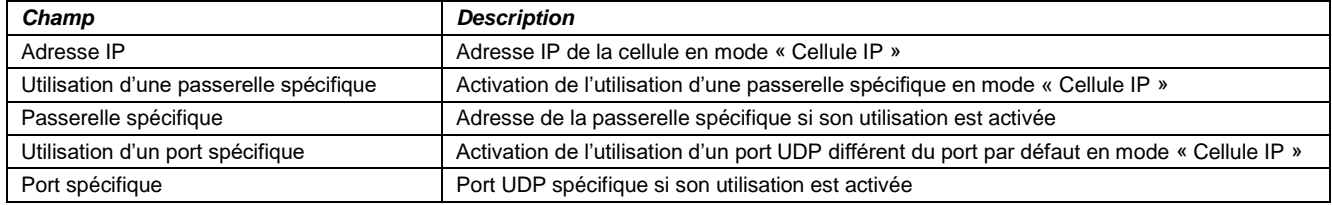

## G. Configuration des sorties

<span id="page-36-0"></span>La page de configuration des sorties est accessible en cliquant sur le bouton « Sorties » du menu principal :

## 马 **Sorties**

Elle permet de configurer les sorties du module Mini Parc :

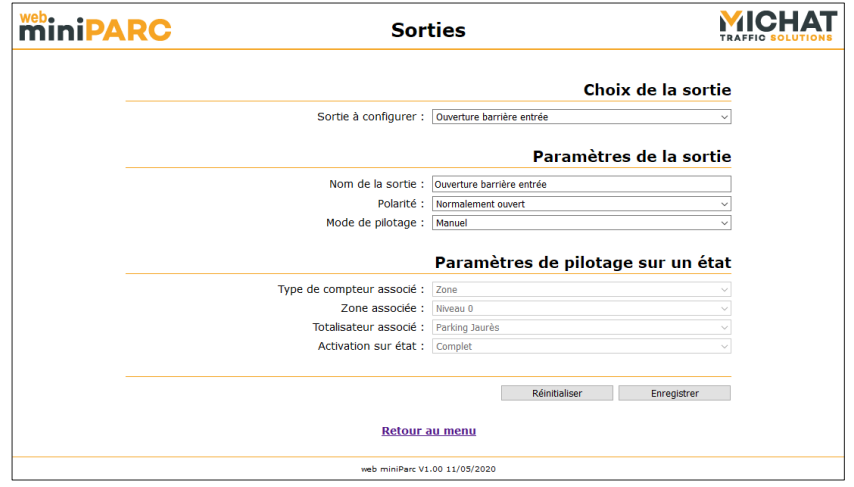

Pour plus de détails sur la configuration des sorties, vous pouvez vous reporter à la section [2.6](#page-7-1) page [8.](#page-7-1)

## G.1. Choix de la sortie

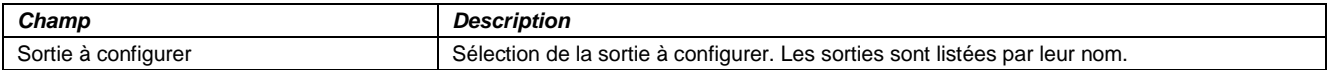

Les sorties étant des entités physiques du module Mini Parc, il n'est pas possible d'en ajouter ou d'en supprimer.

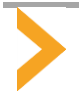

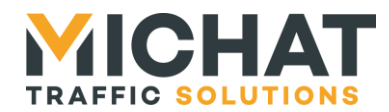

## G.2. Paramètres de la sortie

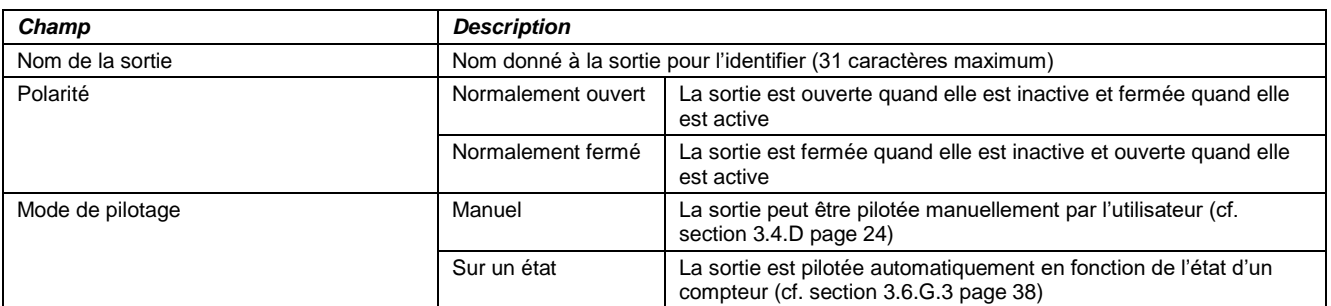

## G.3. Paramètres de pilotage sur un état

<span id="page-37-1"></span>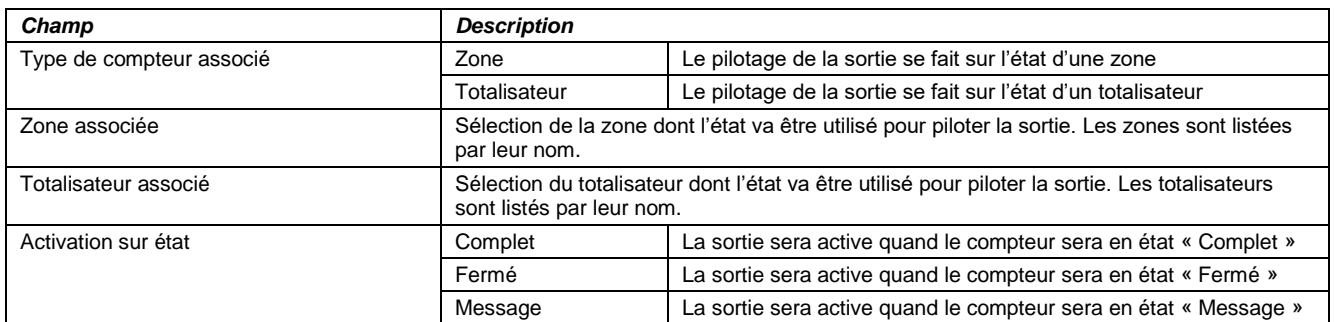

#### H. Configuration des cibles

<span id="page-37-0"></span>La page de configuration des cibles est accessible en cliquant sur le bouton « Cibles » du menu principal :

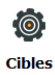

Elle permet d'ajouter, supprimer et configurer les cibles pour l'export en protocole Générique IP :

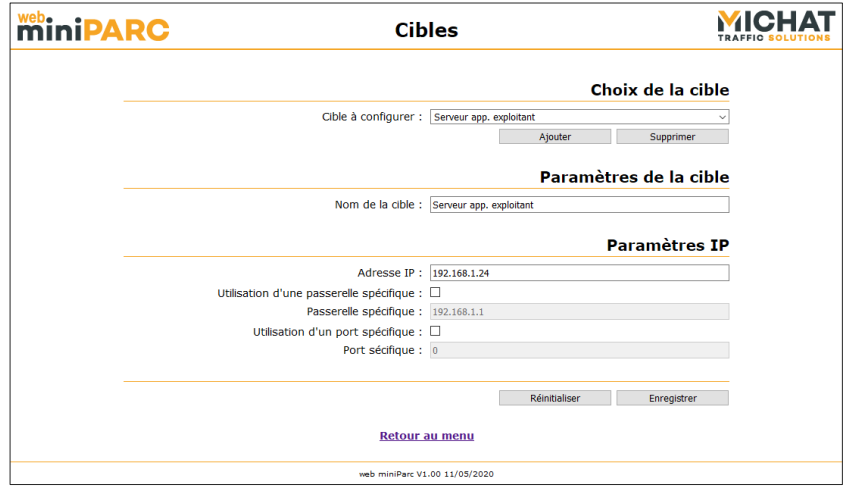

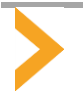

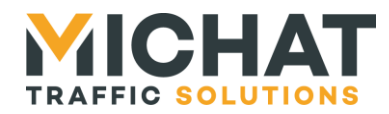

Si aucune cible n'est créée, la page se présentera comme ceci :

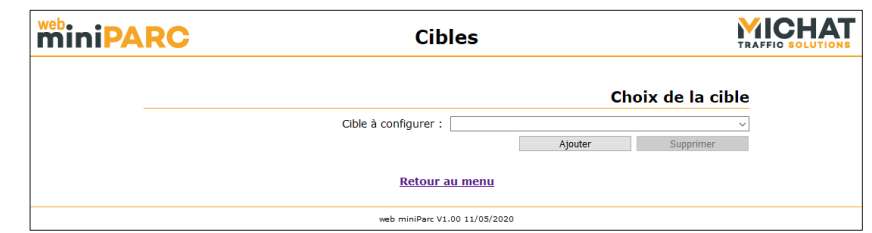

Pour plus de détails sur la configuration des cibles, vous pouvez vous reporter à la section [2.7.A](#page-7-3) page [8.](#page-7-3)

#### H.1. Choix de la cible

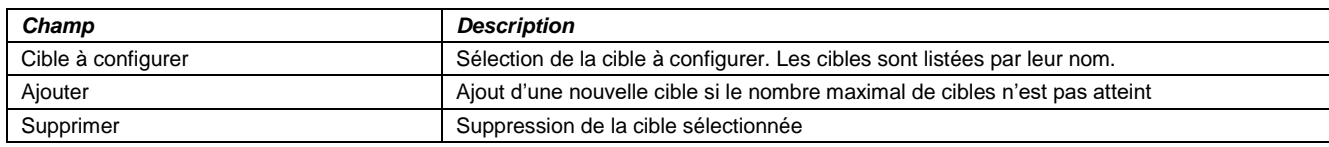

#### H.2. Paramètres de la cible

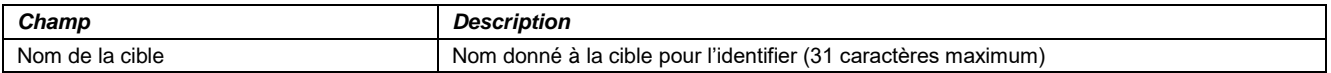

## H.3. Paramètres IP

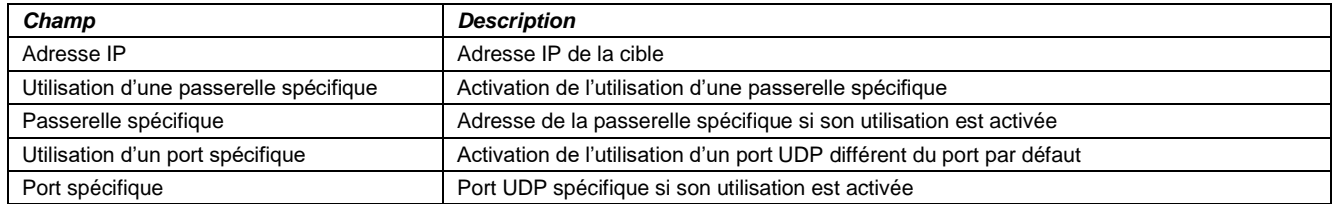

#### I. Configuration des paramètres de communication

<span id="page-38-0"></span>La page de configuration des paramètres de communication est accessible en cliquant sur le bouton « Communication » du menu principal :

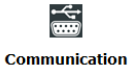

Elle permet de configurer les paramètres de l'interface série, la période d'exécution des processus périodiques et l'entrée prioritaire :

> **MICHAT miniPARC** Communication Interfaces série Débit : 1200 bauds Délai d'envoi aux afficheurs Délai entre deux envois (de 10 à 240 secondes) : 30 Entrée prioritaire Entrée prioritaire : Détection incendie  $\overline{\phantom{0}}$ in Réinitialiser de la Borregistrer de la Réinitialiser de la Borregistrer de la Réinitialise de la Borregistre<br>La Réinitialiser de la Borregistre de la Borregistre de la Borregistre de la Borregistre de la Borregistre de Retour au menu web miniParc V1.00 11/05/2020

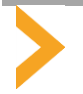

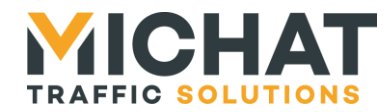

Pour plus de détails sur la configuration de l'interface série, de la période d'exécution des processus périodiques et de l'entrée prioritaire, vous pouvez vous reporter aux sections [2.4](#page-6-2) page [7](#page-6-2) [\(Afficheurs\)](#page-6-2), [2.5](#page-7-0) page [8](#page-7-0) [\(Luminosité\)](#page-7-0), [2.8](#page-9-0) page [10](#page-9-0) [\(Processus périodiques\)](#page-9-0) et [2.9](#page-9-1) page [10](#page-9-1) [\(Entrée prioritaire\)](#page-9-1).

#### I.1. Interface série

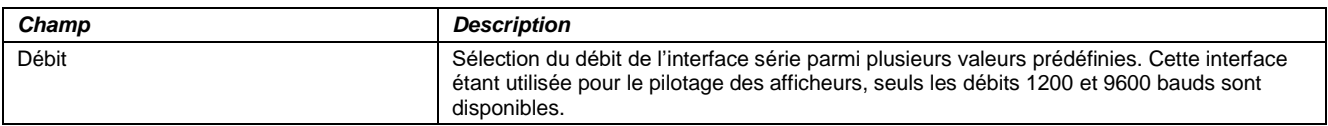

#### I.2. Délai d'envoi aux afficheurs

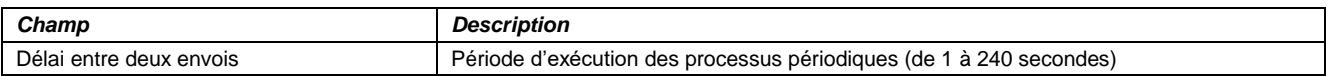

#### I.3. Entrée prioritaire

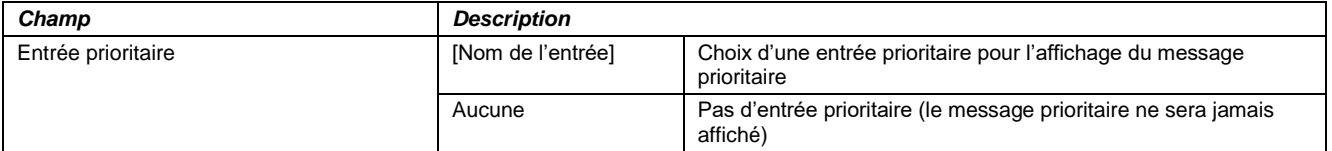

#### J. Configuration des paramètres d'export

<span id="page-39-0"></span>La page de configuration des paramètres d'export est accessible en cliquant sur le bouton « Paramètres d'export » du menu principal :

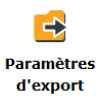

Elle permet de configurer les paramètres d'export des informations de comptage :

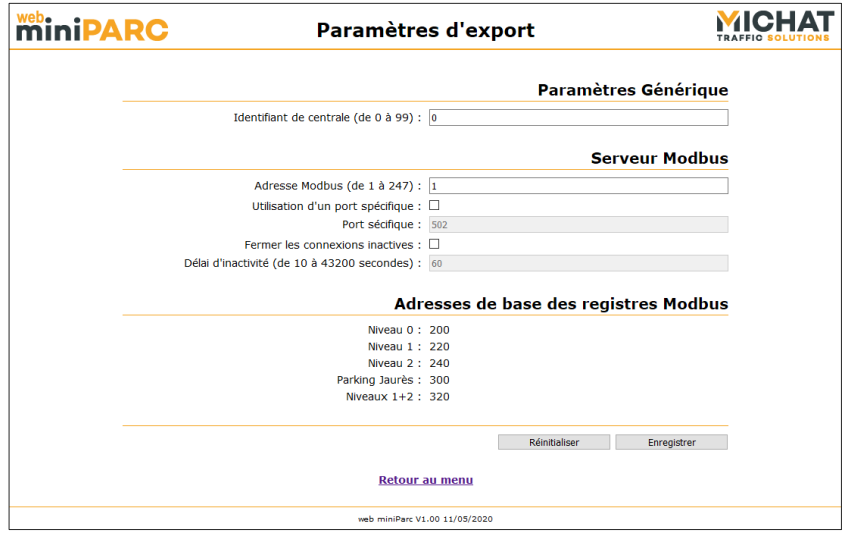

Pour plus de détails sur la configuration des paramètres d'export, vous pouvez vous reporter à la section [2.7](#page-7-2) page [8.](#page-7-2)

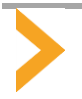

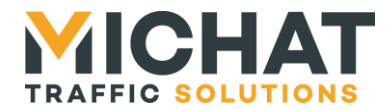

## J.1. Paramètres Générique

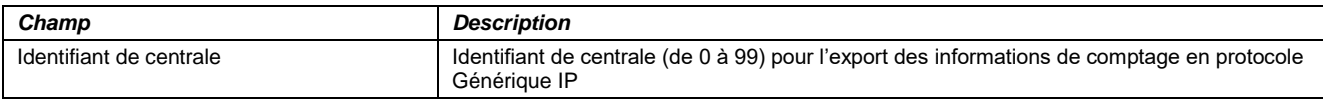

## J.2. Serveur Modbus

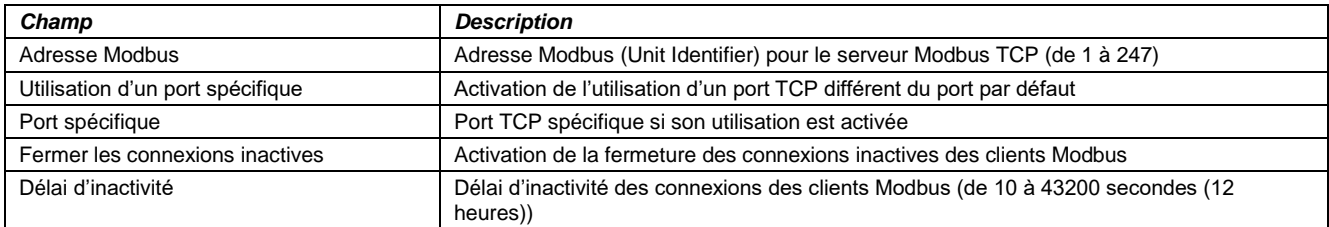

#### J.3. Adresses de base des registres Modbus

<span id="page-40-0"></span>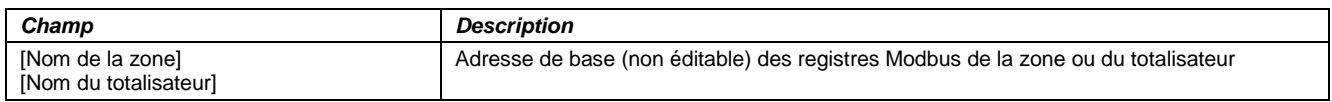

#### K. Configuration du nom du module Mini Parc

La page de configuration du nom du module Mini Parc est accessible en cliquant sur le bouton « Nom du module Mini Parc » du menu principal :

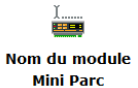

Elle permet de configurer un nom pour le module Mini Parc qui apparaitra sur la page d'identification et permettra d'identifier le module auquel on se connecte :

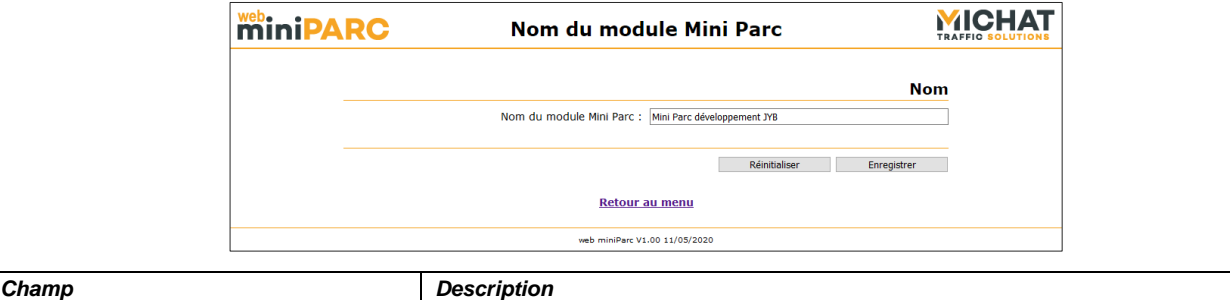

<span id="page-40-1"></span>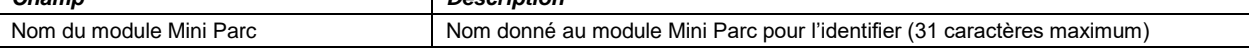

## L. Configuration des paramètres de date et d'heure

La page de configuration des paramètres de date et d'heure est accessible en cliquant sur le bouton « Date et heure » du menu principal :

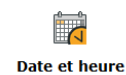

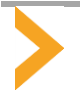

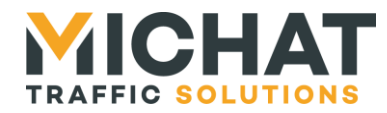

Elle permet de configurer la date et l'heure du module Mini Parc et les paramètres de synchronisation de cette date et cette heure avec les afficheurs :

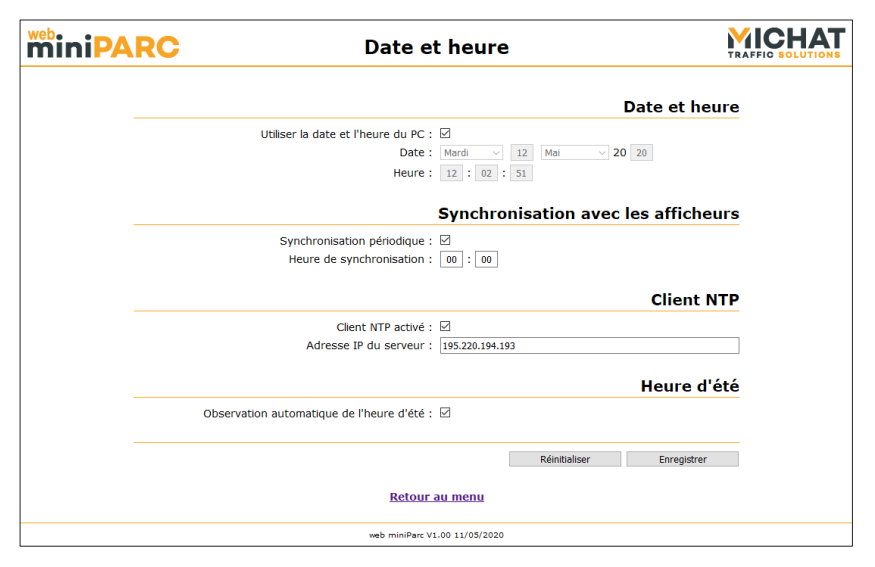

## L.1. Date et heure

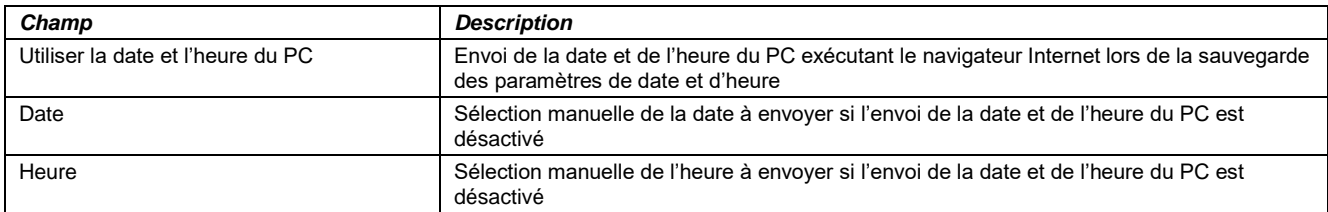

## L.2. Synchronisation avec les afficheurs

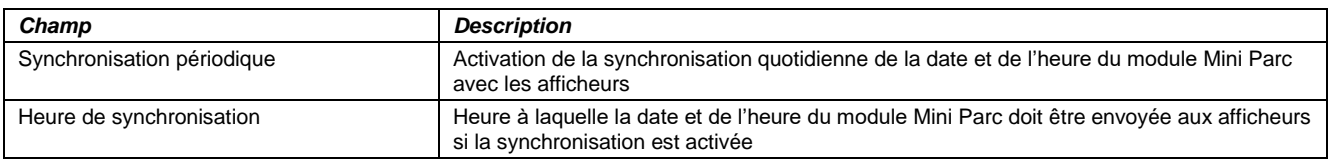

## L.3. Client NTP

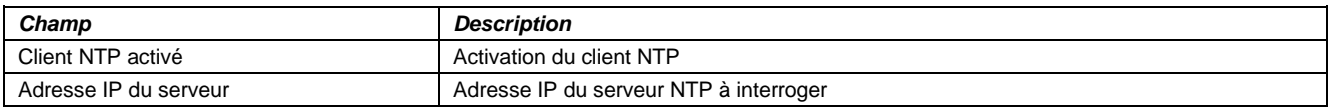

## L.4. Heure d'été

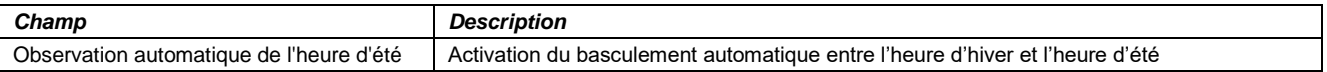

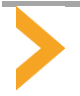

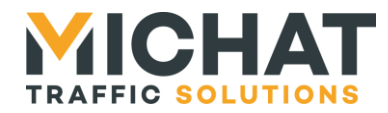

#### M. Configuration des paramètres réseau

<span id="page-42-0"></span>La page de configuration des paramètres réseau est accessible en cliquant sur le bouton « Paramètres réseau » du menu principal :

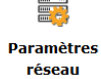

Elle permet de configurer les paramètres réseau du module Mini Parc :

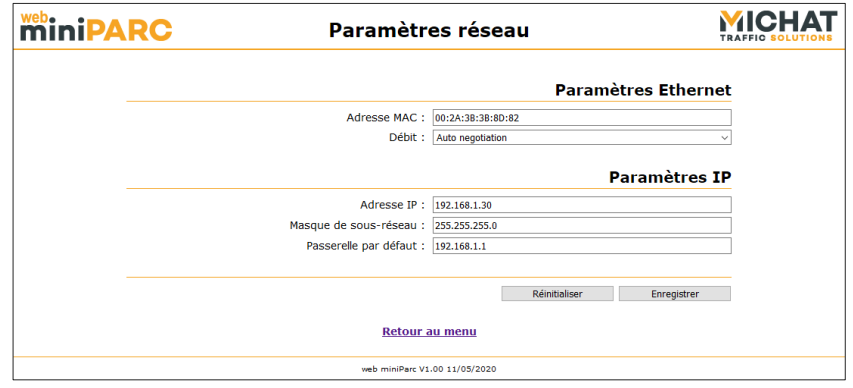

Si le module Mini Parc est forcé en IP par défaut (voir le manuel d'installation et de raccordement du module Mini Parc), cette page l'indiquera dans un bandeau situé au-dessus du formulaire. Dans ce cas les paramètres réseau configurés seront enregistrés mais ne seront appliqués que lorsque ce forçage sera désactivé :

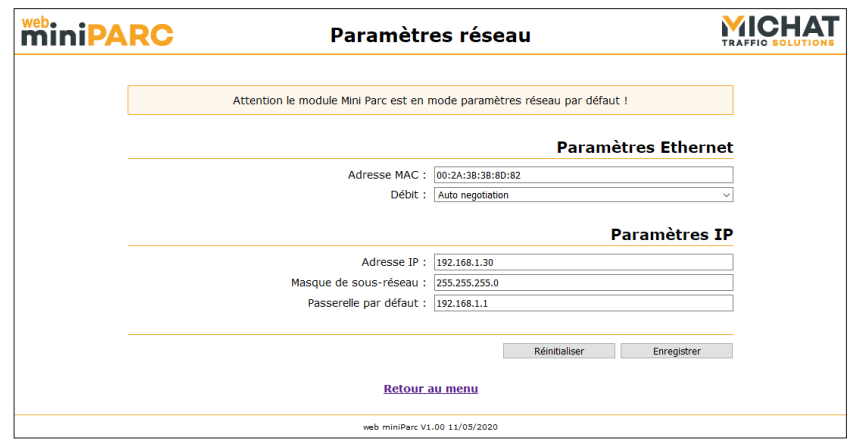

#### M.1. Paramètres Ethernet

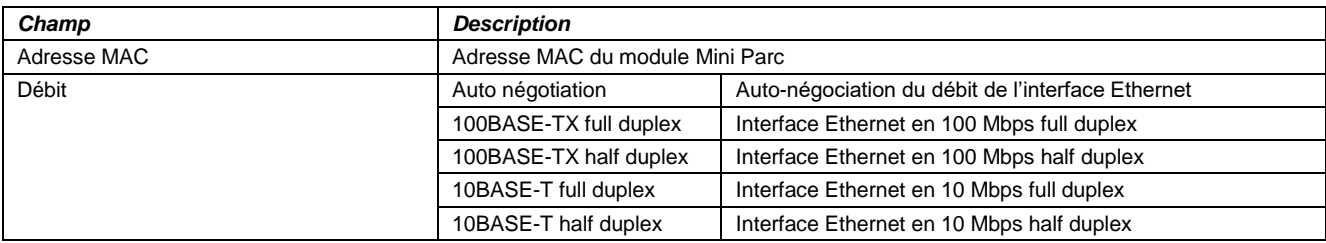

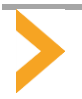

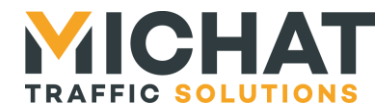

## M.2. Paramètres IP

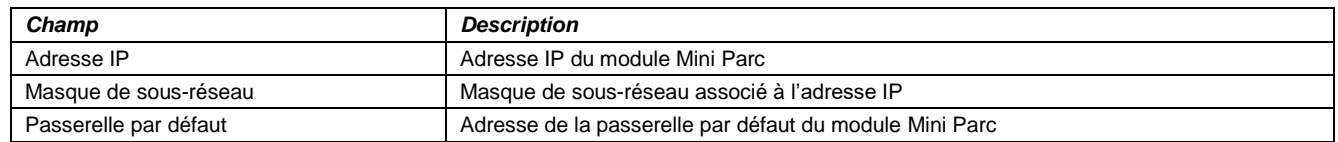

## M.3. Modification de l'adresse IP

Si l'adresse IP est modifiée, la page indiquant le succès de l'enregistrement des paramètres sera remplacée par celle-ci qui invite à utiliser la nouvelle adresse IP du module Mini Parc pour continuer à accéder à l'interface Web :

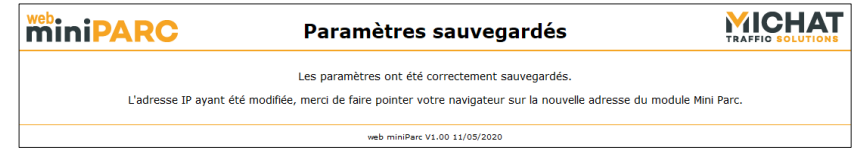

#### N. Modification des mots de passe

<span id="page-43-0"></span>La page de modification des mots de passe est accessible en cliquant sur le bouton « Mots de passe » du menu principal :

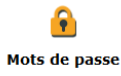

Elle permet de modifier les mots de passe pour l'accès en mode « Chef de parc » et en mode « Administrateur » :

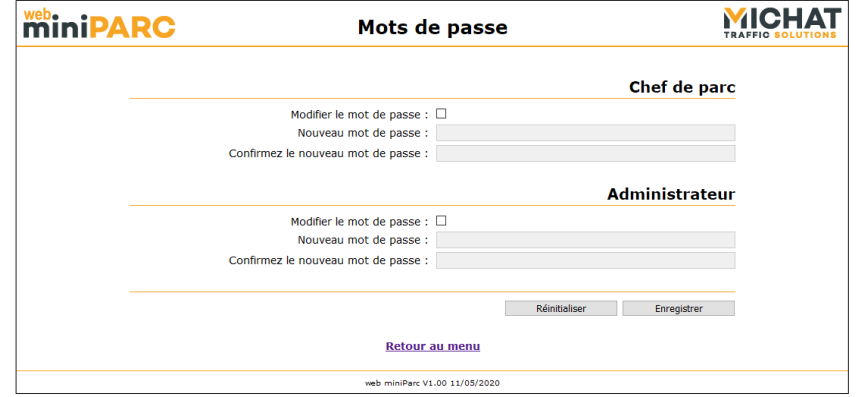

Il est possible de choisir de modifier les deux mots de passe ou un seul.

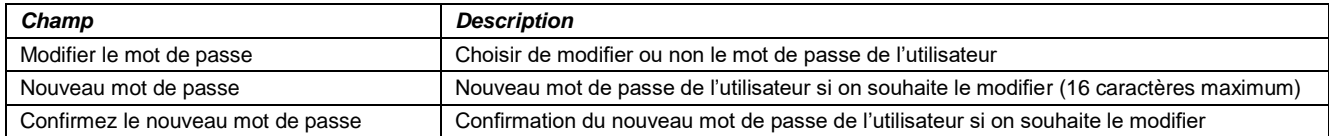

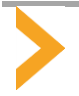

<span id="page-44-0"></span>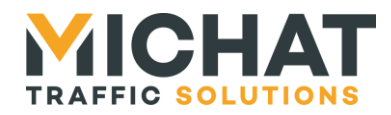

## O. Gestion des paramètres

## O.1. Sauvegarde des paramètres

Il est possible de sauvegarder les paramètres du logiciel « mini Display Manager » en cliquant sur le bouton « Sauvegarder les paramètres» du menu principal :

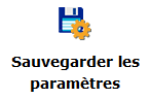

Cette action va provoquer le téléchargement d'un fichier de paramètres qui pourra être ouvert ou enregistré à partir du navigateur :

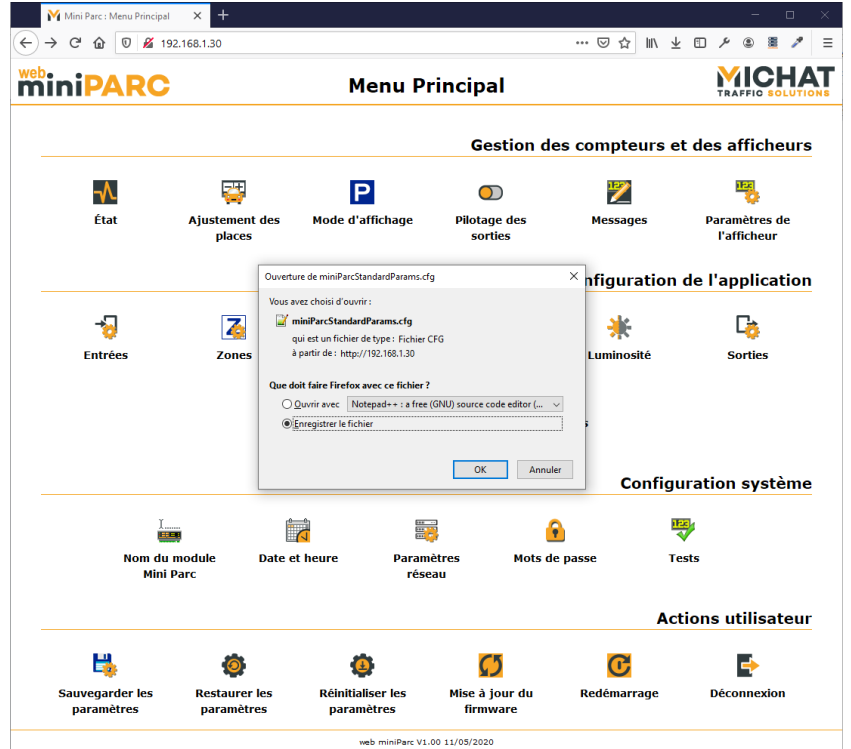

O.2. Restauration des paramètres

Il est possible de restaurer les paramètres du logiciel « mini Display Manager » à partir d'un fichier de paramètres précédemment exporté en cliquant sur le bouton « Restaurer les paramètres » du menu principal :

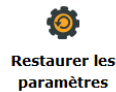

Cette action permet d'accéder à la page de restauration des paramètres sur laquelle il va être possible de sélectionner le fichier de paramètres à importer :

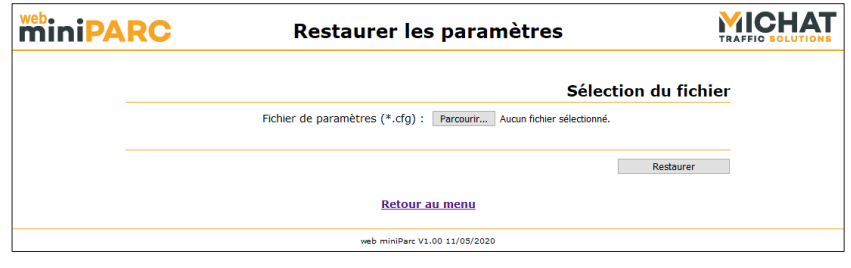

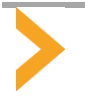

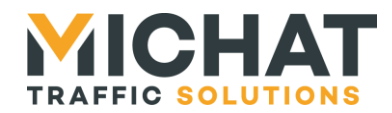

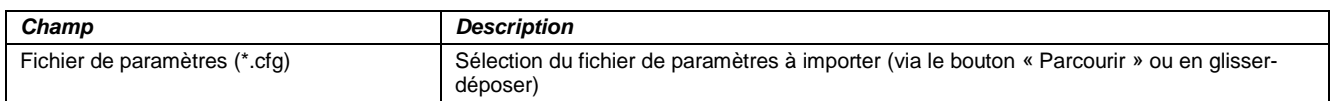

La restauration des paramètres est lancée en cliquant sur le bouton « Restaurer ». Le fichier de paramètres est alors téléchargé vers le module Mini Parc. Il est ensuite vérifié et les paramètres qu'il contient sont appliqués (y compris les paramètres réseau et les mots de passe des utilisateurs).

La page suivante va s'afficher pour indiquer que les paramètres ont été importés avec succès. L'adresse IP du module Mini Parc ayant pu être modifiée dans l'opération, elle invite à utiliser la nouvelle adresse IP du module Mini Parc pour continuer à accéder à l'interface Web :

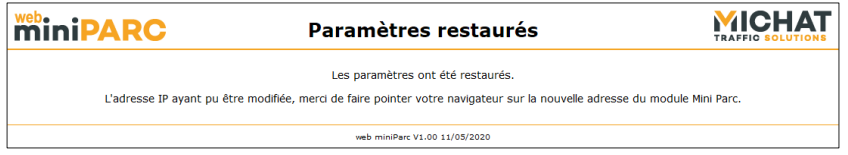

Si le fichier de paramètres importé n'est pas valide (par exemple si ce n'est pas un vrai fichier de paramètres ou s'il a été généré depuis un module ou un logiciel différent), la page suivante indiquera l'échec de la restauration des paramètres :

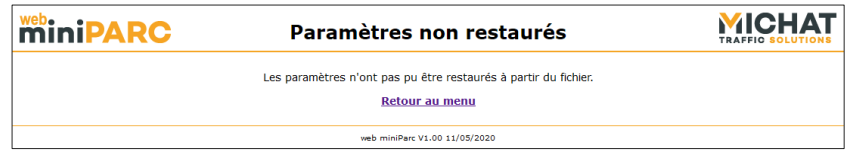

## O.3. Réinitialisation des paramètres

Il est possible de réinitialiser les paramètres du logiciel « mini Display Manager » en cliquant sur le bouton « Réinitialiser les paramètres» du menu principal :

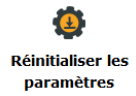

Cette action permet d'accéder à la page de confirmation de la réinitialisation des paramètres :

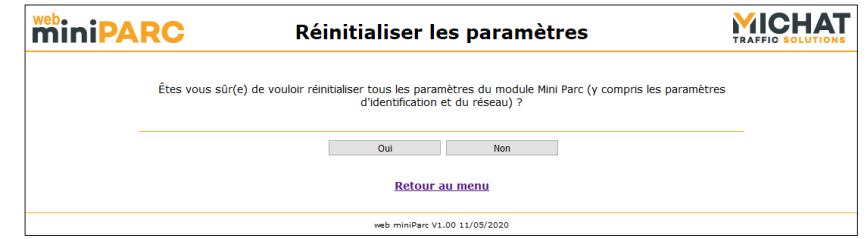

En cliquant sur le bouton « Oui », l'utilisateur confirme son intention de réinitialiser tous les paramètres (y compris les paramètres réseau et les mots de passe des utilisateurs). La page suivante s'affiche indiquant que les paramètres ont été réinitialisés. L'adresse IP du module Mini parc ayant été réinitialisée dans l'opération, elle invite à utiliser la nouvelle adresse IP du module Mini parc (à savoir son adresse IP par défaut) pour continuer à accéder à l'interface Web :

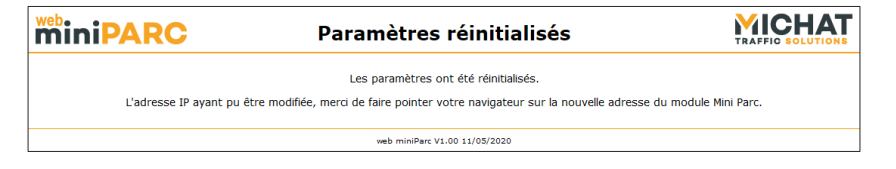

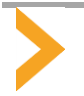

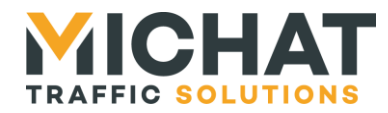

En cliquant sur le bouton « Non », l'utilisateur annule la réinitialisation des paramètres. La page suivante s'affiche indiquant que les paramètres n'ont pas été réinitialisés :

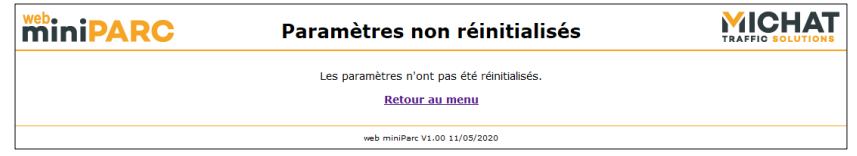

P. Mise à jour du firmware

<span id="page-46-0"></span>Il est possible de mettre à jour le firmware à partir d'un fichier en cliquant sur le bouton « Mise à jour du firmware » du menu principal :

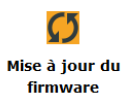

Cette action permet d'accéder à la page de mise à jour du firmware sur laquelle il va être possible de sélectionner le fichier contenant le firmware à installer :

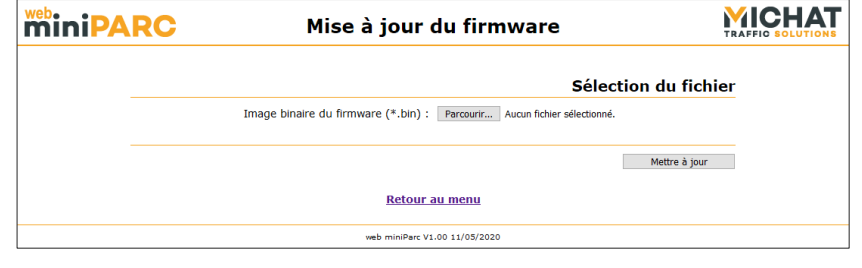

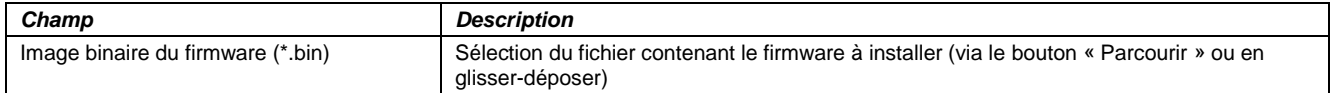

## P.1. Lancement de la mise à jour

La mise à jour du firmware est lancée en cliquant sur le bouton « Mettre à jour ». Le fichier contenant le firmware est alors téléchargé vers le module Mini Parc.

La page suivante va ensuite s'afficher pour indiquer que le module Mini Parc redémarre pour appliquer le nouveau firmware :

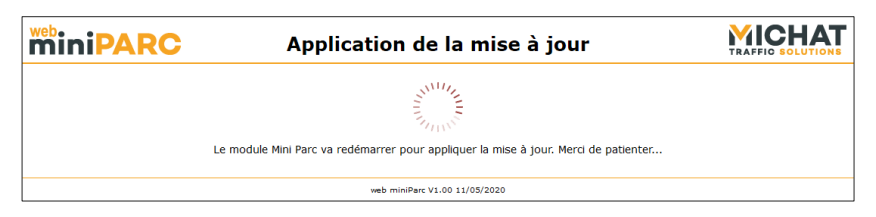

Une fois le module redémarré avec le nouveau firmware, le menu principal s'affiche à nouveau si l'adresse IP du module Mini Parc n'a pas été modifiée par une réinitialisation des paramètres.

Suite à la mise à jour du firmware, les paramètres du module (y compris les paramètres du réseau et d'identification) peuvent être réinitialisés dans deux cas :

- si le nouveau firmware est un logiciel totalement différent de l'ancien
- si le format des paramètres du nouveau firmware est différent de celui de l'ancien et que le nouveau firmware n'est pas capable de convertir les paramètres à partir du format utilisé par l'ancien firmware

Dans tous les autres cas, les paramètres seront conservés.

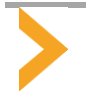

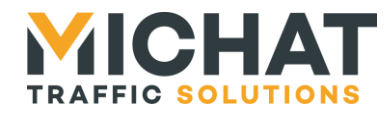

## P.2. Erreur de mise à jour

Si une erreur se produit pendant l'envoi du fichier contenant le firmware, la page suivante indiquera l'échec de la mise à jour :

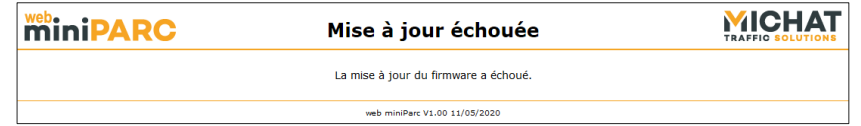

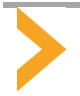

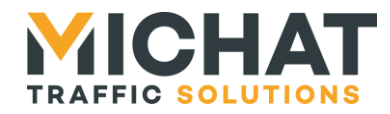

## <span id="page-48-0"></span>**4. INTERFACE LOCALE DE CONFIGURATION**

Le module Mini Parc dispose également d'une interface locale composée d'un afficheur OLED alphanumérique (quatre lignes de vingt caractères) et de quatre touches multifonction :

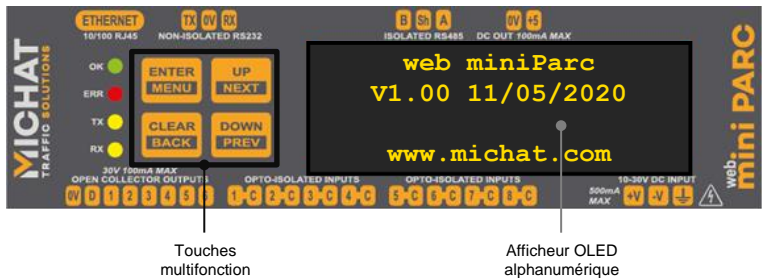

<span id="page-48-1"></span>Cette interface permet de visualiser l'état et l'activité du logiciel « web miniParc ». Un menu permet également de configurer une grande partie des paramètres du logiciel.

## *4.1. Écrans d'état*

<span id="page-48-2"></span>Plusieurs écrans d'état peuvent être affichés.

## A. Écrans affichés au démarrage du module Mini Parc

Au démarrage du module Mini Parc un premier écran s'affiche indiquant que les paramètres du logiciel « web miniParc » sont en cours de chargement :

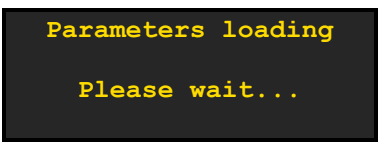

Si les paramètres du logiciel « web miniParc » n'étaient pas valides et ont dû être réinitialisés durant leur chargement, l'écran suivant s'affiche à la suite pour l'indiquer :

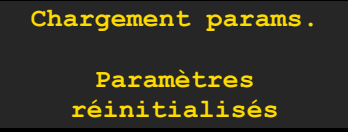

Un nouvel écran récapitulant des informations du firmware s'affiche ensuite :

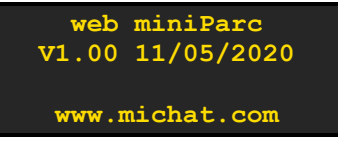

Enfin un écran indiquant l'adresse IP du module est affichée :

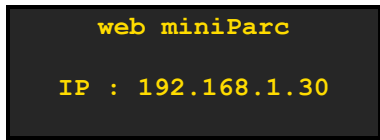

Une fois cet écran passé, la LED OK se met à clignoter indiquant que le système est totalement démarré. Des écrans indiquant l'état ou l'activité du logiciel « web miniParc » vont s'afficher.

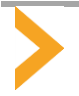

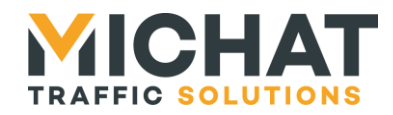

## B. Écran principal

<span id="page-49-0"></span>L'écran principal s'affiche quand le module a démarré et qu'aucune activité ne nécessite d'afficher un écran spécifique. Il indique l'état ou le nombre de places libres de chaque zone et est mis à jour automatiquement quand les compteurs des zones changent ou que des zones sont créées ou supprimées.

La présentation de cet écran va changer en fonction du nombre de zones créées. Si aucune zone n'est créée il va simplement rappeler l'adresse IP du module Mini Parc :

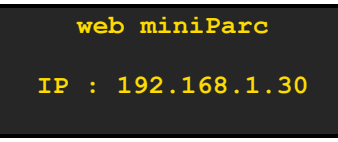

Si une seule zone est créée, il va indiquer son état sur la troisième ligne :

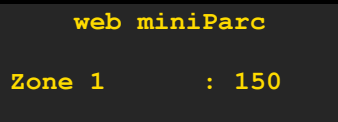

Si deux zones sont créées, il va indiquer leur état sur la troisième et la quatrième ligne :

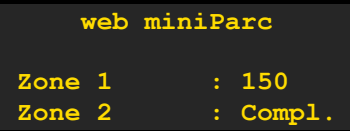

Si trois zones sont créées, il va indiquer leur état sur la deuxième, la troisième et la quatrième ligne :

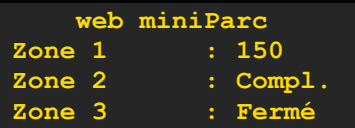

Si quatre zones sont créées, il va indiquer l'état de chacune sur une des quatre lignes disponibles (le titre de l'écran disparait) :

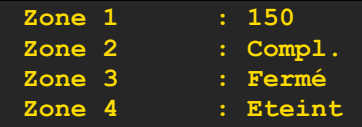

Pour chaque zone, son nom et son statut sont indiqués. Si le nom fait plus de douze caractères il est tronqué. Cette troncature est indiquée par le caractère '…' à la fin du nom :

**Parking Jau…: Eteint**

Le statut affiché peut être :

- Un nombre : la zone est libre ; le nombre de places libres est affiché
- « Compl. » : la zone est complète
- « Fermé » : la zone est fermée
- « Mess. » : la zone est en état message
- « Eteint » : la zone est en état éteint

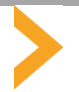

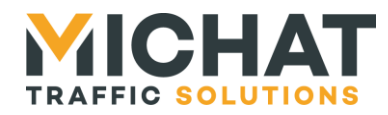

## C. Écrans de mise à jour du firmware

<span id="page-50-0"></span>Un écran d'information s'affiche pendant l'application d'un nouveau firmware envoyé depuis l'interface Web :

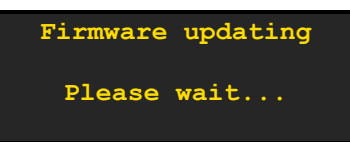

Si l'application de la mise à jour échoue, un second écran s'affiche :

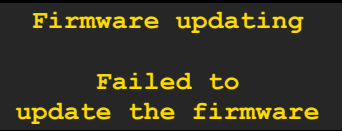

## *4.2. Écrans d'activité*

<span id="page-50-2"></span><span id="page-50-1"></span>Des écrans d'activité s'affichent pendant que le logiciel « web miniParc » effectue certaines opérations.

A. Envoi des messages aux afficheurs

Pendant l'envoi des messages aux afficheurs, des écrans portant le titre « Actualisation » s'affichent et permettent de suivre l'évolution et le résultat de l'opération.

Pour chaque afficheur l'écran suivant s'affiche avant d'envoyer le message :

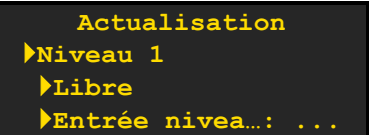

La deuxième ligne (Niveau 1) indique le nom de la zone ou du totalisateur auquel est associé l'afficheur.

La troisième ligne (>Libre) indique le type de message envoyé. Ce type peut être :

- Libre : le message d'état libre
- Complet : le message d'état complet
- Fermé : le message d'état fermé
- Information : le message forcé
- Prioritaire : me message prioritaire
- Cycle 1 : le message du cycle 1
- Cycle 2 : le message du cycle 2
- Eteint : un message provoquant l'extinction de l'affichage

La quatrième ligne (>Entrée nivea...: ...) indique le nom de l'afficheur (qui est ici tronqué car trop long pur être affiché en entier) et que l'envoi du message est en cours.

Une fois l'envoi du message effectué et la réponse reçue (ou après le timeout de réponse), la quatrième ligne de l'écran est mise à jour avec le résultat de l'envoi :

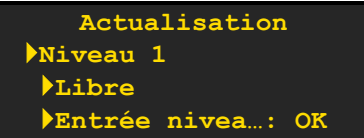

Le résultat peut être :

- OK : l'envoi a réussi
- ERR : l'envoi a échoué

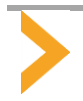

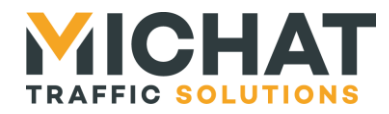

## B. Processus de gestion de la luminosité

<span id="page-51-0"></span>Pendant l'exécution du processus de gestion de la luminosité, des écrans portant le titre « Luminosité » s'affichent et permettent de suivre l'évolution et le résultat du processus.

## B.1. Utilisation d'une valeur de luminosité fixe

Si une valeur de luminosité fixe doit être utilisée (jour ou nuit), l'écran suivant s'affiche :

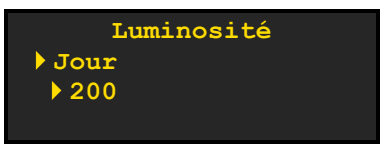

La deuxième ligne ( $\blacktriangleright$ Jour) indique le type de luminosité fixe utilisée. Ce type peut être :

- Jour : luminosité maximale configurée
- Nuit : luminosité minimale configurée

La troisième ligne ( $\blacktriangleright$ 200) indique la valeur de luminosité qui sera utilisée.

B.2. Lecture d'une entrée jour/nuit

Si une entrée jour/nuit est utilisée, l'écran suivant s'affiche :

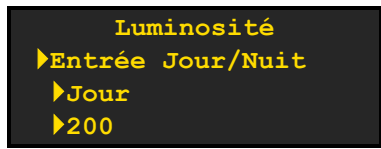

La deuxième ligne ( $\blacktriangleright$ Entrée Jour/Nuit) indique qu'une entrée jour/nuit est utilisée.

La troisième ligne (Vour) indique le type de luminosité à utiliser indiqué par l'état de l'entrée jour/nuit. Ce type peut être :

- Jour : luminosité maximale configurée
- Nuit : luminosité minimale configurée

La quatrième ligne ( $\blacktriangleright$ 200) indique la valeur de luminosité qui sera utilisée.

B.3. Lecture de la cellule de luminosité

Avant la lecture de la cellule de luminosité, l'écran suivant s'affiche :

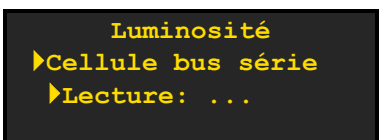

La seconde ligne (Cellule bus série) indique le type de cellule de luminosité utilisée. Ce type peut être :

- Cellule bus série : cellule de luminosité connectée à une interface série
- Cellule IP : cellule de luminosité connectée à l'interface Ethernet

La troisième ligne (CLecture: ...) indique que la lecture de la cellule de luminosité est en cours.

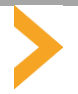

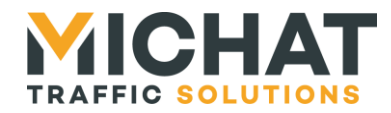

Une fois la lecture de la cellule de luminosité terminée, l'écran est mis à jour avec le résultat de la lecture :

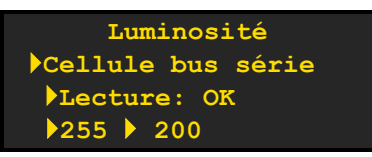

Le résultat (affiché sur la troisième ligne) peut être :

- OK : la lecture a réussi
- ERR : la lecture a échoué

La quatrième ligne ( $\blacktriangleright$ 255  $\blacktriangleright$  200) indique la valeur lue et la valeur de luminosité qui sera utilisées après application des bornes hautes et basses. Si la lecture a échoué, cette ligne ne contient que la valeur de luminosité qui sera utilisée en l'absence de valeur renvoyée par la cellule :

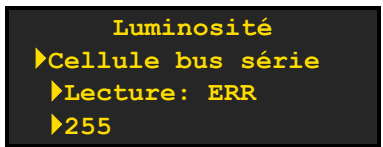

## B.4. Luminosité désactivée

Si le pilotage de la luminosité est désactivé, l'écran suivant s'affiche :

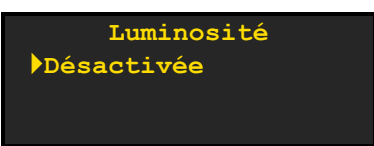

La deuxième ligne (Désactivée) indique que le pilotage de la luminosité est désactivé.

## B.5. Envoi de la luminosité aux afficheurs

Si le pilotage de la luminosité n'est pas désactivé, l'écran suivant s'affiche avant d'envoyer la luminosité à chaque afficheur :

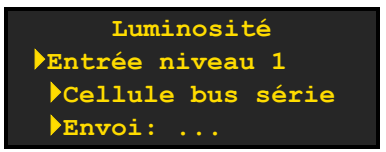

La deuxième ligne (Entrée niveau 1) indique le nom de l'afficheur.

La troisième ligne (Cellule bus série) indique le type de luminosité envoyé. Ce type peut être :

- Jour : luminosité maximale configurée
- Nuit : luminosité minimale configurée
- Entrée Jour/Nuit : luminosité maximale ou minimale configurée en fonction de l'état de l'entrée jour/nuit
- Cellule bus série : cellule de luminosité connectée à une interface série
- Cellule IP : cellule de luminosité connectée à l'interface Ethernet
- Fixe : valeur de luminosité fixe configurée

La quatrième ligne (Fenvoi: ...) indique que l'envoi de la luminosité à l'afficheur est en cours.

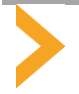

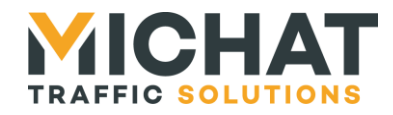

Une fois l'envoi de la luminosité effectué et la réponse reçue (ou après le timeout de réponse), la quatrième ligne de l'écran est mis à jour avec le résultat de l'envoi :

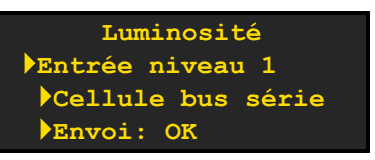

Le résultat peut être :

- OK : l'envoi a réussi
- ERR : l'envoi a échoué

## C. Export des informations de comptage en protocole Générique IP

<span id="page-53-0"></span>Pendant l'envoi des informations de comptage aux cibles en protocole Générique IP, des écrans portant le titre « Export Générique » s'affichent et permettent de suivre l'évolution et le résultat de l'opération.

Pour chaque cible et chaque zone ou totalisateur l'écran suivant s'affiche avant d'envoyer les informations de comptage :

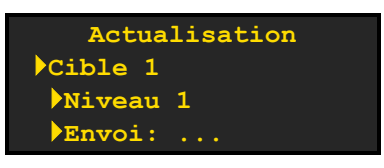

La deuxième ligne (Cible 1) indique le nom de la cible vers laquelle les informations de comptage sont envoyées.

La troisième ligne (Niveau 1) indique le nom de la zone ou du totalisateur dont les informations de comptage sont envoyées.

La quatrième ligne (Fenvoi: ...) indique que l'envoi des informations de comptage de la zone ou du totalisateur vers la cible est en cours.

Une fois l'envoi des informations de comptage effectué, la quatrième ligne de l'écran est mise à jour avec le résultat de l'envoi :

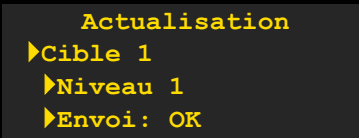

Le résultat peut être :

- OK : l'envoi a réussi
- ERR : l'envoi a échoué

#### D. Synchronisation de la date et de l'heure avec les afficheurs

<span id="page-53-1"></span>Pendant la synchronisation de la date et de l'heure avec les afficheurs, des écrans portant le titre « Synchro. date/heure » s'affichent et permettent de suivre l'évolution et le résultat de l'opération.

Pour chaque afficheur l'écran suivant s'affiche avant d'envoyer la date et l'heure :

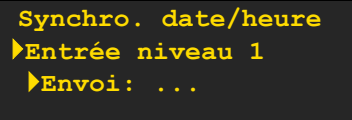

La deuxième ligne (Entrée niveau 1) indique le nom de l'afficheur.

La troisième ligne (Envoi: ...) indique que l'envoi de la date et de l'heure à l'afficheur est en cours.

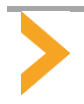

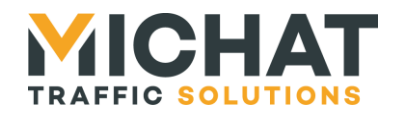

Une fois l'envoi de la date et de l'heure effectué et la réponse reçue (ou après le timeout de réponse), la troisième ligne de l'écran est mise à jour avec le résultat de l'envoi :

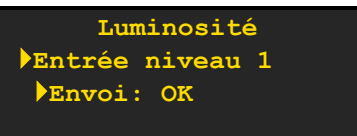

Le résultat peut être :

- OK : l'envoi a réussi
- ERR : l'envoi a échoué

## *4.3. Écrans de menu*

<span id="page-54-1"></span><span id="page-54-0"></span>Plusieurs types d'écrans peuvent s'afficher dans les menus du module Mini Parc.

A. Liste déroulante

Les listes déroulantes donnent accès à un ensemble de sous-menus :

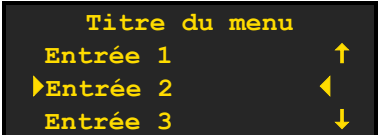

Le titre du menu est affiché sur la première ligne. Les entrées du menu sont affichées sur les lignes suivantes.

L'entrée courante est toujours affichée sur la troisième ligne et entourée des caractères ') et '('.

Si une entrée est disponible avant l'entrée courante, elle est affichée sur la deuxième ligne et le symbole 't' à la fin de cette ligne indique qu'il est possible de s'y déplacer en appuyant sur la touche « UP » :

**TIB** 

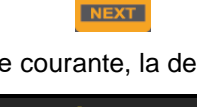

Si aucune entrée n'est disponible avant l'entrée courante, la deuxième ligne est vide :

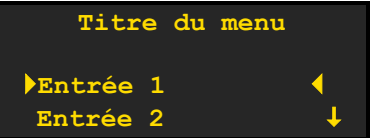

Si une entrée est disponible après l'entrée courante, elle est affichée sur la quatrième ligne et le symbole '+' à la fin de cette ligne indique qu'il est possible de s'y déplacer en appuyant sur la touche « DOWN » :

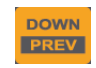

Si aucune entrée n'est disponible après l'entrée courante, la quatrième ligne est vide :

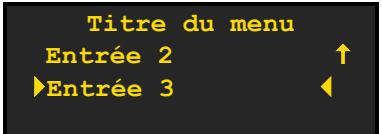

Une fois positionné sur une entrée avec les touches « UP » et « DOWN », il est possible d'accéder au sousmenu correspondant en appuyant sur la touche « ENTER » :

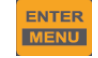

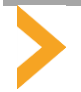

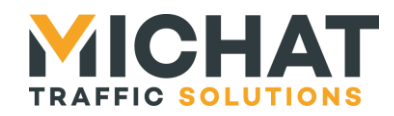

Il est également possible de retourner au menu de niveau supérieur à tout moment en appuyant sur la touche « BACK » :

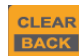

Si aucune entrée n'est disponible dans le menu, un message l'indiquera :

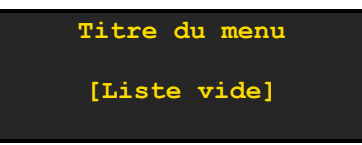

<span id="page-55-0"></span>La seule action possible sera alors le retour au menu de niveau supérieur.

#### B. Liste à choix multiples

Les listes à choix multiples permettent de sélectionner une, plusieurs ou aucune option parmi plusieurs proposées :

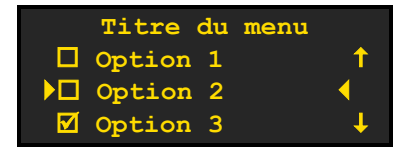

Le titre du menu est affiché sur la première ligne. Les options du menu sont affichées sur les lignes suivantes. Chaque option dispose d'un symbole de type « case à cocher » indiquant si elle est sélectionnée ( $\boxtimes$ ) ou pas (). Ces options sont suivies par une entrée intitulée « Valider / Annuler » qui ne dispose pas de symbole de sélection et sert à quitter le menu en validant ou en annulant les changements.

L'option courante est toujours affichée sur la troisième ligne et entourée des caractères '<sup>\*</sup>' et ''.

Si une option est disponible avant l'option courante, elle est affichée sur la deuxième ligne et le symbole 't' à la fin de cette ligne indique qu'il est possible de s'y déplacer en appuyant sur la touche « UP » :

**TIP** 

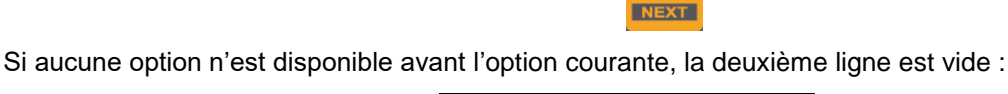

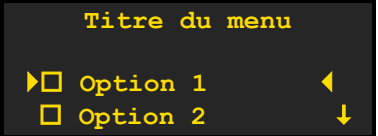

Si une option est disponible après l'option courante, elle est affichée sur la quatrième ligne et le symbole  $\downarrow$ ' à la fin de cette ligne indique qu'il est possible de s'y déplacer en appuyant sur la touche « DOWN » :

> **DOWN PREV**

Si aucune option n'est disponible après l'option courante, la quatrième ligne est vide :

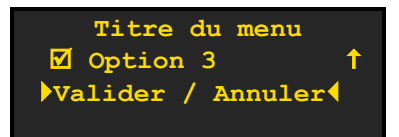

Une fois positionné sur une option avec les touches « UP » et « DOWN », il est possible de la sélectionner en appuyant sur la touche « ENTER » ou de la désélectionner en appuyant sur la touche « CLEAR » :

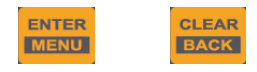

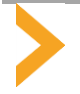

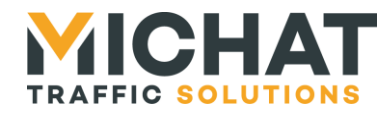

Pour quitter le menu, il faut descendre jusqu'à l'entrée « Valider / Annuler ». Il sera alors possible de valider les modifications en appuyant sur la touche « ENTER » ou de les annuler en appuyant sur la touche « CLEAR » :

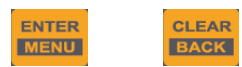

Si aucune option n'est disponible dans la liste, un message l'indiquera :

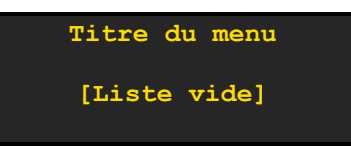

La seule action possible sera alors le retour au menu de niveau supérieur en appuyant sur la touche « BACK » :

#### CLEAR **BACK**

#### C. Liste à choix simple

<span id="page-56-0"></span>Les listes à choix simple permettent de sélectionner une et une seule option parmi plusieurs proposées :

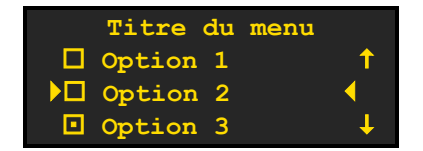

Le principe de fonctionnement est similaire à celui des listes à choix multiples (cf. section [4.3.B](#page-55-0) page [56\)](#page-55-0).

La principale différence est qu'il doit toujours y avoir une option sélectionnée et qu'elle doit toujours être la seule. De fait, il n'est pas possible de désélectionner une option en appuyant sur la touche « CLEAR » et toute sélection d'une nouvelle option en appuyant sur la touche « ENTER » désélectionne automatiquement l'option précédemment sélectionnée.

<span id="page-56-1"></span>Il faut également noter que les symboles de type « case à cocher » des listes à choix multiples sont remplacés ici par des symboles de type « bouton radio » ( $\square$  et  $\square$ ).

#### D. Menu de saisie d'un nombre

Les menus de saisie de nombre permettent de choisir un nombre dans un intervalle donné par incréments ou décréments successifs à partir d'une valeur initiale :

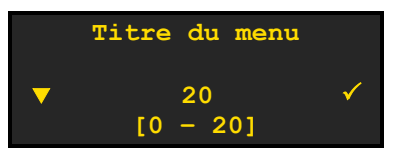

Le titre du menu est affiché sur la première ligne. La valeur courante est affichée sur la troisième ligne. Un symbole au début de cette ligne indique s'il est possible d'incrémenter et décrémenter la valeur :

- s'il est possible d'incrémenter la valeur mais pas de la décrémenter le symbole prends la forme d'une flèche vers le haut  $(4)$
- s'il est possible de décrémenter la valeur mais pas de l'incrémenter le symbole prends la forme d'une flèche vers le bas  $(\blacktriangledown)$
- s'il est possible à la fois d'incrémenter et de décrémenter la valeur le symbole prends la forme d'une double flèche vers le haut et le bas
- s'il n'est possible ni d'incrémenter ni de décrémenter la valeur, le symbole prends la forme du signe d'égalité (=)

Un autre symbole à la fin de cette ligne indique si la valeur courante est dans l'intervalle  $(\check{\phantom{a}})$  ou pas  $(\check{\phantom{a}})$ 

L'intervalle dans lequel la valeur peut être configurée est affiché sur la quatrième ligne.

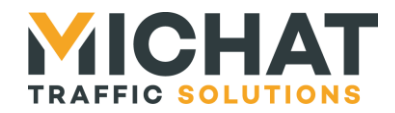

Pour incrémenter ou décrémenter la valeur courante, il faut utiliser respectivement les touches « UP » et « DOWN ». Si l'action n'est pas possible, la valeur ne sera pas modifiée :

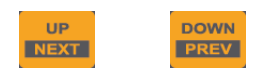

Il est possible de quitter le menu en validant la valeur saisie en appuyant sur la touche « ENTER ». Si la valeur n'est pas dans l'intervalle dans laquelle elle peut être configurée, cette action ne fonctionnera pas. Il est également possible de quitter le menu en ignorant les modifications en appuyant sur la touche « BACK » :

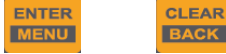

#### E. Menu de saisie d'un nombre digit par digit

<span id="page-57-0"></span>Les menus de saisie de nombre digit par digit permettent de choisir un nombre dans un intervalle donné en incrémentant ou décrémentant chaque digit indépendamment à partir d'une valeur initiale. Il permet de saisir facilement de très grands nombres :

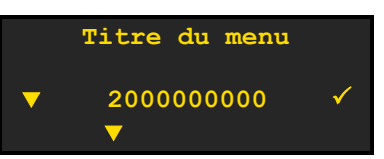

Le titre du menu est affiché sur la première ligne. La valeur courante est affichée sur la troisième ligne. Un symbole au début de cette ligne indique s'il est possible d'incrémenter et décrémenter la valeur :

- s'il est possible d'incrémenter la valeur mais pas de la décrémenter le symbole prends la forme d'une flèche vers le haut  $(4)$
- s'il est possible de décrémenter la valeur mais pas de l'incrémenter le symbole prends la forme d'une flèche vers le bas  $(\blacktriangledown)$
- s'il est possible à la fois d'incrémenter et de décrémenter la valeur le symbole prends la forme d'une double flèche vers le haut et le bas
- s'il n'est possible ni d'incrémenter ni de décrémenter la valeur, le symbole prends la forme du signe d'égalité (=)

Un autre symbole à la fin de cette ligne indique si la valeur courante est dans l'intervalle  $(\check{\phantom{a}})$  ou pas  $(\check{\phantom{a}})$ 

Un symbole affiché sur la quatrième ligne en dessous du digit courant indique s'il est possible d'incrémenter et décrémenter sa valeur. Un incrément ou un décrément d'un digit n'est possible qui s'il ne fait pas passer la valeur du nombre saisi en dehors de l'intervalle dans laquelle elle peut être configurée :

- s'il est possible d'incrémenter la valeur du digit mais pas de la décrémenter le symbole prends la forme d'une flèche vers le haut  $(4)$
- s'il est possible de décrémenter la valeur du digit mais pas de l'incrémenter le symbole prends la forme d'une flèche vers le bas  $(\blacktriangledown)$
- s'il est possible à la fois d'incrémenter et de décrémenter la valeur du digit le symbole prends la forme d'une double flèche vers le haut et le bas
- s'il n'est possible ni d'incrémenter ni de décrémenter la valeur du digit, le symbole prends la forme du signe d'égalité (=)

Pour incrémenter ou décrémenter la valeur du digit courant, il faut utiliser respectivement les touches « UP » et « DOWN ». Si l'action n'est pas possible, la valeur du digit courant ne sera pas modifiée :

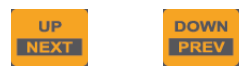

Une fois la valeur du digit sélectionnée, il est possible de passer au digit suivant en appuyant sur la touche « ENTER ». L'appui sur cette même touche alors que le dernier digit est sélectionné va permettre de de quitter le menu en validant la valeur saisie. Si la valeur n'est pas dans l'intervalle dans laquelle elle peut être configurée, cette action ne fonctionnera pas.

> ENTER **MENU**

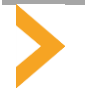

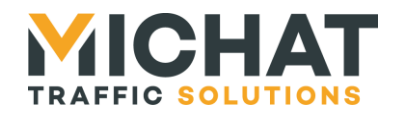

Il est également possible de retourner au digit précédent en appuyant sur la touche « BACK ». L'appui sur cette même touche alors que le premier digit est sélectionné va permettre de quitter le menu en ignorant les modifications.

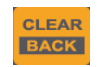

#### F. Menu de saisie de date

<span id="page-58-0"></span>Les menus de saisie de date permettent de choisir une date valide :

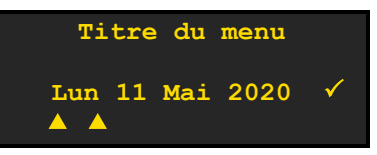

Le titre du menu est affiché sur la première ligne. La valeur courante est affichée sur la troisième ligne. Un symbole à la fin de cette ligne indique si la valeur courante est valide  $(\check{\phantom{a}})$  ou pas  $(\check{\phantom{a}})$ 

Deux symboles affiché sur la quatrième ligne en dessous de la partie courante de la date (jour de la semaine, jour dans le mois, mois ou année) indiquent s'il est possible d'incrémenter et décrémenter sa valeur :

- s'il est possible d'incrémenter la valeur de la partie courante de la date mais pas de la décrémenter les symboles prennent la forme d'une flèche vers le haut ( $\blacktriangle$ )
- s'il est possible de décrémenter la valeur de la partie courante de la date mais pas de les symboles prennent la forme d'une flèche vers le bas  $(\blacktriangledown)$
- s'il est possible à la fois d'incrémenter et de décrémenter la valeur de la partie courante de la date les symboles prennent la forme d'une double flèche vers le haut et le bas

Pour incrémenter ou décrémenter la valeur de la partie courante de la date, il faut utiliser respectivement les touches « UP » et « DOWN ». Si l'action n'est pas possible, la valeur de la partie courante de la date ne sera pas modifiée :

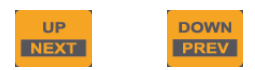

Une fois la valeur de la partie courante de la date sélectionnée, il est possible de passer à la partie suivante de la date en appuyant sur la touche « ENTER ». L'appui sur cette même touche alors que la dernière partie de la date (l'année) est sélectionnée va permettre de de quitter le menu en validant la valeur saisie. Si la valeur courante n'est pas valide, cette action ne fonctionnera pas.

> ENTER **MENU**

Il est également possible de retourner à la partie précédente de la date en appuyant sur la touche « BACK ». L'appui sur cette même touche alors que la première partie de la date (le jour de la semaine) est sélectionnée va permettre de quitter le menu en ignorant les modifications.

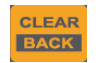

#### G. Menu de saisie d'heure

<span id="page-58-1"></span>Les menus de saisie d'heure permettent de choisir une heure valide :

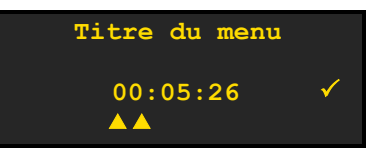

Le titre du menu est affiché sur la première ligne. La valeur courante est affichée sur la troisième ligne. Un symbole à la fin de cette ligne indique si la valeur courante est valide  $(\check{\phantom{a}})$  ou pas  $(\check{\phantom{a}})$ 

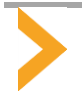

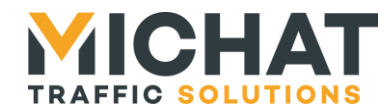

Deux symboles affiché sur la quatrième ligne en dessous de la partie courante de l'heure (les heures, les minutes ou les secondes) indiquent s'il est possible d'incrémenter et décrémenter sa valeur :

- s'il est possible d'incrémenter la valeur de la partie courante de la date mais pas de la décrémenter les symboles prennent la forme d'une flèche vers le haut  $(4)$
- s'il est possible de décrémenter la valeur de la partie courante de la date mais pas de l'incrémenter les symboles prennent la forme d'une flèche vers le bas  $(\blacktriangledown)$
- s'il est possible à la fois d'incrémenter et de décrémenter la valeur de la partie courante de la date les symboles prennent la forme d'une double flèche vers le haut et le bas

Pour incrémenter ou décrémenter la valeur de la partie courante de l'heure, il faut utiliser respectivement les touches « UP » et « DOWN ». Si l'action n'est pas possible, la valeur de la partie courante de l'heure ne sera pas modifiée :

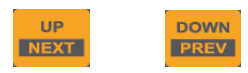

Une fois la valeur de la partie courante de l'heure sélectionnée, il est possible de passer à la partie suivante de l'heure en appuyant sur la touche « ENTER ». L'appui sur cette même touche alors que la dernière partie de l'heure (les secondes) est sélectionnée va permettre de de quitter le menu en validant la valeur saisie. Si la valeur courante n'est pas valide, cette action ne fonctionnera pas.

#### Il est également possible de retourner à la partie précédente de l'heure en appuyant sur la touche « BACK ». L'appui sur cette même touche alors que la première partie de l'heure (les heures) est sélectionnée va permettre de quitter le menu en ignorant les modifications.

**MENU** 

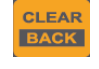

Il existe une variante de ce menu qui permet de saisir uniquement les heures et les minutes. Son fonctionnement est similaire :

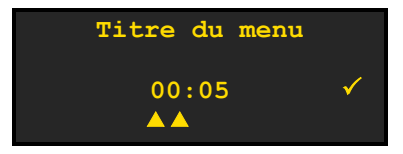

## H. Menu de saisie d'adresse IP

<span id="page-59-0"></span>Les menus de saisie d'adresse IP permettent de choisir une valeur de type « adresse IP » valide en incrémentant ou décrémentant chaque digit indépendamment à partir d'une valeur initiale :

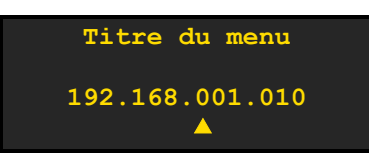

Le titre du menu est affiché sur la première ligne. La valeur courante est affichée sur la troisième ligne.

Un symbole affiché sur la quatrième ligne en dessous du digit courant indique s'il est possible d'incrémenter et décrémenter sa valeur :

- s'il est possible d'incrémenter la valeur du digit mais pas de la décrémenter le symbole prends la forme d'une flèche vers le haut  $(4)$
- s'il est possible de décrémenter la valeur du digit mais pas de l'incrémenter le symbole prends la forme d'une flèche vers le bas  $(\blacktriangledown)$
- s'il est possible à la fois d'incrémenter et de décrémenter la valeur du digit le symbole prends la forme d'une double flèche vers le haut et le bas

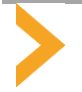

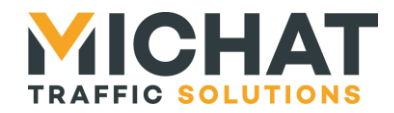

Pour incrémenter ou décrémenter la valeur du digit courant, il faut utiliser respectivement les touches « UP » et « DOWN ». Si l'action n'est pas possible, la valeur du digit courant ne sera pas modifiée :

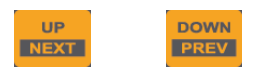

Une fois la valeur du digit sélectionnée, il est possible de passer au digit suivant en appuyant sur la touche « ENTER ». L'appui sur cette même touche alors que le dernier digit est sélectionné va permettre de de quitter le menu en validant la valeur saisie.

> ENTER **MENU**

Il est également possible de retourner au digit précédent en appuyant sur la touche « BACK ». L'appui sur cette même touche alors que le premier digit est sélectionné va permettre de quitter le menu en ignorant les modifications.

> CLEAR **BACK**

#### I. Menu de saisie d'adresse MAC

<span id="page-60-0"></span>Les menus de saisie d'adresse MAC permettent de choisir une adresse MAC valide en incrémentant ou décrémentant chaque digit indépendamment à partir d'une valeur initiale :

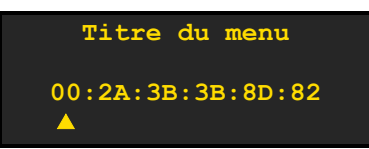

Le titre du menu est affiché sur la première ligne. La valeur courante est affichée sur la troisième ligne.

Un symbole affiché sur la quatrième ligne en dessous du digit courant indique s'il est possible d'incrémenter et décrémenter sa valeur :

- s'il est possible d'incrémenter la valeur du digit mais pas de la décrémenter le symbole prends la forme d'une flèche vers le haut  $(4)$
- s'il est possible de décrémenter la valeur du digit mais pas de l'incrémenter le symbole prends la forme d'une flèche vers le bas  $(\blacktriangledown)$
- s'il est possible à la fois d'incrémenter et de décrémenter la valeur du digit le symbole prends la forme d'une double flèche vers le haut et le bas

Pour incrémenter ou décrémenter la valeur du digit courant, il faut utiliser respectivement les touches « UP » et « DOWN ». Si l'action n'est pas possible, la valeur du digit courant ne sera pas modifiée :

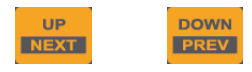

Une fois la valeur du digit sélectionnée, il est possible de passer au digit suivant en appuyant sur la touche « ENTER ». L'appui sur cette même touche alors que le dernier digit est sélectionné va permettre de de quitter le menu en validant la valeur saisie.

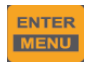

Il est également possible de retourner au digit précédent en appuyant sur la touche « BACK ». L'appui sur cette même touche alors que le premier digit est sélectionné va permettre de quitter le menu en ignorant les modifications.

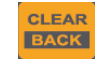

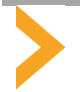

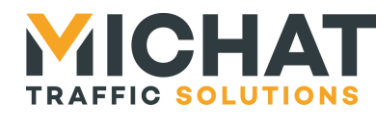

## J. Menu de confirmation

<span id="page-61-0"></span>Les menus de confirmation permettent d'obtenir une confirmation de l'utilisateur avant d'effectuer une opération critique :

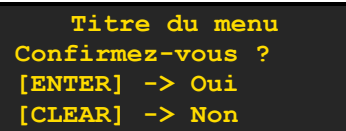

Le titre du menu est affiché sur la première ligne.

L'utilisateur peut apporter sa confirmation à l'opération en appuyant sur la touche « ENTER » :

ENTER **MENU** 

Il peut également annuler l'opération en appuyant sur la touche « CLEAR » :

#### **CLEAD BACK**

## K. Menu de résultats du test de ping

<span id="page-61-1"></span>Lorsqu'un test de ping est lancé depuis le menu du module Mini Parc, un menu de résultat s'affiche. Il est mis à jour automatiquement à chaque fois qu'un nouveau ping est envoyé :

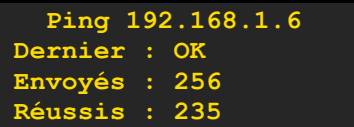

L'adresse IP de l'équipement vers lequel le test de ping est lancé est affichée sur la première ligne.

La seconde ligne indique le résultat du dernier ping (« OK » s'il a réussi ou « Erreur » s'il a échoué).

La troisième ligne indique le nombre total de pings lancés vers l'équipement testé.

La quatrième ligne indique le nombre de pings ayant réussi.

L'utilisateur peut arrêter le test de ping et quitter le menu en appuyant sur la touche « BACK » :

#### CLEAR **BACK**

## L. Menu de résultats du test d'afficheur

<span id="page-61-2"></span>Lorsqu'un test d'afficheur est lancé depuis le menu du module Mini Parc, un menu de résultat s'affiche. Il est mis à jour automatiquement à chaque fois qu'un nouveau test est envoyé :

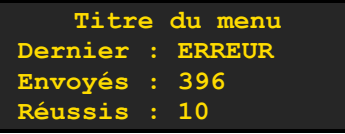

Le titre du menu est affiché sur la première ligne.

La seconde ligne indique le résultat du dernier test (« OK » s'il a réussi ou « Erreur » s'il a échoué).

La troisième ligne indique le nombre total de tests lancés vers l'afficheur testé.

La quatrième ligne indique le nombre de tests ayant réussi.

L'utilisateur peut arrêter le test d'afficheur et quitter le menu en appuyant sur la touche « BACK » :

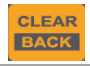

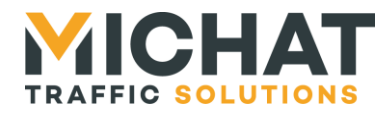

## *4.4. Menu de configuration*

<span id="page-62-1"></span><span id="page-62-0"></span>Le menu de configuration permet de configurer une grande partie des paramètres du logiciel.

#### A. Entrée et sortie du menu

L'utilisateur peut entrer dans le menu de configuration en appuyant sur la touche « MENU » quand l'écran principal (cf. section [4.1.B](#page-49-0) page [50\)](#page-49-0) est affiché :

> ENTER **MENU**

Le menu principal (premier niveau du menu de configuration) va alors s'afficher :

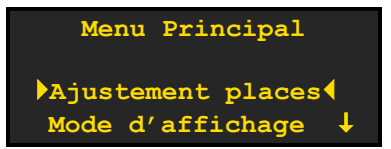

L'utilisateur peut sortir du menu de configuration en revenant au menu principal et en appuyant sur la touche « BACK » :

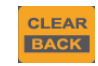

L'écran principal va s'afficher à nouveau. Si le délai d'exécution des processus périodiques est écoulé, ils seront exécutés avant d'afficher l'écran principal.

Si le menu de configuration reste ouvert plus de 60 secondes sans que l'utilisateur n'effectue aucune action, il sera automatiquement fermé. Cette fermeture automatique ne fonctionne pas dans les menus de résultats de tests (ping et test d'afficheurs).

#### B. Arborescence du menu

<span id="page-62-2"></span>Le menu principal donne accès à cinq sous-menus.

## B.1. Ajustement des places

Ce sous-menu est accessible en sélectionnant l'entrée « Ajustement places » du menu principal.

Il faut ensuite choisir la zone pour laquelle ajuster le nombre de places libres (si aucune zone n'est créée, le message « [Aucune zone] » s'affichera).

On accède ainsi au menu de saisie du nombre de places libres de la zone. Il s'agit d'un menu de saisie d'un nombre (cf. section [4.3.D](#page-56-1) page [57\)](#page-56-1). La valeur initiale affichée dans ce menu est le nombre actuel de places libres.

L'arborescence du menu est la suivante :

- Choix de la zone [ Zone 1 / ... / Zone 4 ] :
	- o Saisie du nombre de places libres

## B.2. Mode d'affichage

Ce sous-menu est accessible en sélectionnant l'entrée « Mode d'affichage » du menu principal.

Il faut ensuite choisir si le compteur pour lequel modifier le mode d'affichage est une zone ou un totalisateur. Un second menu permet de choisir la zone ou le totalisateur pour lequel modifier le mode d'affichage (si aucune zone ou aucun totalisateur n'est créé, le message « [Aucune zone] » ou le message « [Aucun totalisateur] » s'affichera).

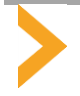

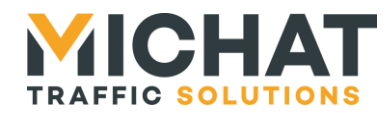

On accède ainsi au menu de sélection du mode d'affichage de la zone ou du totalisateur. Il s'agit d'une liste à choix simple (cf. section [4.3.C](#page-56-0) page [57\)](#page-56-0). L'option initialement sélectionnée dans ce menu est le mode de fonctionnement actuel de la zone ou du totalisateur.

L'arborescence du menu est la suivante :

- Zones : o Choix de la zone [ Zone 1 / … / Zone 4 ] : Sélection du mode de fonctionnement [ Automatique / Complet forcé / Fermé forcé / Message forcé / Eteint forcé ]
- Totalisateurs : o Choix du totalisateur [ Totalisateur 1 / … / Totalisateur 4 ] :
	- Sélection du mode de fonctionnement [ Automatique / Message forcé / Eteint forcé ]

## B.3. Configuration du logiciel « web miniParc »

Ce sous-menu est accessible en sélectionnant l'entrée « Configuration » du menu principal.

Il présente l'arborescence suivante :

- Entrées :
	- o Choix de l'entrée [ Entrée 1 / … / Entrée 8 ] :
		- Polarité : Sélection de la polarité de l'entrée [ Norm. ouvert / Norm. Fermé ]
- Zones :
	- o Choix de la zone [ Zone 1 / … / Zone 4 ] :
		- Nb. places total : Saisie du nombre total de places disponibles dans la zone
		- Seuil complet : Saisie du seuil d'état complet de la zone
		- Hystérésis : Saisie de l'hystérésis de la zone
		- Type d'afficheurs : Sélection du type des afficheurs associés à la zone [ Simple / Trichrome / Couleur RVB / Bi-ligne / Bi-ligne tri
		- Car. étendus : (Dés)activation de l'utilisation des caractères étendus dans les messages pour les afficheurs associés à la zone [ Désactivé / Activé ]
		- **Evénements compt.:** 
			- Choix de l'entrée [ Entrée 1 / … / Entrée 8 ] :
				- o Sélection du type d'événement de comptage généré par l'entrée [ Aucun événement / Incrément / Décrément ]
		- Cycles :
			- Choix du cycle [ Cycle 1 / Cycle 2 ] :
				- o Etat d'activation : (Dés)activation du cycle [ Désactivé / Activé ]
				- o Ajouter au mess. : (Dés)activation de l'ajout du message du cycle au message affiché normalement [ Désactivé / Activé ]
				- o Jours d'activité : Sélection des jours de la semaine pour lesquels le cycle est actif [ Lundi / Mardi / Mercredi / Jeudi / Vendredi / Samedi / Dimanche ]
				- o Heure de début : Saisie de l'heure de début de la plage horaire du cycle
				- o Heure de fin : Saisie de l'heure de fin de la plage horaire du cycle
		- Réinit. compteur :
			- Mode de réinit. : Sélection du mode de réinitialisation du compteur [Zone vide / Zone pleine / Valeur perso. ] et saisie de la valeur personnalisée si nécessaire
			- Entrée de réinit. : Sélection d'une entrée utilisée pour réinitialiser le compteur sur un événement externe [ Entrée 1 / ... / Entrée 8 / Aucune ]
			- Réinit. périod. :
				- o Etat d'activation : (Dés)activation de la réinitialisation périodique du compteur [ Désactivé / Activé
				- o Jours de réinit. : Sélection des jours de la semaine pour lesquels la réinitialisation périodique du compteur doit être réalisée [ Lundi / Mardi / Mercredi / Jeudi / Vendredi / Samedi / Dimanche ]
				- o Heure de réinit. : Saisie de l'heure à laquelle la réinitialisation périodique du compteur doit être réalisée
		- Identifiant parc : Saisie de l'identifiant de parc pour l'export des informations de comptage de la zone en protocole Générique IP
		- Supprimer la zone : Suppression de la zone
	- o Ajouter une zone : Ajout d'une nouvelle zone (disponible uniquement si le nombre maximal de zones n'est pas atteint)

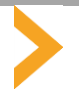

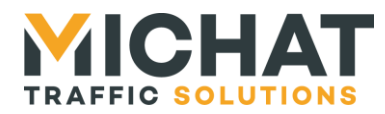

#### Totalisateurs :

- o Choix du totalisateur [ Totalisateur 1 / … / Totalisateur 4 ] :
	- Zones totalisées : Sélection des zones à utiliser pour le totalisateur [Zone 1 / ... / Zone 4 ]
		- Type d'afficheurs : Sélection du type des afficheurs associés au totalisateur [ Simple / Trichrome / Couleur RVB / Bi-ligne / Bi-ligne tri ]
		- Car. étendus : (Dés)activation de l'utilisation des caractères étendus dans les messages pour les afficheurs associés au totalisateur [ Désactivé / Activé ]
		- Cycles :
			- Choix du cycle [ Cycle 1 / Cycle 2 ] :
				- o Etat d'activation : (Dés)activation du cycle [ Désactivé / Activé ]
					- o Ajouter au mess. : (Dés)activation de l'ajout du message du cycle au message affiché normalement [ Désactivé / Activé ]
					- o Jours d'activité : Sélection des jours de la semaine pour lesquels le cycle est actif [ Lundi / Mardi / Mercredi / Jeudi / Vendredi / Samedi / Dimanche
					- o Heure de début : Saisie de l'heure de début de la plage horaire du cycle
					- o Heure de fin : Saisie de l'heure de fin de la plage horaire du cycle
		- Identifiant parc : Saisie de l'identifiant de parc pour l'export des informations de comptage du totalisateur en protocole Générique IP
			- Supprimer le tot. : Suppression du totalisateur
	- o Ajouter un tot. : Ajout d'un nouveau totalisateur (disponible uniquement si le nombre maximal de totalisateurs n'est pas atteint)
- Afficheurs :
	- o Choix de l'afficheur [ Afficheur 1 / … / Afficheur 10 ] :
		- Zone/Totalisateur :
			- Zone : Sélection de la zone à laquelle est associé l'afficheur [ Zone 1 / … / Zone 4 ]
				- Totalisateur : Sélection du totalisateur auquel est associé l'afficheur [ Totalisateur 1 / … / Totalisateur 4 ]
			- Adresse TRAFIC : Saisie de l'adresse Trafic de l'afficheur
		- Protocole : Sélection du protocole utilisé pour piloter l'afficheur [ Trafic s/ série / Trafic sur IP ]
		- Luminosité fixe : (Dés)activation de l'utilisation de la luminosité fixe [ Désactivé / Activé ]
		- Adresse IP : Saisie de l'adresse IP de l'afficheur
		- **Passerelle spéc. :** 
			- Etat d'activation : (Dés)activation de l'utilisation d'une passerelle spécifique [ Désactivé / Activé ]
				- Passerelle : Saisie de l'adresse de la passerelle spécifique
		- Port spécifique :
			- Etat d'activation : (Dés)activation de l'utilisation d'un port UDP différent du port par défaut [ Désactivé / Activé ]
			- Port : Saisie du port UDP spécifique
			- Supprimer l'aff. : Suppression de l'afficheur
	- o Ajouter un aff. : Ajout d'un nouvel afficheur (disponible uniquement si le nombre maximal d'afficheurs n'est pas atteint)
- Luminosité :
	- o Mode : Sélection du mode de fonctionnement du processus de gestion de la luminosité [ Jour / Nuit / Entrée J/N / Cellule série / Cellule IP / Désactivée
	- o Niveau minimum : Saisie du niveau de luminosité minimal qui pourra être envoyée aux afficheurs
	- o Niveau maximum : Saisie du niveau de luminosité maximal qui pourra être envoyée aux afficheurs
	- o Niveau fixe : Saisie du niveau de luminosité fixe envoyé aux afficheurs pour lesquels l'envoi d'une luminosité fixe est activé
	- o Entrée J/N : Sélection de l'entrée jour/nuit à utiliser [ Entrée 1 / ... / Entrée 8 ]
	- o Adresse IP : Saisie de l'adresse IP de la cellule
	- o Passerelle spéc. :
		- Etat d'activation : (Dés)activation de l'utilisation d'une passerelle spécifique [ Désactivé / Activé ]
		- Passerelle : Saisie de l'adresse de la passerelle spécifique
	- o Port spécifique :
		- Etat d'activation : (Dés)activation de l'utilisation d'un port UDP différent du port par défaut [ Désactivé / Activé ]
		- Port : Saisie du port UDP spécifique

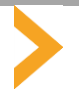

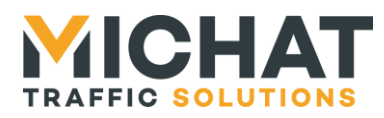

- Sorties :
	- o Choix de la sortie [ Sortie 1 / … / Sortie 6 ] :
		- Polarité : Sélection de la polarité de la sortie [ Norm. ouvert / Norm. Fermé ]
			- Mode de pilotage : Sélection du mode de pilotage de la sortie [ Manuel / Sur un état ]
			- Activée par élém.
				- Zone : Sélection de la zone dont l'état va être utilisé pour piloter la sortie [ Zone 1 / … / Zone 4 ]
				- Totalisateur : Sélection du totalisateur dont l'état va être utilisé pour piloter la sortie [ Totalisateur 1 / … / Totalisateur 4 ]
			- Activée sur état : Sélection de l'état du compteur sur lequel la sortie sera active [Complet / Fermé / Message ]
- Cibles :
	- o Choix de la cible [ Cible 1 / … / Cible 10 ] :
		- Adresse IP : Saisie de l'adresse IP de la cible
		- **Passerelle spéc. :** 
			- Etat d'activation : (Dés)activation de l'utilisation d'une passerelle spécifique [ Désactivé / Activé 1
			- Passerelle : Saisie de l'adresse de la passerelle spécifique
		- Port spécifique :
			- Etat d'activation : (Dés)activation de l'utilisation d'un port UDP différent du port par défaut [ Désactivé / Activé ]
			- Port : Saisie du port UDP spécifique
			- Supprimer cible : Suppression de la cible
	- o Ajouter une cible : Ajout d'une nouvelle cible (disponible uniquement si le nombre maximal de cible n'est pas atteint)
- Serveur Modbus :
	- o Adresse modbus : Saisie de l'adresse Modbus (Unit Identifier) pour le serveur Modbus TCP
	- o Port spécifique :
		- Etat d'activation : (Dés)activation de l'utilisation d'un port TCP différent du port par défaut [ Désactivé / Activé ]
		- **Port : Saisie du port TCP spécifique**
	- Fermeture connex. :
		- Etat d'activation : (Dés)activation de la fermeture des connexions inactives des clients Modbus [ Désactivé / Activé ]
			- Délai d'inact. : Saisie du délai d'inactivité des connexions des clients Modbus (en secondes)
- Délai raf. : Saisie de la période d'exécution des processus périodiques (en secondes)
- Entrée prio. : Sélection d'une entrée prioritaire pour l'affichage du message prioritaire [ Entrée 1 / … / Entrée 8 / Aucune ]
- ID. centrale : Saisie de l'identifiant de centrale pour l'export des informations de comptage en protocole Générique IP

## B.4. Tests

Ce sous-menu est accessible en sélectionnant l'entrée « Tests » du menu principal.

Il est possible de faire un test d'afficheur en sélectionnant l'entrée « Test afficheur ». Un second menu permet de choisir l'afficheur à tester parmi ceux existants (si aucun afficheur n'est créé, le message « [Aucun afficheur] » s'affichera). On accède ainsi au menu de résultat du test d'afficheur (cf. section [4.3.L](#page-61-2) page [62\)](#page-61-2) qui est mis à jour chaque fois qu'un nouveau test est envoyé.

Il est possible de faire un test de ping en sélectionnant l'entrée « Ping ». Un second menu permet de saisir l'adresse IP de l'équipement vers lequel le test de ping sera lancé. On accède ainsi au menu de résultat du ping (cf. section [4.3.K](#page-61-1) page [62\)](#page-61-1) qui est mis à jour chaque fois qu'un nouveau ping est envoyé.

L'arborescence du menu est la suivante :

- Test afficheur : o Choix de l'afficheur [ Afficheur 1 / … / Afficheur 10 ] : Test de l'afficheur Ping :
	- o Saisie de l'adresse IP
		- Test de ping

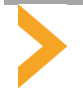

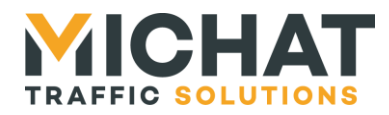

## B.5. Configuration système

Ce sous-menu est accessible en sélectionnant l'entrée « Config. système » du menu principal.

Il présente l'arborescence suivante :

- Langue : Sélection de la langue de l'interface locale [ Français / English ]
- Débit série : Sélection du débit de l'interface série [ 1200 bauds / 9600 bauds ]
- Date et heure :
	- o Ajustement date : Réglage manuel de la date du module Mini Parc
	- o Ajustement heure : Réglage manuel de l'heure du module Mini Parc
	- o Client NTP :
		- Etat d'activation : (Dés)activation du client NTP [ Désactivé / Activé ]
		- Adresse serveur : Saisie de l'adresse IP du serveur NTP à interroger
	- o Heure d'été auto. : (Dés)activation du basculement automatique entre l'heure d'hiver et l'heure d'été [ Désactivé / Activé ]
	- o Synchro. affs. :
		- Synchro. manuelle : Synchronisation immédiate de la date et de l'heure du module Mini Parc avec les afficheurs
		- Synchro. pério. : (Dés)activation de la synchronisation quotidienne de la date et de l'heure du module Mini Parc avec les afficheurs [ Désactivé / Activé ]
		- Heure synchro. : Saisie de l'heure à laquelle la date et de l'heure du module Mini Parc doit être envoyée aux afficheurs si la synchronisation périodique est activée
- Param. réseau :
	- o Adresse IP : Saisie de l'adresse IP du module Mini Parc
	- o Masque réseau : Saisie du masque de sous-réseau associé à l'adresse IP du module Mini Parc
	- o Passerelle défaut : Saisie de l'adresse de la passerelle par défaut du module Mini Parc
	- o Adresse MAC : Saisie de l'adresse MAC du module Mini Parc
	- o Mode ePhy : Sélection du mode de fonctionnement de l'interface physique [ Auto neg / 100BASE-TX FD / 100BASE-TX HD / 10BASE-T FD / 10BASE-T HD ]
- Réinit. params : Réinitialisation de tous les paramètres du logiciel « web miniParc » après confirmation de l'utilisateur
- Redémarrer module : Redémarrage du module Mini Parc après confirmation de l'utilisateur

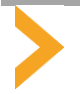